# **Учебно-методический комплект «Изучение компьютерной графики в условиях реализации обновленного ФГОС ООО»**

*Кожура М.А. учитель информатики высшей категории, МБОУ «Средняя общеобразовательная школа № 33» г. Курска*

**Курск 2023**

# **Глава 1. Теоретические основы растрового редактора Gimp**

# **Тема 1. Понятие компьютерной графики. Виды графики. Достоинства и**

#### **недостатки**

Компьютерная графика является одной из важнейших областей компьютерной техники и информационных технологий. Она используется:

 в издательском деле для производства рекламных плакатов, визиток, иллюстраций в книгах и журналах;

 в системах автоматизированной разработки для создания и редактирования чертежей;

 в кино и шоу-бизнесе для производства теле- и видеофильмов, телепередач, мультфильмов;

 в компьютерных играх и обучающих системах, например в симуляторах полѐтов для тренировки лѐтчиков;

 в моделировании физических, химических и других процессов для наглядного представления результатов моделирования;

 в сети Интернет для размещения иллюстраций, кнопок, баннеров и анимации на Web-сайтах.

Без компьютерной графики не обходится ни одна современная мультимедийная программа.

*Компьютерной графикой* называются любые изображения, созданные или обработанные с помощью компьютера. Компьютерная графика бывает самой разной: рисованной и фотореалистичной, плоской и трѐхмерной, статичной и анимированной.

*Рисованная графика -* компьютерное изображение, созданное рукой художника с помощью мыши или другого устройства ввода. Распространена такая техника рисования, когда художник сначала делает набросок на бумаге, сканирует его, а затем уже доводит до конечного результата на компьютере.

*Фотореалистичное изображение -* изображение, отличающееся богатой палитрой цветов и количеством мелких деталей. Фотореалистичное изображение может быть получено несколькими путями: оно может являться как оцифрованной фотографией, так и созданным художником или дизайнером с использованием специальных программ.

*Плоское изображение -* изображение, не имеющее деталей, создающих эффект объѐма: теней, подсветок и т.д.

*Трѐхмерное изображение -* изображение, создающее иллюзию объѐма. На самом деле любое компьютерное изображение, по сути, является плоским, так как экран монитора плоский, но с помощью различных эффектов, таких как игра света и тени, можно создать иллюзию объѐма.

*Статичное изображение -* обычное неподвижное изображение.

*Анимация -* последовательность кадров, которые, сменяя друг друга, создают эффект движения.

## *Растровая графика*

Растровую графику применяют при разработке электронных (мультимедийных) и полиграфических изданий. Иллюстрации, выполненные средствами растровой графики, редко создают вручную с помощью компьютерных программ. Чаще для этой цели используют сканированные иллюстрации, подготовленные художником на бумаге, или фотографии. В последнее время для ввода растровых изображений в компьютер нашли широкое применение цифровые фото- и видеокамеры. Соответственно, большинство графических редакторов, предназначенных для работы с растровыми иллюстрациями, ориентированы не столько на создание изображений, сколько на их обработку. Растровый способ представления изображений прекрасно подходит для хранения фотографий и видеофрагментов.

Растровое изображение состоит из множества маленьких точек, у каждой из которых может быть свой цвет и яркость. Точки выстроены как в таблице: по строкам и столбцам. Из них, как из мозаики, получается изображение. Благодаря маленькому размеру, отдельные точки не видны (или малозаметны), и создаѐтся впечатление однородной картины.

*Пиксели* - это одинаковые неделимые элементы изображения (точки), из которых состоит растровая картинка. Это слово является сокращением английского словосочетания picture element, т.е. элемент картины.

Размеры пикселей должны быть относительно малы, чтобы изображение выглядело естественно, а не как мозаичное панно. Все изображения, которые вы видите на экране вашего компьютера, относятся к классу растровых.

*Растр* - совокупность точек, выстроенных в чѐтко заданном порядке. Обычно используется прямоугольный растр, т.е. точки выстраиваются в виде таблицы.

Для хранения растрового изображения в памяти компьютера необходимо хранить информацию о цвете каждого пикселя. Соответственно, чем больше точек содержит изображение и чем большим количеством цветов оно представлено, тем больше его размер. В этом проявляется недостаток растровых изображений - большой объем данных. В связи с этим для работы с иллюстрациями больших размеров требуются высокопроизводительные компьютеры.

Второй недостаток растровых изображений связан с ограниченной возможностью их увеличения для рассмотрения деталей. Поскольку изображение состоит из точек, то увеличение изображения приводит только к тому, что эти точки становятся крупнее. Никаких дополнительных деталей при увеличении растрового изображения рассмотреть не удастся. Более того, увеличение точек растра визуально искажает иллюстрацию и делает ее грубой. Этот эффект называется *пикселизацией.*

Редактирование растровой графики заключается в изменении цветов пикселей. Это удобно в том случае, когда нужно изменить мелкие детали

изображения или применить какой-либо визуальный эффект (например эффект размытия изображения).

Однако изображение, представленное в растровом виде, не хранит никакой информации о форме объектов. Форма получается в мозгу человека за счѐт разницы цветов соседних пикселей. Поэтому редактировать форму объектов, представленных растровым способом, достаточно сложно.

Для редактирования растровых изображений используются специальные редакторы, такие как Adobe Photoshop и Gimp к изучению которого мы и приступаем.

#### *Векторная графика*

Другой способ представления графической информации - векторная графика. Как в растровой графике основным элементом изображения является точка, так в векторной графике основным элементом изображения является линия (при этом не важно, прямая это линия или кривая). Разумеется, в растровой графике тоже существуют линии, но там они рассматриваются как комбинации точек. Для каждой точки линии в растровой графике отводится одна или несколько ячеек памяти (чем больше цветов могут иметь точки, тем больше ячеек им выделяется). Соответственно, чем длиннее растровая линия, тем больше памяти она занимает. В векторной графике объем памяти, занимаемый линией, не зависит от размеров линии, поскольку линия представляется в виде формулы, а точнее говоря, в виде нескольких параметров. Что бы мы ни делали с этой линией, меняются только ее параметры, хранящиеся в ячейках памяти. Количество же ячеек остается неизменным для любой линии. Линия — это элементарный *объект* векторной графики.

Основными элементами векторной графики являются простые геометрические фигуры, которые хранятся в памяти компьютера в виде математических формул и числовых параметров. Простейшие элементы, из которых состоит векторное изображение, называются *примитивами* (от английского слова primitive - первичный, простой, основной).

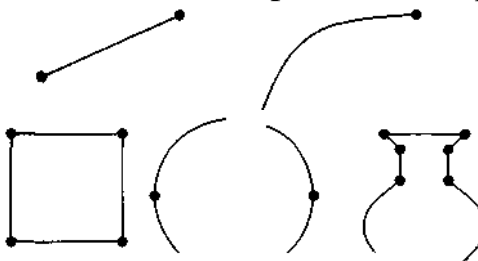

Обычно примитивами являются самые базовые геометрические объекты: точки и

отрезки. Иногда к примитивам относят и другие фигуры: квадрат, окружность, прямоугольник, эллипс и т.д.

Рис. 1.1 Графические примитивы векторной графики

Отрезок может быть как прямым, так и кривым (см. рис.1.1). Прямые отрезки задаются координатами крайних точек, а для

кривых отрезков задаются дополнительные параметры, которые определяют степень и форму кривизны. Отрезки могут иметь и другие параметры, например цвет и толщину.

Из отрезков можно получить различные фигуры, в том числе и замкнутые. Замкнутые фигуры могут иметь определѐнный цвет или стиль внутренней закраски. Совокупность фигур и отрезков. Из четырѐх прямых

может изображать какой-то объект, который тоже отрезков можно получить может иметь определѐнные параметры, например название, размер, угол наклона. Таким образом, для хранения векторного изображения необходимы, только координаты и параметры примитивов, фигур и объектов и взаимосвязи между ними (например, для точки — ее координаты и цвет, для отрезка прямой — координаты его начала и конца, тип, толщина и цвет линии, для окружности — координаты центра и радиус и т. п.). В этом проявляется главное достоинство векторной модели — компактность файлов изображений. При визуализации (преобразовании в зрительный образ на устройстве воспроизведения) все остальные точки, составляющие изображение каждого объекта, вычисляются на основании уравнений (линии, окружности и т. п.) с учетом конкретных значений, хранящихся в модели параметров.

Другое достоинство векторной модели — легкость модификации. Например, чтобы изменить размер окружности, достаточно изменить в модели значение радиуса, чтобы ее переместить — изменить значения координат центра.

Третье, пожалуй, самое важное свойство — качество визуализации не зависит от масштаба отображения. Масштаб любого объекта можно бесконечно увеличивать, при этом качество его отображения не изменится.

Главный недостаток векторной модели — зависимость времени визуализации от сложности и количества объектов, составляющих картину, поскольку при каждом выводе на экран производится расчет всех точек объектов. Чем сложнее изображение и больше в нем объектов, тем дольше оно рассчитывается и воспроизводится на экране. Второй существенный недостаток — невозможность адекватно описать с помощью объектов реальное изображение (например, фотографию человека). Слишком много сил придется потратить, чтобы разложить его на графические примитивы. Модель получится чрезвычайно громоздкая и неточная (представьте модель самолета из спичечных коробков).

Программные средства для работы с векторной графикой предназначены, в первую очередь, для создания иллюстраций и в меньшей степени для их обработки. Такие средства широко используют в рекламных агентствах, дизайнерских бюро, редакциях и издательствах. Оформительские работы, основанные на применении шрифтов и простейших геометрических элементов, решаются средствами векторной графики намного проще. Векторными методами формируются шрифты True Type. Примерами картинок подготовленных с помощью векторных редакторов являются изображения библиотеки Microsoft Clipart Gallery (\*.wmf - файлы). Встроенный в WORD графический редактор, запускаемый через панель инструментов Рисование, также является векторным.

Векторное изображение проще анимировать, поэтому сегодня векторная графика используется для создания анимации и компьютерных игр. Например, программа CorelDraw, предназначенная для создания анимации на вебстраницах, основана на векторном представлении графики, хотя и поддерживает использование растровых изображений.

#### *Фрактальная графика*

Программные средства для работы с фрактальной графикой предназначены для *автоматической генерации изображений* путем математических расчетов. Создание фрактальной художественной композиции состоит не в рисовании или оформлении, а в *программировании.*

Никакие объекты изображения в памяти компьютера не хранятся. Оно строится по уравнению (или по системе уравнений), поэтому ничего, кроме формулы, хранить не надо. Изменив коэффициенты в уравнении, можно получить совершенно другую картину. Фрактальную графику редко применяют для создания печатных или электронных документов, но ее часто используют в развлекательных программах

#### **Вопросы для самоконтроля**

- 1. Дайте определение компьютерной графики?
- 2. Где используется компьютерная графика?
- 3. Перечислите виды компьютерной графики и дайте им определения?
- 4. Какие виды изображений Вы знаете?
- 5. Что такое анимация?
- 6. Где применяется растровая графика?
- 7. Из чего состоит растровое изображение?
- 8. Что понимается под пикселем и растром?
- 9. Перечислите основные достоинства и недостатки растровой графики?
- 10. Из чего состоит векторное изображение?
- 11. Перечислите основные достоинства и недостатки растровой графики?
- 12. Для чего предназначены программные средства, обрабатывающие векторные изображения?
- 13. Что понимается под фрактальной графикой?
- 14. Для чего предназначены программные средства, обрабатывающие фрактальные изображения?
- 15. Назовите достоинства и недостатки фрактальной графики?
- 16. Назовите программное обеспечение обрабатывающее растровые, векторные и фрактальные изображения?

# **Тема 2. Форматы графических файлов.**

Называть форматы принято в соответствии с назначаемым им по умолчанию расширением имени файла (тип файла). У каждого формата есть свои положительные качества, определяющие целесообразность его использования при работе с теми или иными приложениями.

Таблица 1

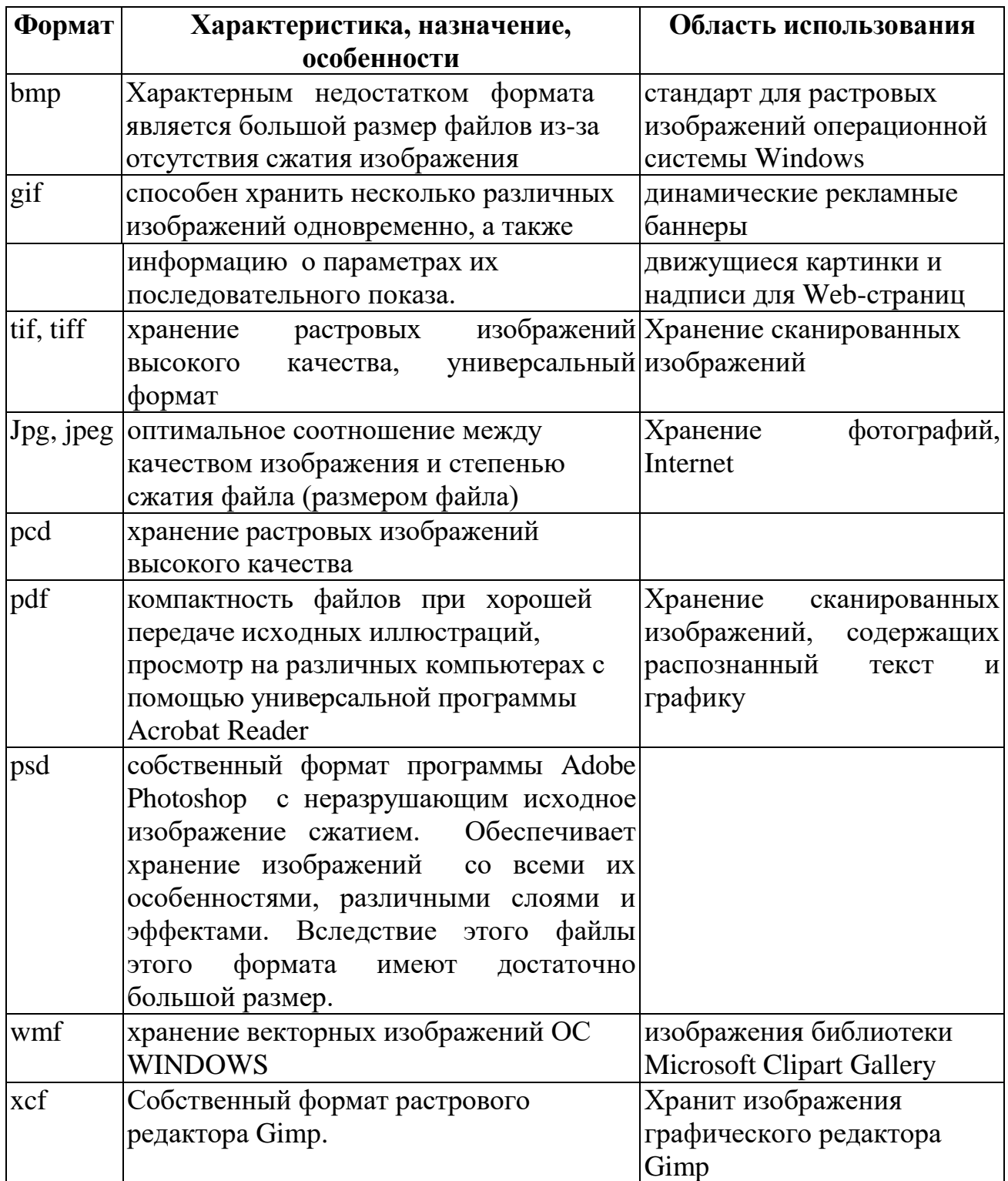

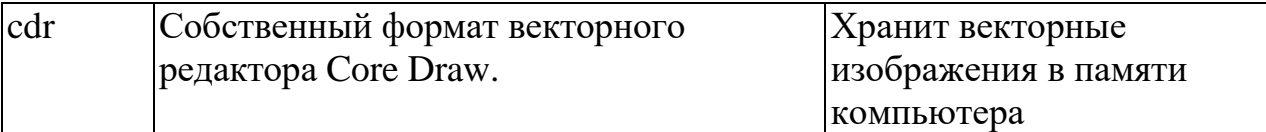

#### **Разрешение изображения и его размер**

В компьютерной графике с понятием разрешения обычно происходит больше всего путаницы, поскольку приходится иметь дело сразу с несколькими свойствами разных объектов. Следует четко различать: разрешение экрана, разрешение печатающего устройства и разрешение изображения. Все эти понятия относятся к разным объектам. Друг с другом эти виды разрешения никак не связаны, пока не потребуется узнать, какой физический размер будет иметь картинка на экране монитора, отпечаток на бумаге или файл на жестком диске.

Разрешение экрана — это свойство компьютерной системы (зависит от монитора и видеокарты) и операционной системы. Разрешение экрана измеряется в пикселях и определяет размер изображения, которое может поместиться на экране целиком.

Разрешение принтера — это свойство принтера, выражающее количество отдельных точек, которые могут быть напечатаны на участке единичной длины. Оно измеряется в единицах dpi (точки на дюйм) и определяет размер изображения при заданном качестве или, наоборот, качество изображения при заданном размере.

Разрешение изображения — это свойство самого изображения. Оно тоже измеряется в точках на дюйм и задается при создании изображения в графическом редакторе или с помощью сканера. Значение разрешения изображения хранится в файле изображения и неразрывно связано с другим свойством изображения — его физическим размером.

Физический размер изображения может измеряться как в пикселях, так и в единицах длины (миллиметрах, сантиметрах, дюймах). Он задается при создании изображения и хранится вместе с файлом.

Если изображение готовят для демонстрации на экране, то его ширину и высоту задают в пикселях, чтобы знать, какую часть экрана оно занимает.

Если изображение готовят для печати, то его размер задают в единицах длины, чтобы знать, какую часть листа бумаги оно займет. Нетрудно пересчитать размер изображения из пикселей в единицы длины или наоборот, если известно разрешение изображения.

Связь между линейным размером иллюстрации и размером файла при разрешениях отпечатка приведена в табл. 2.

Таблица 2.

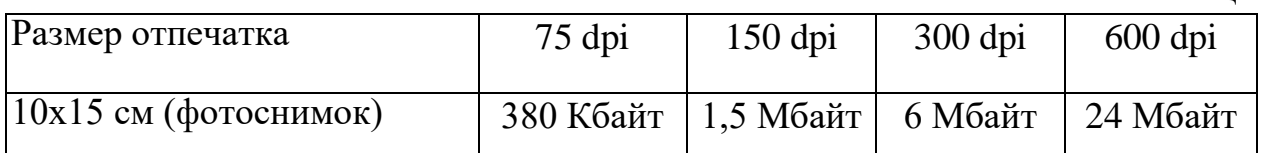

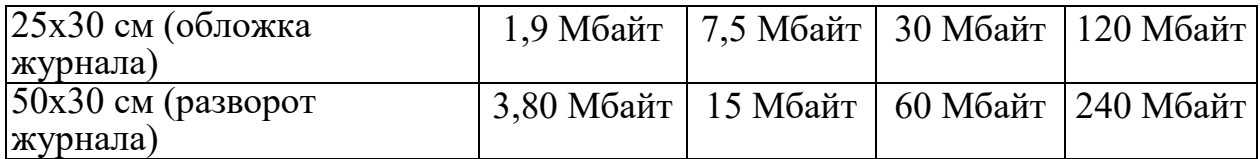

Связь между размером иллюстрации (в пикселях) и размером отпечатка (в мм) при разрешениях отпечатка приведена в табл. 3.

Таблица 3 .

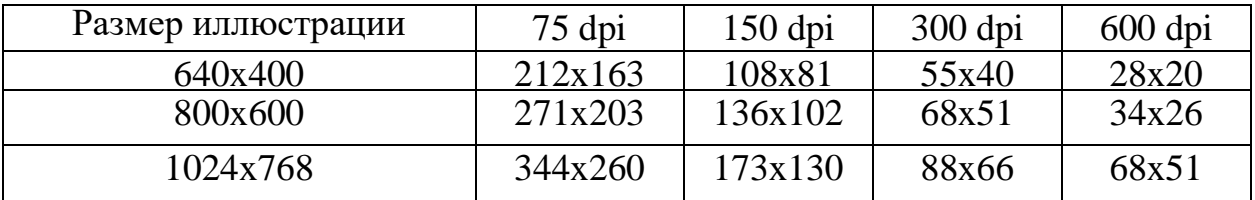

#### **Вопросы для самоконтроля**

- 1. Назовите основные форматы графических изображений?
- 2. Перечислите форматы, хранящие растровые изображения?
- 3. Перечислите форматы, хранящие векторные изображения?
- 4. Что понимается под разрешением изображения? Как его изменение может повлиять на растровые и векторные изображения?
- 5. Что понимается под разрешением принтера?
- 6. Что понимается под разрешением изображения?
- 7. В чем измеряется физический размер изображения?
- 8. В каких случаях размер изображения лучше задавать в единицах длины, а когда в пикселях?

#### **Тема 3. Теоретические основы растрового графического редактора Gimp**

#### **Цвет изображения (цветовые модели или режимы)**

Изображения делятся на: черно-белые, полутоновые, полноцветные и цветоделенные. Для поддержки различных типов изображений используются различные цветовые режимы. Цветовой режим определяет правило кодирования цвета пикселей числами и правила преобразования этих чисел в отображаемые цвета на устройстве вывода (экране, принтере) и наоборот. Существует несколько правил преобразования, которые ориентированы на устройства вывода изображений. Разные устройства воспроизводят цвет по различным принципам, используя различные физические явления.

На экране монитора изображение строится при помощи засветки люминофора пучком электронов. При таком воздействии люминофор начинает излучать свет. В зависимости от состава люминофора свет имеет различную окраску. Для формирования полноцветного изображения используется люминофор со свечением трех цветов – красным, зеленым и

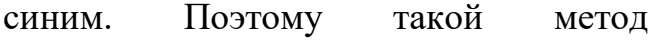

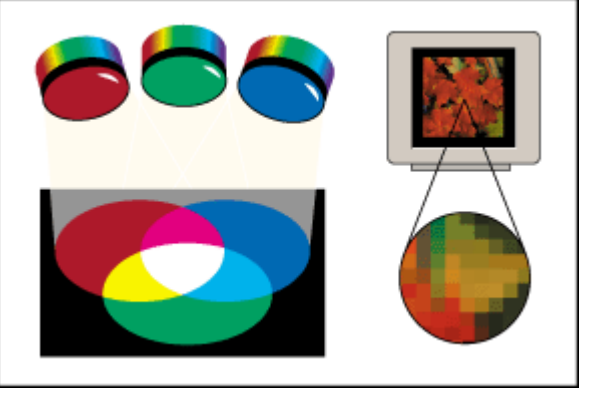

Рис. 1.2 Модель RGB

формирования цвета называется моделью **RGB** (Red, Green, Blue). Пиксель экрана состоит из трех близко расположенных зерен люминофора разного цвета. Смешение свечения этих трех зерен дает различные промежуточные цвета пикселя. Поэтому модель RGB называется аддитивной. Регулируя по отдельности яркости зерен (до 256 оттенков) можно получать различные цветовые аддитивные оттенки (до 16,7 млн. оттенков).

*Чтобы изменить цветовой режим необходимо выбрать один из них с помощью команды Изображение, Режим.*

Характеристики основных цветовых режимов (**Mode**):

 **RGB** — режим по умолчанию — используется для высококачественных цветных изображений и поддерживает миллионы цветов. Это режим используется для большинства инструментов, включая масштабирование, кадрирование и даже отражение, поскольку он даѐт больше информации для работы. Каждый пиксель кодируется 24 битами, что позволяет закодировать и передать 16,7 млн. оттенков. Каждый цвет формируется тремя составляющими (каналами): красный (Red), зеленый (Green), синий(Blue). Каждая составляющая – это 8 бит  $(8 * 3 = 24)$ ;

**Индексированный** — этот режим используется в тех случаях, когда важен

размер файла, или когда у изображения малое количество цветов. В этом режиме обычно используется 256 цветов и меньше. При преобразовании

изображения в этот режим GIMP старается найти по умолчанию палитру оптимального набора цветов (см. рис 1.3).

После преобразования изображения в индексированный режим размер файла уменьшиться, так как информации для обозначения цвета каждой

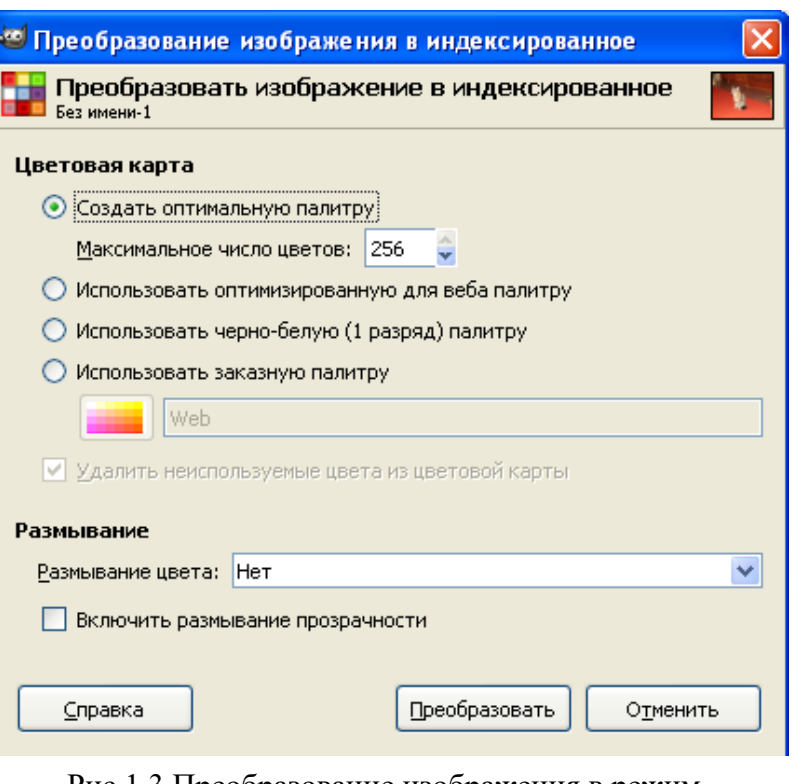

Рис.1.3 Преобразование изображения в режим Индексирования

точки требуется меньше. Однако, некоторые команды в меню будут недоступны для индексированного изображения. Чтобы их применить, необходимо поставить изображение в режим RGB. Если команды всѐ равно не доступны, то, вероятно, у активного слоя должен быть альфа-канал — канал прозрачности. Тогда необходимо воспользоваться командой **Слой** → **Прозрачность** → **Добавить альфа-канал**.

 **Градации серого** — (полутоновое изображение, 256 градаций серого) – характеризуется значением яркости в интервале от 0 (черный цвет) до 255 (белый цвет), остальные значения для передачи полутонов – градаций серого. У этого режима есть особые применения, и он занимает меньше места на диске в некоторых форматах, но его не рекомендуется использовать для общего пользования, так как он не поддерживается многими приложениями.

 **CMYK** – каждый цвет формируется четырьмя составляющими: голубой (Cyan), пурпурный (Magenta), желтый (Yellow), черный (black). Цвета комбинируются, образуя все другие цвета;

**Lab** – в этом режиме цвет определяется освещенностью (L) и двумя цветовыми составляющими: a – изменяется в диапазоне от зеленого до красного, b – изменяется в диапазоне от синего до желтого.

#### **Вопросы для самоконтроля**

- 1. На какие виды можно разделить изображения?
- 2. Что такое цветовой режим?
- 3. Как строится изображение на экране монитора?
- 4. Какие цветовые режимы Вы знаете?
- 5. Что называется аддитивной моделью цветов?
- 6. Назовите основные характеристики цветового режима RGB?
- 7. Что понимается под Индексированным режимом?
- 8. Чем характеризуется цветовой режим Градация серого?
- 9. Что понимается под CMYK режимом?
- 10.Чем характеризуется цветовой режим Lab?

# **Тема 4. Знакомство с графическим редактором Gimp**

Графический редактор GIMP предназначен для обработки растровых изображений. К таким изображениям можно отнести различные фотоснимки, слайды, видеокадры, кадры мультипликационной графики.

С помощью Gimp, можно рисовать на экране любые композиции, комбинировать их со сканированными изображениями, использовать многочисленные способы трансформации, коррекции и монтажа.

GIMP работает с большинством форматов графических файлов благодаря наличию большого набора конверторов для разных форматов. Последние преобразуют графическую информацию из формата файла в собственный формат редактора при чтении из файла. При записи в файл конверторы выполняют обратное преобразование.

К основным возможностям графического редактора GIMP можно отнести:

 чтение и запись изображений в файлы в различных форматах хранения графической информации,

масштабирование изображения для проработки деталей,

тоновая и цветовая коррекция изображений,

устранение дефектов в изображении (ретушь),

рисование от руки с помощью набора кистей,

рисование с помощью векторных графических примитивов,

 использование разнообразных способов заливки фрагментов изображения,

 $\checkmark$  использование для рисования и заливки произвольных красок,

 вырезание, перемещение, копирование, склеивание, стирание произвольных фрагментов изображения,

 вращение, зеркальное отображение, произвольная трансформация фрагментов изображения,

 создание многослойной структуры изображения, перемещение, удаление слоев,

 применение визуальных эффектов и фильтров к фрагментам изображения (свечения, объема, тени, пространственного искажения, художественного письма и т.п.),

добавление к изображениям текста,

# **Загрузка Gimp**

Запустить программу можно несколькими способами:

- 1. Кликнуть дважды по ярлыку *Gimp* на рабочем столе (если таковой имеется);
- 2. Выполнить последовательность команд *Пуск/Все программы/ Gimp;*

#### **Однооконный режим**

После запуска графического редактора на экране появляются множество окон, в составе которых можно увидеть Панели инструментов, Параметры инструментов, Палитры для быстрого выполнения функций, строку состояния и областью для загрузки изображения (в эту область можно перетаскивать графический документ для открытия). Для того чтобы слить все окно в одно выполните команду **Окна, Однооконный режим**.

# **Многостраничный режим**

В версии Gimp 2.8.0 появилась возможность открывать одновременно более 10 документов. В версии 2.10 решили объединить инструменты по группам, что на наш взгляд затрудняет поиск соответствующих функций. Все файлы на экране будут отображаться в виде вкладок с миниатюрным изображением содержимого документа и кнопкой (в виде крестика) для его закрытия.

# **Структура экрана**

Строка заголовка содержит название редактора (при открытии документа – название документа), и кнопки манипулирования окном: Свернуть , Свернуть в окно  $\Box$ , Закрыть  $\boxtimes$ .

Следом за строкой заголовка располагается Меню изображения, содержащее команды манипулирования документом в целом, и команды редактирования изображения. Большую часть экрана занимает Рабочее поле, в котором создаются документы (рис.1.4).

# **Панели инструментов и свойств**

Панель инструментов представляет собой набор кнопок, за каждой из которых закреплена определенная функция для обработки изображения. Некоторые инструменты содержат в себе несколько функции. Чтобы переключиться на другую функцию, нужно установить флажок в свойствах инструмента (рис. 1.4).

# **Кнопки основного и фонового цветов**

Внизу панели инструментов находятся **как**нопки выбора основного и фонового цвета. Основной цвет (по умолчанию черный) определяет цвет рисующих инструментов и заливки. Фоновый цвет (по умолчанию белый) присваивается точкам после удаления фрагментов изображения. Двойная стрелочка позволяет поменять цвета места, а маленькие квадратики, вернуть цвета по умолчанию (рис.1.4).

# **Параметры инструментов**

С панелью инструментов связана панель свойств инструмента. Она изменяется в зависимости от активизированного инструмента и содержит ряд диалоговых элементов, кнопок и флажков для настройки параметров инструмента (рис.1.4).

# **Палитры**

Палитры, в отличие от диалоговых окон, могут постоянно располагаться на экране. Если палитра не нужна, ее можно убрать с помощью управляющих

окном кнопок. При необходимости – вновь восстановить на экране с помощью команд из меню **Окна** или воспользоваться кнопкой *Настроить эту панель* .

Если по команде открывается несколько палитр, то в окне палитры появляется несколько ярлычков для разных палитр. Можно поочередно отображать разные палитры, щелкая по соответствующим ярлычкам. Можно выносить отдельные палитры в отдельные окна или компоновать отдельные палитры в единую палитру методом drag-and-drop (рис.1.4).

# **Палитры и панели**

Панель — это окно‒контейнер, которое может содержать собрание постоянных палитр, таких, как Параметры инструментов, Кисти, Слои, Каналы и др. (рис.

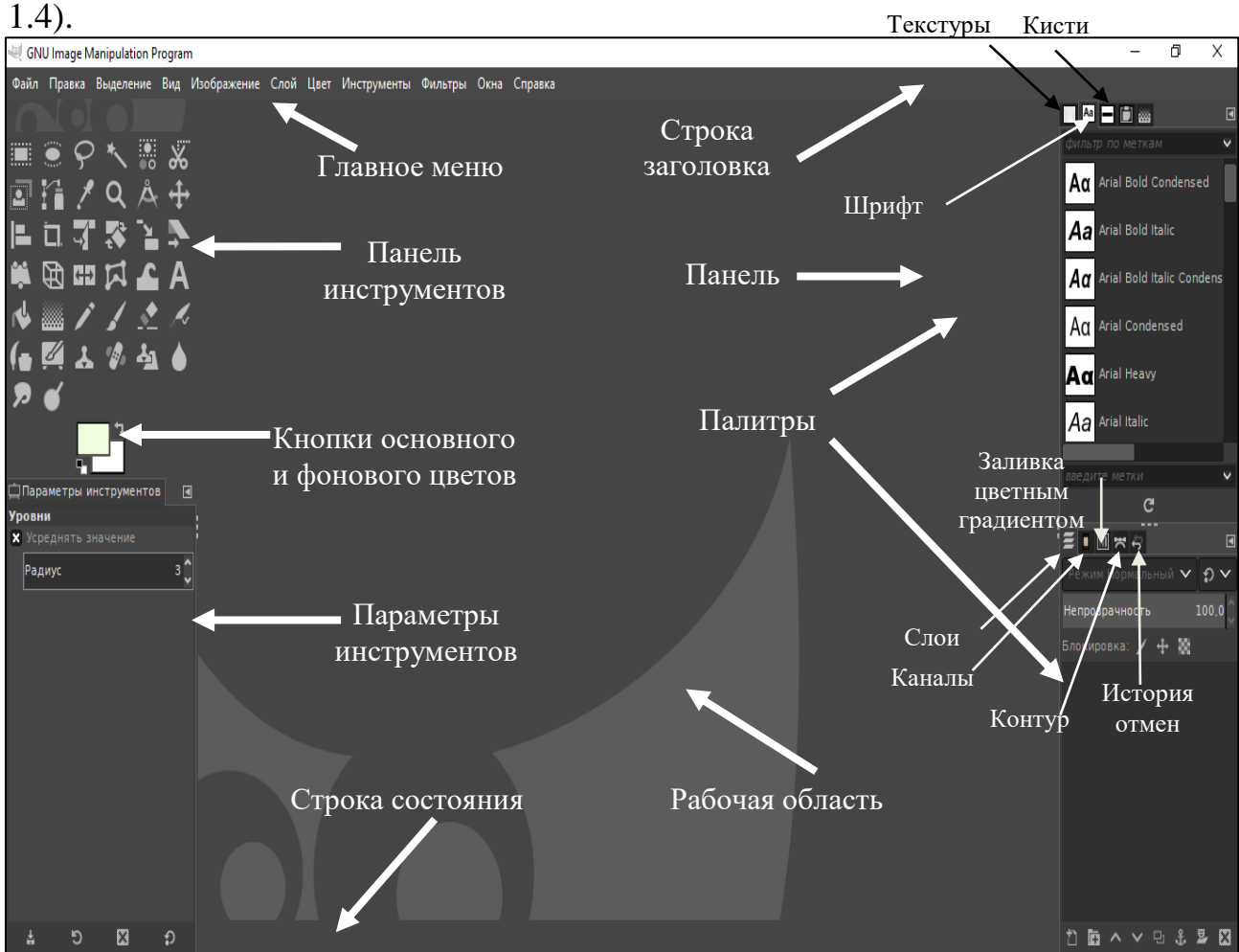

Рис. 1.4. Интерфейс графического редактора Gimp (Однооконный режим)

# **Панель инструментов**

# Инструменты выделения, обрезки и перемещения

Таблица 4

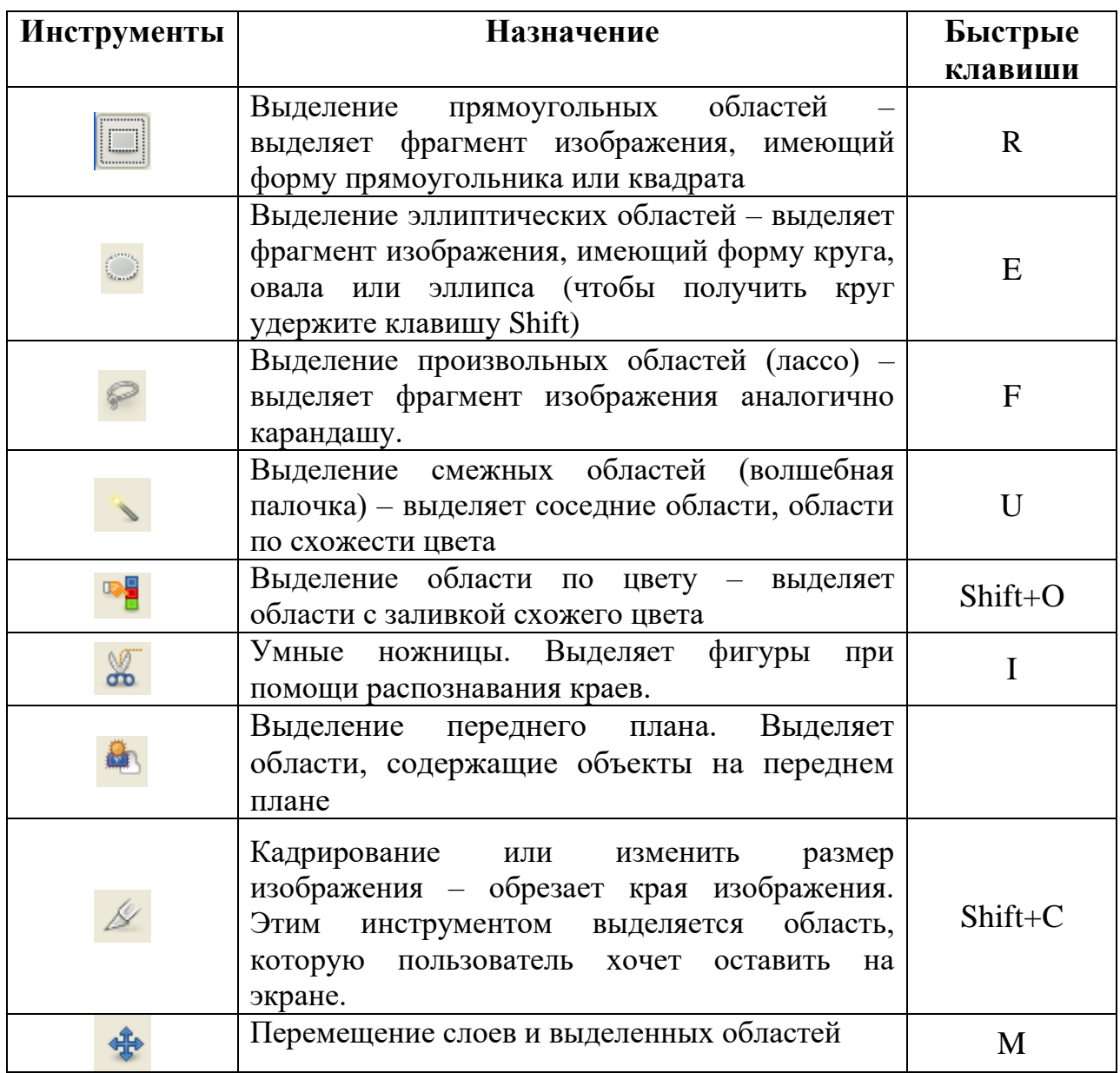

Таблица 5

# **Инструменты рисования, закрашивания, создания текста и ретуширования**

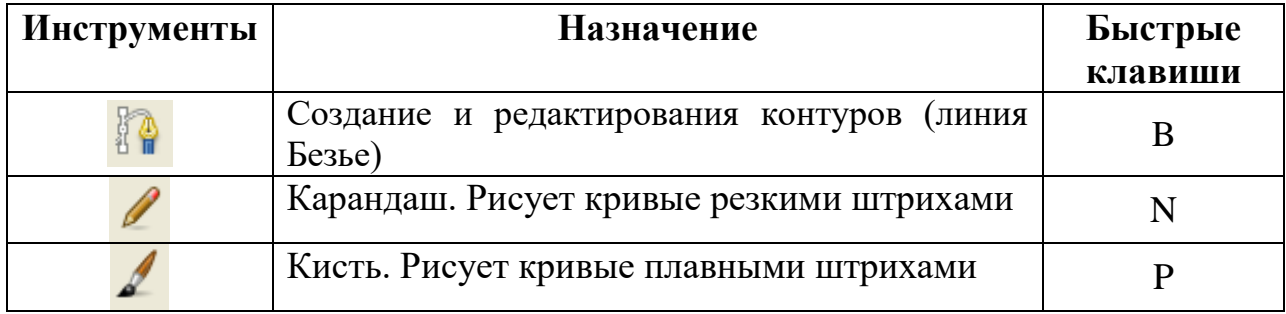

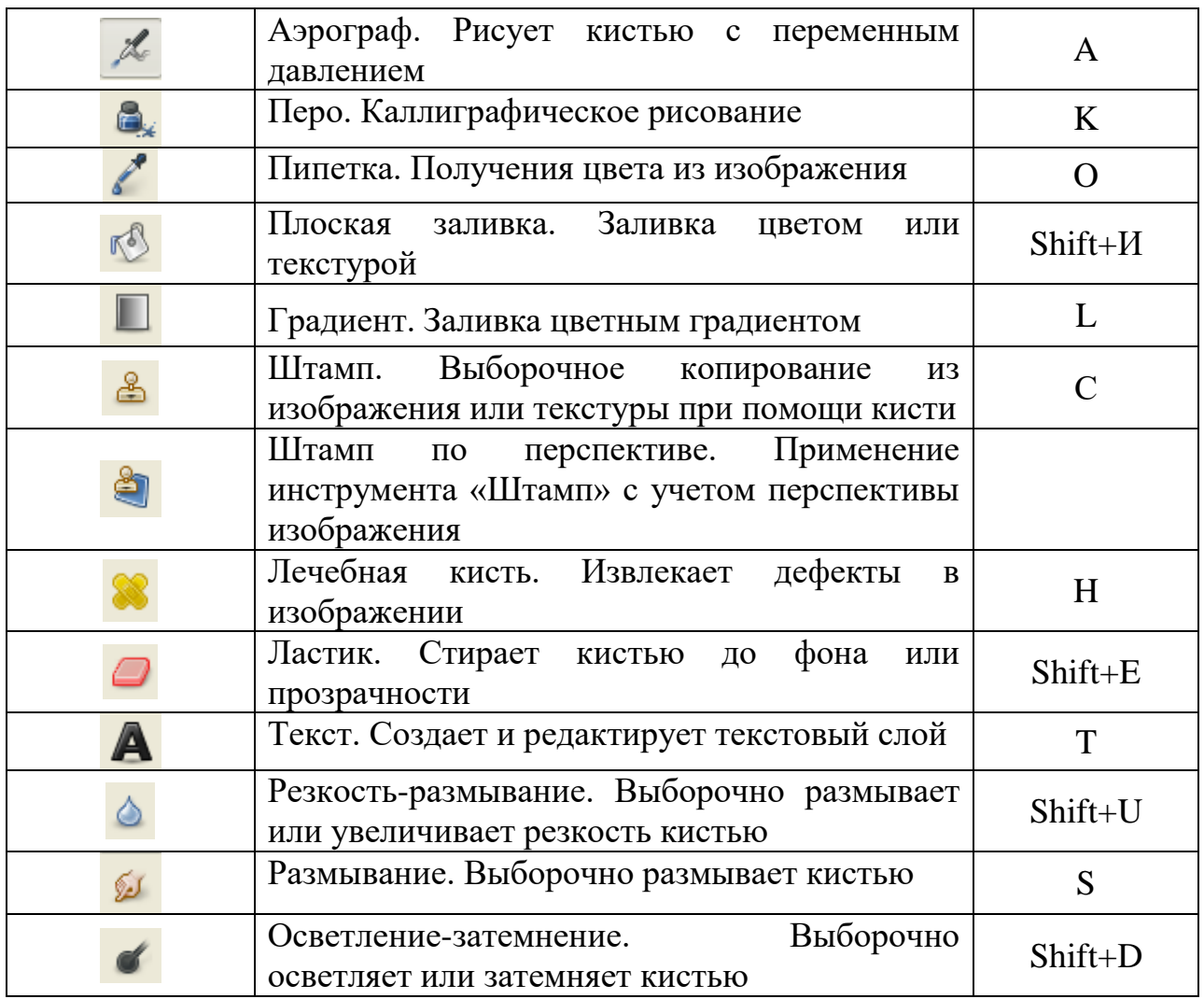

Таблица 6

# **Инструменты изменения перспективы, контуров изображения**

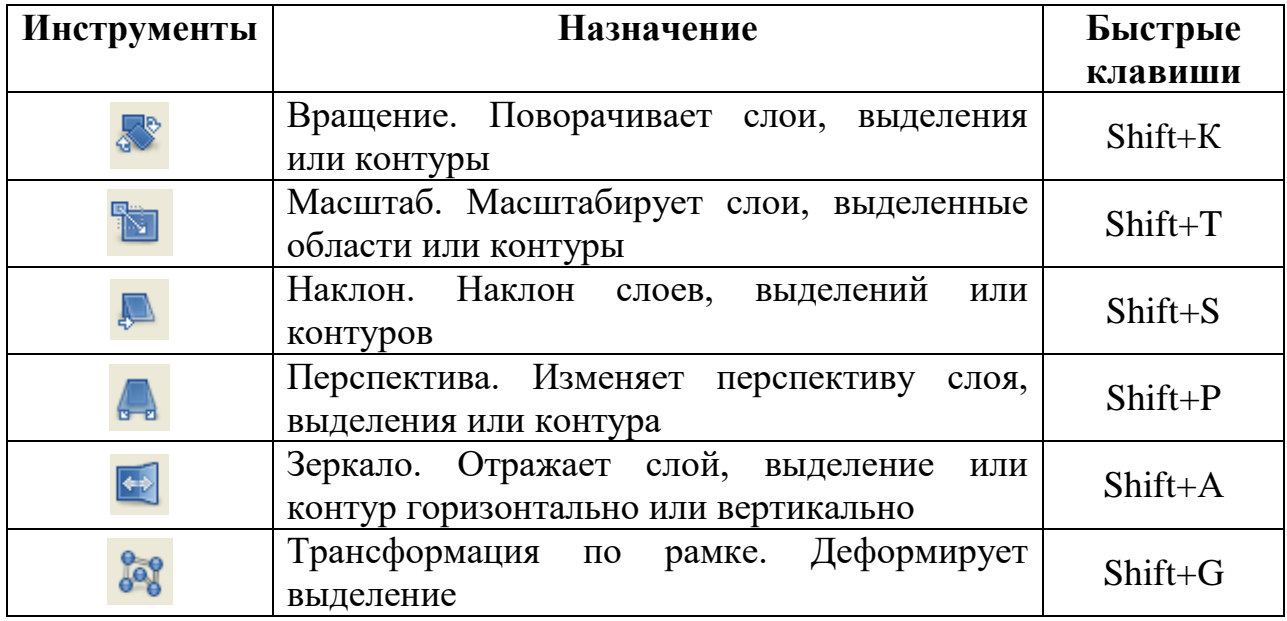

Таблина 7

#### **Вспомогательные инструменты**

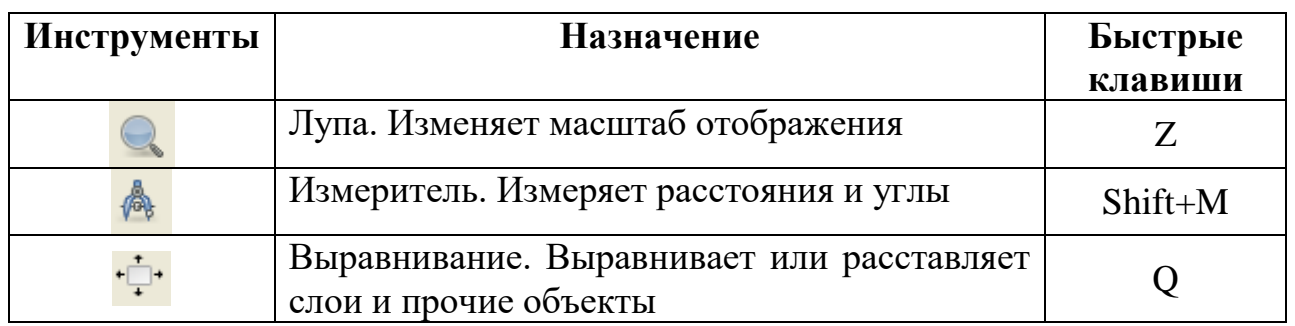

Каждый инструмент можно настроить, пользуясь панелью параметры инструментов, располагающуюся под панелью инструментов.

# **Меню Файл**

.

Команды меню **Файл** предназначены для работы с документом в целом. К ним относятся команды:

*Создать* (Ctrl+N) – создает новое изображение. При помощи диалога **Создать новое изображение** (рис. 1.5), можно установить размер нового изображения (начальные ширину и высоту файла в заданных пользователем единицей измерения), задать цвет канвы при помощи пункта Заполнение. По умолчанию выбран пункт Цвет фона (белый цвет – цвет белого квадратика, основного и фонового цветов рис. 1.5)

*Создать*. При помощи второй команды *Создать,* можно получить изображение, например, непосредственно со сканера или камеры, создать Кнопки, Логотипы, Текстуры, Темы веб-страниц, кисти, содержащие последовательность букв и т.д. Например, рис.1.6

*Открыть* – позволяет загрузить растровое изображение с диска.

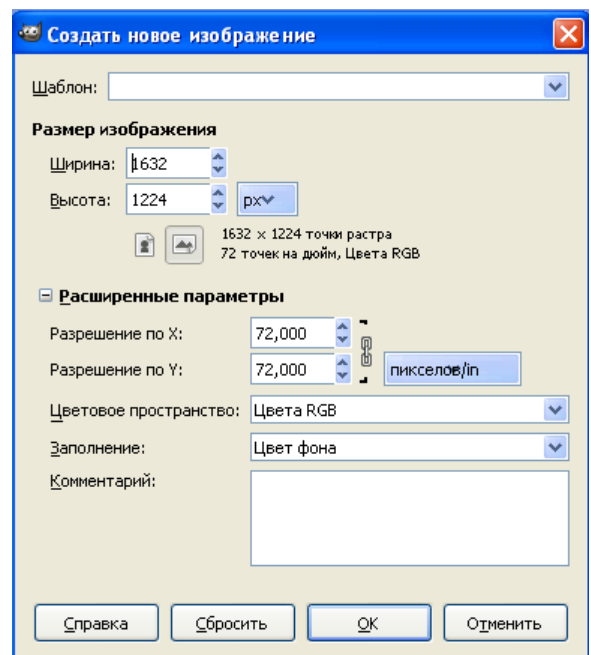

Рис. 1.5 Диалоговое окно Создать новое изображение

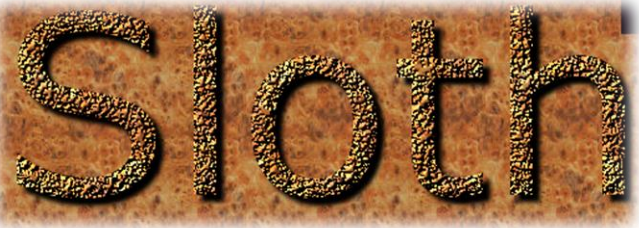

Рис. 1.6. Логотип, стилизованный под резьбу по дереву

**Примечание!** Другой способ открыть документ, это перетащить пиктограмму файла найденного в файловой системе в рабочую область

*Открыть как слои*. Позволяет открыть документ поверх другого документа как отдельный слой.

*Открыть из сети*. В Gimp можно загрузить любое изображение из сети, указав URL адрес.

*Недавние файлы*. Позволяет открыть любой документ из списка, недавно использовавшихся.

*Сохранить*. Сохраняет документ с заданным именем и расширением.

*Сохранить как*. Сохраняет документ с другим именем или по другому адресу.

*Сохранить копию*. Эта команда полезна в тех случаях, когда хочется сохранить изображение в его текущем состоянии и продолжать работать над ним.

*Восстановить*. Перезагружает изображение с диска. Оно будет выглядеть как в момент последнего сохранения, если, конечно, другое приложение его не перезаписало.

*Экспортировать в (Перезаписать)*. Позволяет экспортировать документ в другой формат отличный от формата Gimp с расширением .xcf или от формата, который был использован при предыдущем экспорте.

*Экспортировать*. В предыдущий версиях GIMP когда изображение было загружено в каком-нибудь формате, например JPG или PNG, оно и сохранялось в этом же формате командой **Сохранить**. Начиная с версии GIMP-2.8, изображения загружаются и импортируются в формат .xcf как новый проект. Теперь при использовании команды **Сохранить,** Gimp предложит сохранить документ в его формате (.xcf). Чтобы сохранить изображение в другом формате, его необходимо **Экспортировать**.

*Создать шаблон*. Создает шаблон из активного документа.

*Печать*. Позволяет распечатать документ с заданными параметрами (Ctrl+P).

*Свойства*. Задает мета данные (описание, автор, ключевые слова (теги) и т.д.) изображения и выводит основные свойства (размер, дата создания и т.д.).

*Закрыть*. Закрывает активный документ (Ctrl+W).

*Закрыть все.* Закрывает все открытые документы (Shift+Ctrl+W).

*Выход*. Закрывает программу (Ctrl+Q).

#### **Меню Правка**

Команды меню Правка имеют следующий набор:

*Отменить*. Отменяет предыдущее действие.

*Вернуть*. Возвращает отмененную операцию (действие)

*Ослабить*. Эта команда обычно неактивна. Она становится доступной при использовании функции заливки, инструмента заливки и некоторых фильтров. Она позволяет менять режим рисования и прозрачность последней операции рисования (заливка, фильтры), создавая смесь текущего состояния слоя с предыдущим.

*История действий.* Показывает историю произведенных пользователем операций.

*Вырезать*. Вырезает выделенный объект и помещает его в буфер обмена. В буфере обмена объект будет хранится до тех пор, пока не будет вставлен или заменен на другой вырезанный объект.

*Копировать*. Копирует выделенный объект и помещает его в буфер обмена. В буфере обмена объект будет хранится до тех пор, пока не будет вставлен или заменен на другой скопированный объект. Отличие команды копировать от вырезать заключается в том, что скопированный объект можно вставлять многократно, а вырезанный один раз.

*Копировать видимое*. В отличие от команды Копировать, которая копирует текущий (активный) слой, команда Копировать видимое копирует видимые слои, которые отмечены пиктограммой глаз в палитре Слои. Но информация о слоях теряется во время копирования. Если вы вставите содержимое буфера, то получите один слой, являющийся объединением всех отмеченных слоѐв.

*Вставить*. Вставляет скопированный или вырезанный объект из буфера обмена.

*Вставить в выделение*. Команда Вставить в выделение работает по принципу команды Вставить. Разница состоит в том, что данная команда вставляет объект в выделенную область изображения (активный слой). Не поместившаяся часть вставленного изображения обрезается по границам выделенного изображения (куда вставляется объект). Если выделения нет, то команда «Вставить в выделение» вставляет данные из буфера обмена в центр изображения, как и команда «Вставить».

*Вставить как.* Данная команда вставляет скопированное изображение из буфера обмена и имеет 4 варианта отображения:

*Новое изображение*. Создаѐт новое изображение и вставляет в него данные из буфера обмена. Если данные не прямоугольной

формы, то все области за пределами выделения

останутся прозрачными. Выделение нужно

сначала скопировать, прежде чем использовать эту команду, чтобы получить изображением с тем же размером, что и выделение.

*Новый слой*. Создаѐт новый слой в активном изображении и вставляет в него данные из буфера обмена.

*Новая кисть*. Эта команда открывает окно диалога (см. рис. 1.7), позволяющего назвать

новую кисть. Кисть появится в Диалоге кистей. Новая кисть сохранится как Название файла (с расширением .gbr) в вашей личной папке Brushes. Параметр Интервал позволяет задать промежуток между соседними оттисками при рисовании.

| <sup>се S</sup> cript-Fu: Новая кисть |                            |  |  |
|---------------------------------------|----------------------------|--|--|
| Название кисти:                       | My Brush                   |  |  |
| Имя файла:                            | mybrush                    |  |  |
| Интервал:                             | 25,0                       |  |  |
|                                       |                            |  |  |
|                                       |                            |  |  |
| Справка                               | Сбросить<br>OK<br>Отменить |  |  |

Рис. 1.7. Окно диалога Новая кисть

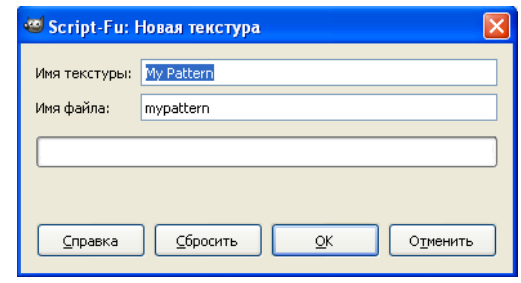

Рис. 1.8 Окно диалога Новая текстура

*Новая текстура (рис.1.8)*. Эта команда открывает окно диалога, в котором указывается название новой текстуры. С этим именем она появится в Диалоге текстур выделения. Новая текстура сохранится как Название файла (с расширением .pat) в вашей личной папке Patterns.

*Буфер*. Буферы — это временные хранилища данных изображения. Они создаются при вырезании или копировании части изображения (слоя, маски слоя и т.д.) Когда вы пользуетесь функциями **Правка, Копировать** или **Правка, Вырезать**, данные предаются в глобальный буфер. Когда вы используете пункты **Правка, Буфер, Скопировать в буфер** с именем или **Правка, Буфер, Вырезать в буфер с именем**, появляется диалог, в котором надо указать имя создаваемого буфера. Диалог «Буферы» можно прикрепить на Палитру по команде **Окна, Стыкуемые диалоги, Буферы**.

*Очистить*. Удаляет всѐ из активного выделения. Если нет выделения, то удаляется содержимое активного слоя. Если у слоя есть канал альфа, то слой становится прозрачным. Исходный цвет можно вернуть с помощью инструмента «Ластик» в режиме антиластика. Если нет канала альфа, то удалѐнная область заполняется активным цветом фона. В отличие от команд «Вырезать», команда «Очистить» не кладѐт удаляемые данные в буфер обмена и содержимое буфера обмена не меняется.

*Залить цветом переднего плана*. Заполняет выделение в изображении цветом переднего плана.

*Залить цветом фона*. Заполняет выделение в изображении цветом фона.

*Залить текстурой*. Заполняет выделение в изображении текстурой.

*Обвести выделенное*. Рисует по краю выделения. Эта команда доступна тогда, когда в изображении есть активное выделение.

*Обвести контур*. Рисует по контуру. Эта команда доступна когда в изображении есть контур.

*Параметры (Настройки).* Эта команда показывает диалог Настройки, который позволяет изменять параметры, влияющие на внешний вид и производительность  $\mathrm{GIMP}^1.$ 

*Единицы измерения*. Редактор единиц измерения открывает диалог, показывающий единицы измерения, используемые GIMP. Он позволяет создавать новые единицы, которые GIMP может использовать в различных ситуациях.

1

<sup>&</sup>lt;sup>1</sup> Подробнее о настройках можно прочитать в справке Gimp, Клавиша F1.

#### **Вопросы для самоконтроля**

- 1. Для чего используется графический редактор Gimp?
- 2. Перечислите основные возможности графического редактора Gimp?
- 3. В чем отличие однооконного режима от многостраничного?
- 4. Опишите структуру экрана в однооконном режиме?
- 5. Что такое слой?
- 6. Назовите основные инструменты группы Выделения, обрезки и перемещения?
- 7. Назовите основные инструменты группы Рисования, закрашивания, создания текста и ретуширования?
- 8. Назовите основные инструменты группы Изменения перспективы, контуров изображения?
- 9. Назовите основные инструменты вспомогательной группы?
- 10. Как создать новое изображение?
- 11.Можно ли задать размер изображения, например, в миллиметрах?
- 12.Как можно задать цвет канвы?
- 13.Что понимается под цветом переднего плана и цветом фона?
- 14.Как открыть существующее изображение? При сохранении его изменений, затирается ли его исходник?
- 15. Можно ли загрузить изображение из сети?
- 16. В чем отличие команд Сохранить, Сохранить как, Экспортировать?
- 17. Что такое шаблон и как его создать?
- 18. Перечислите основные команды и их свойства меню Правка?

#### **Тема 5. Работа с фрагментами изображения**

Если в растровом изображении необходимо изменить некоторый фрагмент, то предварительно необходимо выделить все пиксели, входящие в этот фрагмент. Выделенный фрагмент можно масштабировать, переместить или вырезать, вклеивать в другую область или в другое изображение, деформировать, создать дубликат фрагмента.

Для выделения фрагментов редактор GIMP использует специальные инструменты выделения.

Для построения выделений правильной геометрической формы используются инструменты выделения прямоугольной и эллиптических областей. Для создания выделения неправильной формы используются инструменты Лассо  $\epsilon$ , Умные ножницы  $\epsilon$ , Волшебная палочка Инструмент **Lasso (Лассо)** действует подобно карандашу. Им можно создавать произвольные контуры. Инструмент **Выделение по цвету** выделяет все точки одинакового оттенка изображения. Инструмент **Умные ножницы** позволяет полуавтоматически определять границу выделения. При выделении области программа редактора анализирует точки изображения вокруг курсора инструмента. Она находит области, где точки сильно различаются по яркости или по цвету. По этим границам и строится контур выделения. Этим инструментом удобно выделять фрагменты изображения с контрастными краями. Инструмент **Magic Wand (Волшебная палочка)** предназначен для автоматического создания выделения близких по цвету соседних пикселов в изображении. При этом можно задавать степень близости выделяемых цветов (чувствительность) на панели свойств инструмента. Можно добавлять к уже сформированному выделению новые цвета, щелкая инструментом на еще не выделенных участках изображения при нажатой клавише Shift.

Чтобы создать выделение нужно включить выбранный инструмент выделения на панели инструментов, переместить курсор инструмента на нужный фрагмент и с помощью мыши создать контур выделения вокруг фрагмента. Для уточнения положения контура выделения нужно ввести курсор инструмента внутрь контура и при появлении белой стрелки перетащить контур на нужное место.

Если в изображении создана выделенная область, то на экране она будет обведена мерцающим контуром (муравьиной дорожкой).

Все операции производятся только над фрагментом изображения в пределах выделения. Остальные точки изображения защищены от изменений (маскированы).

Для перемещения выделенного фрагмента используется инструмент **Move (Перемещение)** . Для этого курсор инструмента нужно поместить внутрь выделенной области и с помощью мыши переместить выделенный фрагмент на новое место. При этом на старом месте остается «дыра», имеющая цвет фона.

Для того чтобы получить дублированный фрагмент, необходимо при перемещении удержать клавишу **Alt**.

#### **Параметры группы инструментов выделения**

При включении любого из инструментов выделения необходимо задать его параметры на панели Параметры инструмента (см.рис.1.4.1). Для всех инструментов выделения панель свойств имеет общие элементы. Группа кнопок в левой части **Режим: I H C R** позволяет выполнять арифметические операции с выделениями.  $\begin{vmatrix} \frac{1}{2} \\ 0 \end{vmatrix}$  - эта кнопка позволяет заменить текущее выделение, **• добавить** новое выделения к ранее сформированному выделению (Shift), **•** - вычесть из ранее созданного (текущего) выделения (Ctrl), сформировать пересечение из двух выделений (Ctrl+Shift). Параметр **Растушевать края -** позволяет создавать выделение с размытыми краями. Параметр Закругленные углы **(Сглаживание)** задает сглаженный край выделения. Без сглаживания при увеличении виден ступенчатый край выделения.

#### **Меню Выделение**

#### **Функции обработки контура выделения**

Пункт меню Выделение содержит команды обработки контура выделения. К ним относятся:

*Выделить все* **–** выделяет в прямоугольную рамку все изображение.

*Снять выделение* – снимает все выделения имеющиеся на изображении.

*Инвертировать* **–** позволяет **с**делать ранее выделенный фрагмент маскированным (защищенным от изменений) и,

наоборот, ранее невыделенное изображение включает в выделение.

(неплавающему) слою, обычно к тому, что былешнить все Инвертировать Превратить *Сделать плавающим* **-** преобразует нормальное выделение в «плавающее выделение». *Плавающее выделение* (иногда называемое «плавающий слой») - это тип временного слоя, который по поведению очень похож на обычный слой. Кроме того, прежде чем продолжить работу над другими слоями, плавающее выделение нужно прикрепить. Это означает, его надо прикрепить к нормальному активным прежде. Это делается, например, простым нажатием на изображении вне этого выделения (при появлении значка *Якорь*). Или определить это выделение в отдельный слой

(изображение). Для этого в Палитре *Слои* необходимо переименовать появившееся Плавающее выделение.

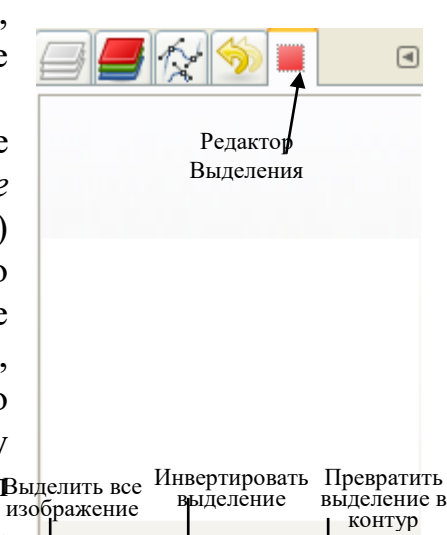

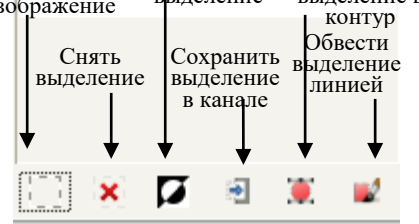

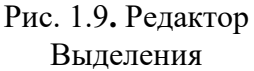

*Из контура* преобразует текущий контур в выделение. Если контур не закрыт, команда соединяет конечные точки прямым отрезком. Исходный контур не изменяется(Shift+V)**.** Также, вы можете активировать команду, нажав на кнопку **Контур в выделение** в палитре Контуры (рис. 1.8).

*Редактор выделения* (рис. 1.9) вызывает окно диалога «Редактора выделения». Это окно показывает активное выделение текущего изображения и предоставляет доступ к командам выделения. Окно не предназначено для работы с выделением напрямую, но при работе с выделением удобно иметь все команды вместе, нажимая на кнопки вместо поиска команд в меню. «Редактор выделения» также предлагает дополнительные параметры для команды «Выделить в контур».

#### **Кнопки окна Редактора выделения**

В окне «Редактора выделения» находятся несколько кнопок для быстрого доступа к командам выделения (рис. 1.10):

 Кнопка *Выделить всѐ изображение* – выделяет все изображение по периметру.

 Кнопка *Снять выделение* – снимает имеющееся выделение на экране.

 Кнопка *Инвертировать выделение* – меняет цвет выделения на противоположный.

 Кнопка *Сохранить выделение в канале*.

 Кнопка *Превратить выделение в контур*. При нажатии на кнопку в комбинации с клавишей Shift появится диалог «Расширенные параметры»:

• Выровнять пороги (Align Threshold): если две конечные точки ближе чем это значение, то они становятся одинаковыми.

 *Порог угла всегда* (Corner Always Threshold): Если угол, образованный точкой и еѐ следующим и предыдущим соседями, меньше этого значения, то эта точка считается

| • Расширенные параметры «Выделение • Контур» |            |          |  |
|----------------------------------------------|------------|----------|--|
| Align Threshold:                             |            | 0,50     |  |
| Corner Always Threshold:                     |            | 60,00    |  |
| Corner Surround:                             |            | 4        |  |
| Corner Threshold:                            |            | 100,00   |  |
| Error Threshold:                             |            | 0,40     |  |
| Filter Alternative Surround:                 |            | 1        |  |
| Filter Epsilon:                              |            | 10,00    |  |
| <b>Filter Iteration Count:</b>               |            | 4        |  |
| Filter Percent:                              |            | 0,33     |  |
| Filter Secondary Surround:                   |            | 3        |  |
| Filter Surround:                             |            | 2        |  |
|                                              | Keep Knees |          |  |
| Line Reversion Threshold:                    |            | 0,010    |  |
| Line Threshold:                              |            | 0,50     |  |
| Reparametrize Improvement:                   |            | 0,01     |  |
| Reparametrize Threshold:                     |            | 1,00     |  |
| Subdivide Search:                            |            | 0,10     |  |
| Subdivide Surround:                          |            | 4        |  |
| Subdivide Threshold:                         |            | 0,03     |  |
| Tangent Surround:                            |            | 3        |  |
|                                              |            |          |  |
| ⊆бросить<br>Справка                          | OK         | Отменить |  |

Рис. 1.10 Расширенные параметры «Выделение Контур»

углом, даже если она находится в пределах Окружения угла от точки с меньшим углом.

 *Окружение угла* (Corner Surround): число выбираемых точек для определения, считается ли точка углом или нет.

 *Порог угла* (Corner Threshold): Если угол, образованный точкой и еѐ следующим и предыдущим соседями, меньше этого значения, то эта точка считается углом.

 *Порог погрешности* (Error Threshold): значение погрешности, при которой кривая, описанная подогнанным сплайном, не допустима. Если какая-либо точка дальше от кривой, чем это значение, то алгоритм пытается ещѐ раз.

 Фильтровать альтернативное окружение (Filter Alternative Surround): второе число соседних точек, используемых для фильтровки.

 *Эпсилон фильтра* (Filter Epsilon): если угол между векторами, образованные точками из Фильтровать окружение и Фильтровать альтернативное окружение, больше чем это значение, то используется точка из Фильтровать альтернативное окружение.

 *Число повторений фильтра* (Filter Iteration Count): число сглаживаний исходной точки. Значительное увеличение этого значения, до 50, производит лучшие результаты. Но если некоторые точки, которые «должны» быть углами, не находятся, то кривая становится хаотической вокруг этих точек.

 *Процент фильтра* (Filter Percent): чтобы создать новую точку, используй старую точку плюс это число соседних точек.

 *Фильтровать вторичные окрестности* (Filter Secondary Surround): число соседних точек, принимаемых во внимание, если точки из Фильтровать окружение находятся на одной линии.

 *Фильтровать окружение* (Filter Surround): число соседних точек, используемых для фильтровки.

 Сохранить колена (Keep Knees): определяет, сохранять ли угловые точки, когда найден контур.

 *Порог переворачивания линии* (Line Reversion Threshold): Если сплайн ближе, чем это значение к прямой линии, он остаѐтся прямой линией, даже если он в противном случае был бы изменѐн в кривую. Это значение отягощается квадратом длины кривой, чтобы увеличить вероятность коротких кривых стать прямыми.

 *Порог линии* (Line Threshold): число точек (в среднем), на которое сплайн может отойти от прямой, определяемой его конечными точками, до того как он преобразован в прямую.

 *Параметризировать улучшение* (Reparametrize Improvment): если новая параметризация не улучшает подгонку на это значение в процентах, то алгоритм этого не делает.

 *Порог перепараметризирования* (Reparametrize Threshold): значение погрешности, после которой не имеет смысла снова параметризировать. Это происходит, к примеру, когда алгоритм пытается подогнать контур под внешнюю сторону «O» одним сплайном. Начальная подгонка не достаточна для

того, чтобы повторение Ньютона-Рафсона еѐ улучшила. Может быть лучше найти такие случаи, когда алгоритм не нашѐл углов.

 *Разделить поиск* (Subdivide Search): Процент кривой от наихудшей точки, чтобы искать лучшее место для разделения.

*Разделить окружение* (Subdivide Surround): число точек для определения,

лучше ли данная точка подходит для разделения.

 *Порог разделения* (Subdivide Threshold): на сколько точек может данная точка отойти от прямой, чтобы еѐ всѐ равно считать лучшим местом для разделения.

• Касательная окружения (Tangent Surround): число точек по обе стороны от данной точки, когда вычисляется приближение к касательной в этой точке.

 Кнопка Обвести выделение указанным типом линии (см.

рис.1.11). Обвести выделение можно одним цветом или

<sup>480</sup> Обвести выделенную область **/ Стиль обведения области** Маска выделенной области-1 (Без имени) **⊙ Обвести линией** ⊙ Одним цветом ○ Текстурой ◘ Сглаживание Толщина линии: 6,0 € рх∨ ⊞ Стиль динии ○ Обвести рисующим инструментом Инструмент: Жисть Имитировать динамику кисти Справка ⊆бросить **Обвести** Отменить

Рис. 1.11. Расширенные параметры кнопки Обвести выделение указанным типом линии

текстурной заливкой указав при этом толщину и стиль линии.

**Окно просмотра**

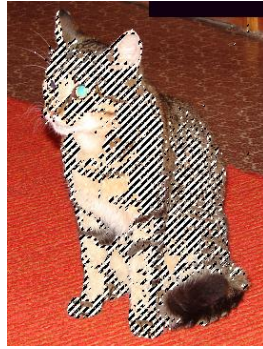

**Рис.1.12** Выделение по цвету изображения

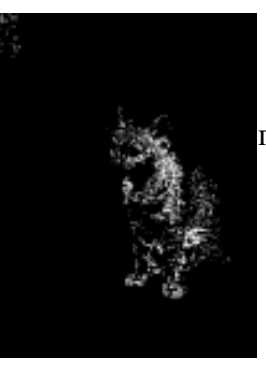

**Рис.1.13.** Окно просмотра выделенной области

В окне просмотра, выделенные области изображения показаны белым, невыделенные области - чѐрным, а частично выделенные области - разного тона

серого. Нажатие на этом окне работает как Выделить по цвету (рис.1.12, 1.13).

**Растушевать** размывает границы выделения. Это создаѐт плавный переход между выделением и его окружением (также можно воспользоваться инструментом Растушевать края).

С помощью диалогового окна Растушевка выделения (рис.1.14) можно установить ширину размывания в заданных единицах измерения.

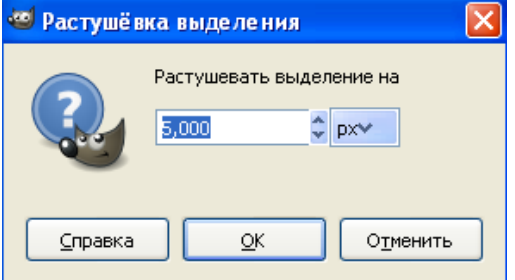

**Рис.1.14**. Диалоговое окно Растушевка выделения

*Убрать растушѐвку* уменьшает количество нечѐткости вокруг края выделения. Она удаляет эффект команды Растушевать. Новый край выделения следует пунктирной линии края старого выделения. Сглаживание также удаляется.

*Уменьшить* уменьшает размер выделенной области изображения, перемещая каждую точку на краю выделения на определѐнное расстояние от ближайшего края изображения в сторону центра выделения. Размывание сохраняется, но его форма может измениться по углам выделения или

местам большой кривизны.

С помощью диалогового окна Уменьшение выделения (рис.1.15) можно установить параметры уменьшения выделения в заданных единицах измерения.

*Увеличить* увеличивает размер выделения в активном изображении. Принцип еѐ работы тот же, что и у команды Уменьшить, которая уменьшает размер выделения. При увеличении

**« Уменьшение выделения** Уменьшить выделение на pxv √ Уменьшить от границы изображения Справка OK Отменить

> Рис.1.15 Диалоговое окно Уменьшение выделения

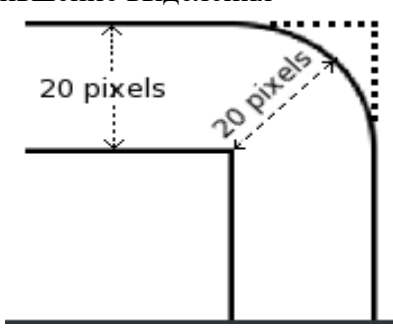

Рис.1.16 Скругление углов прямоугольного выделения, конечное выделение имеет округлѐнные углы. Причина этого показана на рисунке 1.16:

*Граница* создаѐт новое выделение вдоль границы уже существующего выделения активного изображения. Граница текущего выделения используется в качестве шаблона для нового выделения. Ширину границы в точках или другой единицы измерения можно ввести в окне диалога. Половина новой границы лежит внутри выделенной области, половина – снаружи (см. рис.1.17).

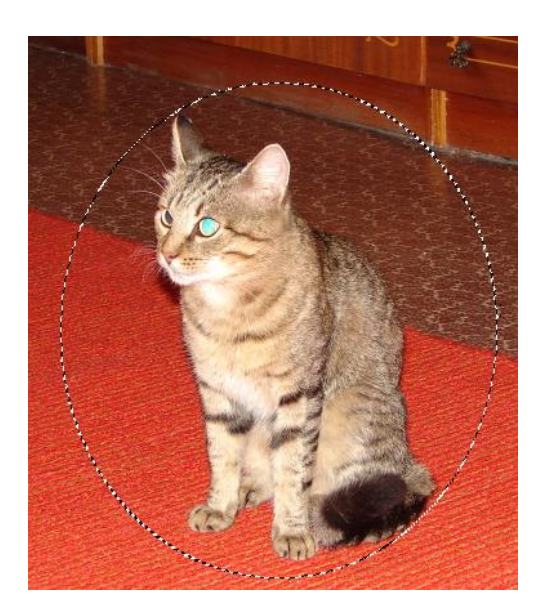

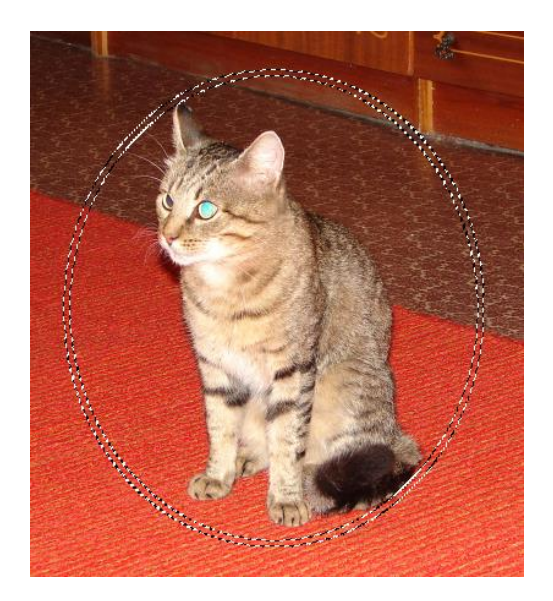

Рис.1.17 Пример создания границы из выделения. Слева – изображение с выделением, справа – после «Выделения границы».

# Параметры команды **Граница** (рис.1.18)

А. *Размер границы* - определяет ширину границы согласно выбранным единицам измерения.

Б. *Растушевать края*. Края выделения будут растушѐваны, что создаст плавный переход от выделения к окружению.

В. *Прикреплять выделение к* 

#### *краям изображения*

При выборе этого параметра край

(обычно прямоугольного) выделения остаѐтся неизменным, если он выровнен по краю изображения. Нового выделения вокруг него не создастся.

*Исказить* **-** искривляет границы выделения. С помощью диалогового окна Исказить можно увеличить или уменьшить размер деформации.

На рисунке 1.19. представлены параметры искажения изображения:

• *Порог* (Threshold bigger 1<--> 254 smaller) – при уменьшении порога выделение уменьшается, при увеличении - увеличивается.

Рис.1.19. Диалоговое окно Исказить Если у выделения нормальная форма (т.е. прямоугольное или эллиптическое выделение), то этот параметр контролирует, будет ли контур нового выделения лежать больше в пределах

исходного выделения, или больше за пределами выделения.

 *Распространение*. Бóльшие значение этого параметра увеличивает деформацию выделения.

*Зернистость*. Бóльшие значения этого параметра увеличивают деформацию.

 *Сгладить.* Бóльшие значения этого параметра уменьшают деформацию.

Отключение параметров *Сгладить горизонтально* или *Сгладить вертикально* увеличивает деформацию.

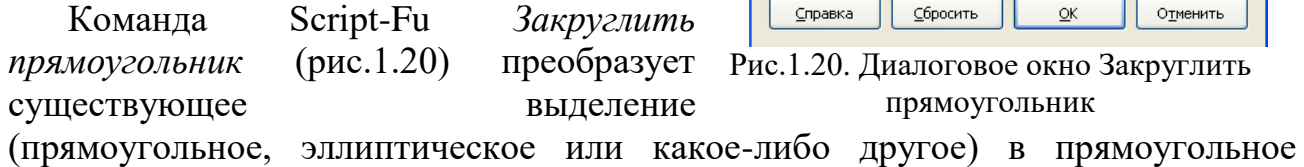

П Прикреплять выделение к краям изображения Справка  $QK$ Отменить Рис.1.18. Диалоговое окно Граница из

 $2 p \times 1$ 

•• Граница из выделения

Б

Размер границы

□ Растушевать края

выделения

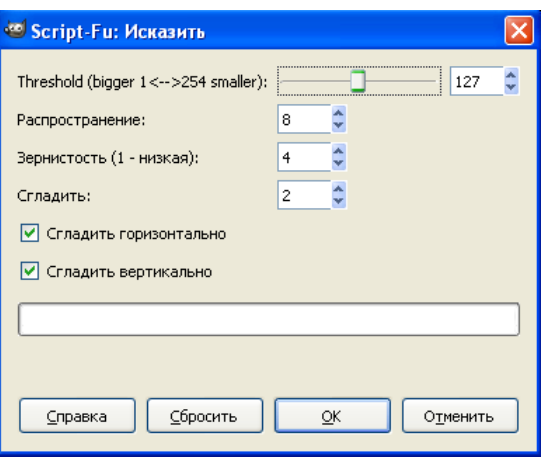

Script-Fu: Закруглить прямоугольник

Радиус (%):

□ Вогнутое

lso ÷ выделение с округлѐнными углами. Углы могут быть закруглены во внутрь (вогнутые) и на наружу (выпуклые). Для этого команда добавляет или убирает круги по углам выделения.

С помощью диалогового окна *Закруглить прямоугольник* устанавливают:

 *Радиус (%)*. С помощью ползунка или поля ввода можно ввести радиус закруглѐнного угла в процентах от высоты или ширины, в зависимости от того какой параметр меньше.

 *Вогнутый*. При выборе этого параметра, углы будут вогнутые (закруглѐнные во внутрь), а не выпуклые (закруглѐнные во вне).

*Переключить быструю маску*. Эта команда производит тот же эффект, что и нажатие на маленькую кнопку в левом нижнем углу изображения. *Работа в режиме быстрой маски:*

Откройте изображение или создайте новое.

 Активируйте режим быстрой маски с помощью кнопки в левом нижнем углу окна изображения. Если выделение уже существует, то маска будет инициализирована содержимым этого выделения.

 Выберите любой инструмент рисования. Рисуйте на быстрой маске чѐрным, чтобы удалить выделенные области, белым, чтобы добавить к выделению, и серыми цветами, чтобы выделить точки частично.

 Также можно использовать инструменты выделения и заполнять эти выделение заливкой; это не удалит выделения в быстрой маске.

 Выключите быструю маску с помощью той же кнопки в левом нижнем углу окна изображения: выделение будет обведено «муравьиной дорожкой».

*Сохранить в канал*. Сохраняет выделение как канал. Этот канал потом может использоваться как маска выделения канала.

В GIMP каналы являются наименьшей единицей подразделения стека слоев, из которых создается изображение. Каждый канал имеет тот же размер, что и слой, и состоит из тех же пикселей. Смысл этого значения зависит от типа канала, например, в цветовой модели RGB значение канала R означает количество красного цвета, добавляемого к другим цветам пикселей.

В верхней части списка каналов расположены цветовые каналы и дополнительный альфаканал для прозрачности. Они всегда располагаются в одном и том же порядке и не могут быть удалены. Ниже следуют маски

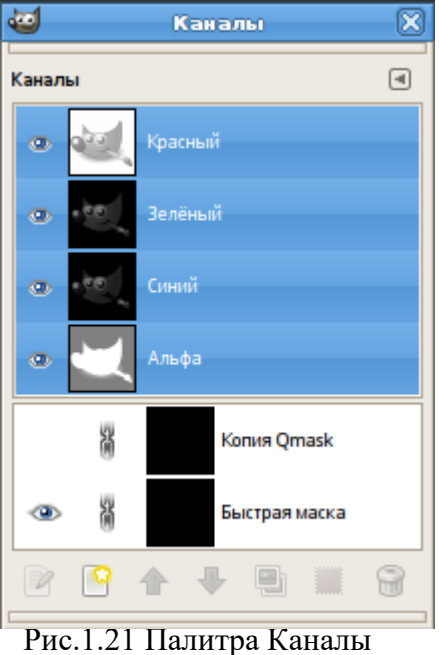

выделения. Каждый канал представляется в списке вместе с атрибутами, включая миниатюру и имя. Щелчок правой кнопкой мыши на записи канала открывает Меню канала.

Палитра *Каналы* (рис. 1.21) является основным инструментом для редактирования и управления каналами изображения. Каналы используются в двух целях, поэтому диалог каналов разделѐн на две части: первая часть для цветовых каналов и вторая для масок выделения.

Цветовые каналы применяются ко всему изображению, а не к отдельному слою. По существу, три основных цвета необходимы для отображения всего спектра натуральных цветов. Как и другое программное обеспечение, GIMP использует красный, зелѐный и синий в качестве основных цветов. Первые и главные каналы отображают значения Красного, Зелѐного и Синего для каждого пикселя в изображении. Слева от названия канала расположена миниатюра, где в градациях серого отображается содержимое канала. Белый в данном случае равен 100% цвета канала, а чѐрный — 0%. Если изображение в градациях серого, то будет доступен единственный канал с именем Серый. Для индексированного изображения с фиксированным количеством цветов так же доступен один канал — Индексированный. Под цветовыми каналами располагается альфа-канал. Этот канал отображает значение прозрачности каждого пикселя изображения. За справкой по альфа-каналу обратитесь в глоссарий. В миниатюрном изображении, находящемся слева от названия канала, представлено значение прозрачности, где белый цвет это непрозрачное и видимое, а чѐрный — прозрачное и невидимое. Изображение без прозрачности не содержит альфа-канала, однако вы можете добавить его через Меню диалога слоѐв. Кроме того, если в изображении больше одного слоя, GIMP автоматически создаст альфа-канал.

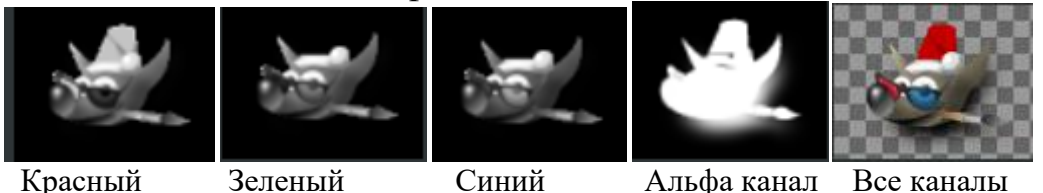

Рис.1.22. Представление изображения с помощью каналов

Рисунок *Все каналы*, состоит из трѐх цветовых каналов (красный, зелѐный, синий) и альфа-канала. Прозрачные области рисунка отображаются в виде серых клеток. В цветовых каналах белый всегда является белым, поскольку он состоит из всех основных цветов в их максимальном значении, а чѐрный — чѐрным, т.к. значение всех основных цветов в нем равно нулю. Красная шляпа волченка видна в красном канале, но совсем не видна в других. То же самое происходит и с другими чистыми зелѐным и синим цветами, которые видны только в своих каналах и невидимы в других.

#### **Вызов диалога Каналы**

Диалог «Каналы» можно отобразить на общей панели при помощи команды Окна, Прикрепляющиеся диалоги, Каналы. Или воспользоваться кнопкой на панели и в выпадающем списке выбрать Добавить вкладку, Каналы.

#### **Видимость канала**

По умолчанию, каждый канал и, следовательно, каждое значение цвета видны. Это указано пиктограммой «открытого глаза»<sup>, это</sup> Нажатием на пиктограмму (или пустоту, если канал невидим) переключает видимость канала.

#### **Сцепить каналы**

Каналы, представляющие маски выделения (новые каналы внизу списка каналов), можно сгруппировать щелчком по кнопке со значком «цепи» **.** В этом случае изменение одного из связанных каналов повлечѐт за собой аналогичное изменение остальных каналов.

#### **Имя канала**

Каждое имя нового канала должно быть уникальным. Чтобы изменить имя канала, нужно дважды щѐлкнуть на нѐм. Если такое имя уже существует в списке, то к нему автоматически будет добавлен порядковый номер (например, #1). Имена главных каналов (красный, зелѐный, синий, альфа) изменить нельзя.

В палитре Каналы активные каналы подсвечены синим. При нажатии на строке канала активный канал становится неактивным и наоборот. **Примечание!** Отключение цветовых каналов (красного, синего, зелѐного) влечѐт за собой серьѐзные последствия. Например, если отключить синий канал, у всех точек, добавляемых с этого момента к изображению, не будет синего компонента. В результате белая точка будет выглядеть жѐлтой и т.п.

#### **Управление каналами (рис.1.23)**

Под списком каналов располагается набор кнопок, позволяющих выполнять основные действия со списком (также этими командами можно воспользоваться при помощи выпадающего меню правой кнопкой мыши):

 Изменить название канала, его цвет и прозрачность;

 *Создать новый канал* (удержав клавишу Shift можно создать новый канал с предыдущими параметрами). Появляющийся

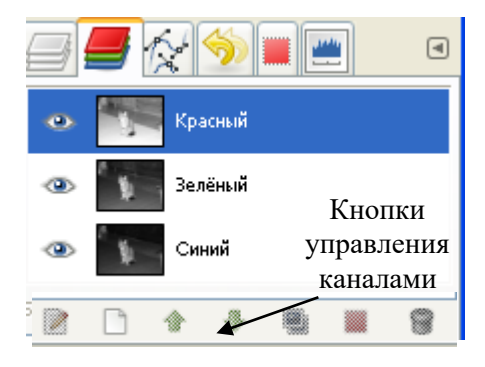

Рис. 1.23. Палитра Каналы

диалог позволяет изменить *Непрозрачность* заливки и цвет маски, используемые в изображении для представления выделения. Новый канал представляет собой маску канала (маску выделения), применяемой над изображением.

 Поднять канал на один вверх в стопке (при удержании клавиши Shift этот канал сделается верхним в стопке). Доступно только для масок выделения;

 Опустить канал на один вниз в стопке (при удержании клавиши Shift этот канал сделается нижним в стопке);

Создать копию этого канала и добавить его в изображение;

*Также вы можете дублировать цветовой канал или альфа-канал. Это простой способ сохранить их копию для использования позднее в качестве маски выделенной области*.

 Создать из канала выделенную область (при удержании клавиши Shift – канал добавится в выделенную область; Ctrl – канал вычтится из выделения; Shift+Ctrl – канал пересечется с выделением);

Удалить канал.

#### **Маски выделения**

Выделение областей можно сохранить в канале и загрузить из него. В диалоге канала можно увидеть миниатюру выделения. Маски выделения — это графический способ создания выделения в сером канале, где белые точки полностью выделены, а чѐрные — полностью не выделены. Поэтому серые точки выделены частично. Их можно рассматривать как растушѐвку выделения, плавный переход между выделенным и невыделенным. Это важно, чтобы избежать резких и зубчатых краѐв при заливки выделения или при удалении его содержимого.

#### **Создание маски выделения**

Существует несколько способов инициализировать маску выделения:

1. По команде **Выделение, В канал**, если есть активное выделение.

2. При нажатии на левой нижней кнопке в окне изображения создаётся Быстрая маска; еѐ содержимое заполнится активным выделением.

3. Из диалога каналов при нажатии кнопки **Создать канал** или из контекстного меню. При создании эта маска выделения появляется в диалоге «Каналы» под именем «Копия маски выделения» с порядковым номером. Имя можно изменить с помощью того же меню.

#### **Использование масок выделения**

Перед тем, как работать с маской выделения, необходимо удостовериться в том, что канал, в котором сохранена выделенная область, является на данный момент активным (он подсвечен синим цветом), видимым (слева от иконки канала есть иконка глаза) и показан по желанию (настроены параметры цвета и прозрачности отображения маски). После этого можно приступать к редактированию области выделения, используя любые инструменты для рисования.

Цвет, который используется при работе, имеет большое значение. Если вы рисуете любым цветом, отличным от белого, черного и серого, то во внимание принимается только информация о яркости цвета. Таким образом, маска воспринимает любой не белый и не чѐрный цвет как серый. По

окончании рисования маски еѐ можно преобразовать в выделенную область нажатием на кнопку (Канал в выделение) или из меню канала.

#### **Редактирование маски выделения**

При редактировании маски выделения не обязательно использовать только инструменты для рисования. Например, можно воспользоваться любым инструментом для выделения, а потом заполнить выделенную область заливкой или градиентом. Создавая большое количество масок выделения вы создадите достаточно сложную выделенную область без особого труда. В конечном итоге маска выделения для выделенной области является тем же, чем слой является для всего изображения.

**Примечание!** 1. До тех пор, пока маска выделения активна, все изменения происходят только с маской, не касаясь самого изображения. Чтобы перейти к редактированию изображения надо сделать маску неактивной.

2. Маску надо сделать невидимой, нажав на иконку глаза слева от иконки маски.

3. Все RGB и Альфа-каналы должны быть активными и видимыми.

#### **Быстрая маска**

Быстрая маска — это маска выделения, которая временно накладывается на изображение, чтобы нарисовать выделение.

**Примечание!** «Временно» означает, что, в отличие от обычной маски выделения, она не будет сохранена в списке масок после преобразования в выделение.

Быстрая маска активируется несколькими способами:

- 1. С помощью меню изображения **Выделение**, **Переключить быструю маску**.
- 2. При помощи кнопки, расположенной в левом нижнем углу окна изображения  $\Box$ .
- 3. С помощью клавиши быстрого доступа Shift+Q.

#### **Создание быстрой маски**

Чтобы инициализировать Быструю маску, воспользуйтесь одним из способов, названных выше. Если в изображении присутствовало выделение, то его содержимое не изменится, тогда как по краям оно будет покрыто прозрачным красным цветом. Если активного выделения не было, тогда всѐ изображение будет покрыто прозрачным красным цветом. Повторное выполнение одного из способов включения быстрой маски приведен к ее дезактивации.

После двойного нажатия в диалоге каналов на имени или пиктограмме можно редактировать свойства Быстрой маски. Затем можно изменить Непрозрачность и цвет заливки. В любой момент маску можно спрятать, нажав на пиктограмму перед Быстрой маской.

**Примечание!** Чтобы сохранить выделение, созданное быстрой маской, в канале, воспользуйтесь пунктом меню изображения **Выделение, Сохранить в канале.**

#### **Вопросы для самоконтроля**

- 1. Перечислите основные инструменты выделения? В чем их отличия?
- 2. Как создать выделение?
- 3. Как переместить фрагмент изображения, а как изображение целиком?
- 4. Какие режимы существует для инструментов выделения?
- 5. Что означает инвертировать изображение.
- 6. Что такое плавающее выделение?
- 7. Как создать выделение из контура?
- 8. Опишите основные возможности редактора Выделения?
- 9. Что означает растушевать границы выделения?
- 10. Расскажите об основных параметрах команды Граница?
- 11.Что такое быстрая маска и для чего она используется?
- 12. Что такое канал, для чего он используется, и какие они бывают в цветовом режиме RGB?
- 13. Опишите диалог Каналы, для чего он нужен?
- 14. Что значит управлять каналами?
- 15. Что такое маска выделения, и как ее создать?
- 16. Как использовать и редактировать маску выделения?

# **Тема 6. Меню Вид, Изображение и Слой графического редактора Gimp**.

Меню **Вид** содержит следующие команды:

*В новом окне*. Создаѐт новое окно для активного изображения, которое можно настроить по-другому от существующего вида. Вы можете создать многие виды для любого изображения, каждый из них будет пронумерован .1, .2, и т.д., но только масштаб и другие параметры просмотра могут быть разными. Любые изменения, кроме изменения вида, сделанные в одном окне будут отображены во всех видах с тем же изображением. Новые виды не создают новых файлов; они просто отображают объект в разных аспектах. Например, один из видов может быть с большим масштабом для работы над отдельными точками, а другой вид, с нормальным масштабом, показывает результат изменений.

*Точка к точке*. Включает или выключает режим «Точка к точке». Если режим включен и масштаб установлен в 100%, каждая точка изображения показана одной точкой экрана. Если режим отключен, изображение показано с его

«настоящим» размером, то есть с размером при печати.

*Масштаб*. Позволяет изменить размер изображения в разных пропорциях. Эта команда полезна, когда необходимо работать с мелкими деталями изображения.

Подменю *Масштаб* содержит команды, которые влияют на увеличение (уменьшение) изображения в окне изображения (рис.1.24). Кроме того, изображение можно уместить по ширине/высоте окна. Изменить масштаб также можно с помощью инструмента Лупа.

*Сократить окно по изображению*. Делает

размер окна равным размеру изображения при Рис.1.24. Подменю Масштаб текущем значении масштаба. Если изображение не помещается на экране, окно увеличивается до максимальных размеров. GIMP делает это автоматически, если установлены настройки «Изменять размер окна при масштабировании» и «Изменять размер окна при смене размера изображения» на закладке Окно изображения Диалога настроек*.*

*Во весь экран*. Показывает/убирает показ изображения на весь экран. При включении, окно изображения занимает весь экран, но изображение остаѐтся того же размера. При включении полноэкранного режима, планка меню может быть не показана, но если это произойдѐт, нажатие правой кнопки мышки на изображении даѐт доступ к меню изображения. Вы можете установить внешний вид по умолчанию для режима полного экрана в меню **Правка, Параметры**.

*Окно навигации.* Позволяет перемещаться по изображению, изменять масштаб и перемещать видимые части изображения. Для удобства использования режима, на Палитре открывается панель навигации на которой располагается изображение в миниатюре с черным прямоугольником по середине, при

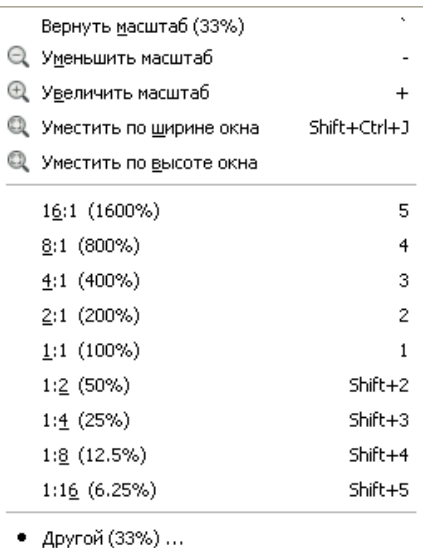
помощи которого возможно перемещение по изображению. Кроме того, в нижней части панели располагаются кнопки изменения масштаба изображения.

**Примечание!** Панель навигации можно также добавить при помощи команды **Окна, Стыкуемые диалоги.**

*Экранные фильтры* (рис. 1.25). Вызывает диалог, позволяющий управлять фильтрами экрана и их параметрами. Экранные фильтры не меняют

изображение, только то, как его показать. Эти фильтры можно представить себе как большие панели, сидящие перед экраном. Они изменяют восприятие изображения. Они полезны для проверки, как изображение будет выглядеть при печати, для управления цветом, для имитации сниженного

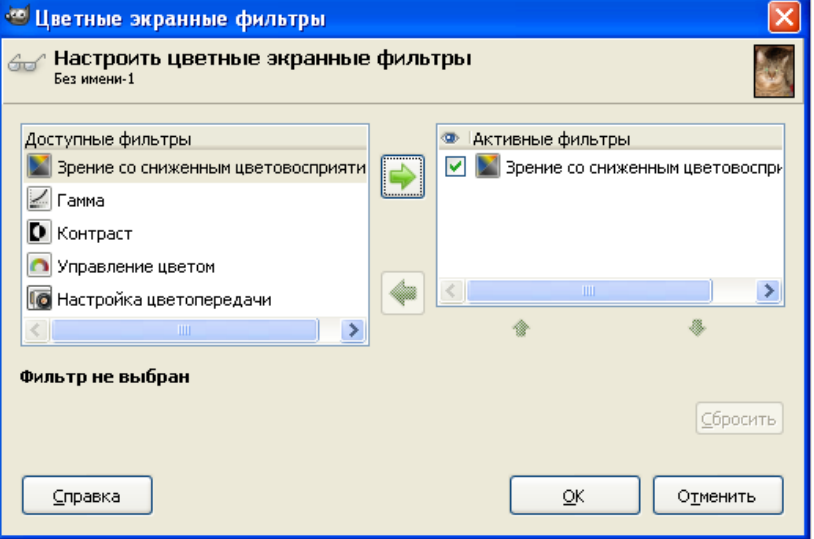

цветовосприятия.

В окне *Цветовые* 

Рис. 1.25. Диалоговое окно Цветные экранные фильтры

*экранные фильтры* два маленьких окна. Левое окно показывает *Доступные фильтры*. Фильтр можно переместить слева направо, выбрав его и нажав на кнопку правая стрелка. Окно *Активные фильтры* справа показывает фильтры, уже выбранные вами. Их можно применять, поставив галочку слева. Фильтр можно деактивировать, выбрав его в правом окне и нажав на кнопку левая стрелка. При выборе фильтра, его параметры показываются внизу двух окон, в области *Настроить выделенный фильтр,* где вы можете выбрать тип активного фильтра<sup>2</sup>.

*Показывать выделение.* Включает/выключает показ точечной линии вокруг выделения в окне изображения.

*Показывать границы слоя.* Включает/выключает показ жѐлтой точечной линии, которая окружает слой в окне изображения. Точечная линия видна только тогда, когда слой меньше окна изображения. Когда слой того же размера, что и окно изображения, то край слоя закрывается краем изображения.

*Показывать направляющие.* Включает/выключает показ Направляющих в окне изображения.

*Показывать сетку.* Включает/выключает показ сетки в окне изображения. Когда сетка включена, она рисуется поверх изображения, что делает точное расположение элементов изображения и их выравнивание намного легче.

*Показывать образцовые точки.* Включает/выключает показ образцовых точек в окне изображения. Образцовые точки используются для показа цветовых

<sup>1</sup> <sup>2</sup> Подробнее смотрите справку Gimp Экранные фильтры.

данных до четырех точек изображения в диалоге Образцовые точки (Подробнее в справке редактора).

*Прилипать к направляющим.* Включает/отключает прилипание к направляющим. Когда прилипание включено, установленные направляющие кажутся почти магнитными; когда вы перемещаете слой или выделение, направляющие тянут его при его приближении. Это очень полезно для точного расположения элементов изображения.

*Прилипать к сетке.* Включает/выключает прилипание к сетке. Когда прилипание включено, установленная сетка кажется почти магнитной; когда вы перемещаете слой или выделение, точки сетки тянут его при его приближении.

*Прилипать к активному контуру.* При передвижении выделения или слоя, они будут присоединятся к ближайшей точке активного контура. Это полезно для точного расположения элементов изображения*.*

*Цвет фона окна.* Изменяет цвет холста, который окружает изображение.

Холст - это поверхность, на которой лежит изображение. Он выглядит как рамка вокруг изображения в окне изображения. Это зависит от личных предпочтений, так как цвет фона окна не влияет на само изображение.

*Показывать панель меню.* Включает/выключает показ панели меню. Эта команда может быть полезна при работе в полноэкранном режиме. *Показывать линейки.* Отображает/ не отображает горизонтальную/ вертикальную линейки на экране.

*Показывать полосы прокрутки.*  Отображает/ не отображает горизонтальную/ вертикальную полосы прокрутки на экране.

*Показывать строку состояния.*  Отображает/не отображает строку состояния на экране.

# **Меню Изображение**

Содержит команды, которые влияют в какой-то мере на всѐ изображение или на какую-то определѐнную его часть. Создать копию (Ctrl+D). Создаёт новое изображение полностью подобное активному изображению, со всеми слоями, каналами и контурами. Буфер обмена и история отмен GIMP не изменяются.

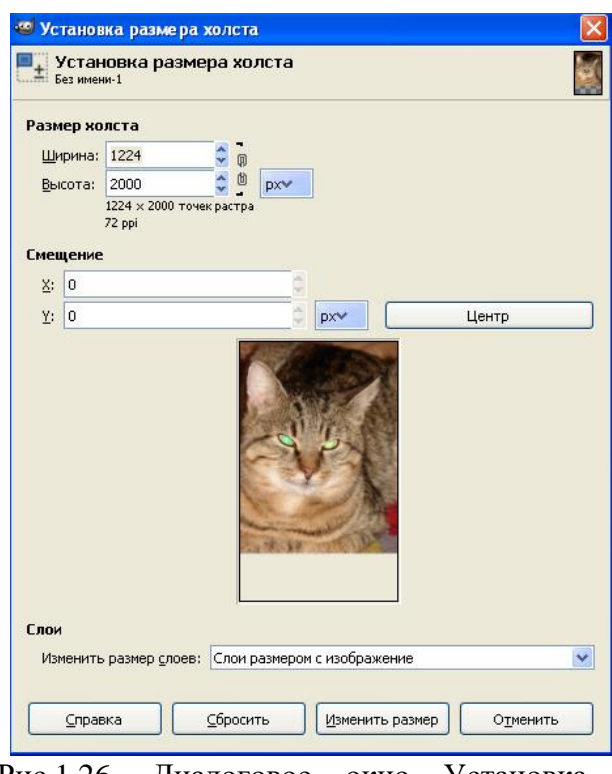

Рис.1.26. Диалоговое окно Установка размера холста

*Режим.* Подменю Режим содержит

команды, которые меняют цветной режим изображения. Существует три режима: RGB, Градация серого, Индексированный<sup>3</sup>.

<sup>1</sup>  $3 \overline{1}$  Подробнее смотрите п. 2.1. Цвет изображения.

*Преобразования.* Команды в подменю Преобразования меняют размер изображения и ориентацию, но не цветовую информацию. Они отражают изображение, поворачивают и кадрируют его.

*Размер холста.* Позволяет увеличить/уменьшить размер холста. Также можно изменить размер слоѐв одновременно с размером холста. При увеличении холста создаѐтся пустое место вокруг содержимого изображения. При его уменьшении видимая часть кадрируется, но слои не теряют данных в этих областях и простираются за пределы холста. Чтобы изменить размер не только холста, но и активного слоя, необходимо установить соответствующую команду в окне *Установка размера холста* в строке *Изменить размер слоев*  (см. рис.1.26).

*Холст по размеру слоев.* Меняет размер холста до размера наибольшего слоя, как в ширину, так и в высоту.

*Холст в выделение.* Меняет размер холста до размера выделения, как в ширину, так и в высоту.

*Размер при печати.* Позволяет изменить физический размер изображения на бумаге и его разрешение. Эта команда не изменяет число точек в изображении и не меняет их цвет.

*Размер изображения. У*величивает/уменьшает физический размер изображения, меняя число точек, которое изображение содержит. Она изменяет размер содержимого изображения и, соответственно, размер холста.

Если нужно поменять размер какого-то одного слоя, воспользуйтесь командой Масштаб слоя.

*Откадрировать в выделение*. Вырезает горизонтальные и вертикальные полосы от края изображение до границы выделения. Частично выделенные области (как при растушѐвке) остаются не вырезанными, кадрирование продолжается только до внешней границы растушѐвки. Если в изображении нет выделения, команда недоступна.

*Автокадрировать изображение.* Удаляет края изображения. Она ищет по краям активного слоя наибольшую область одного цвета и удаляет найденные области. Результат схож с работой инструмента Кадрировать.

*Усердное кадрирование.* Вырезает части изображения, беря за ориентир только один цвет. Она отрезает края, как и команда Автокадрирование, но также вырезает области из середины изображение.

*Объединить видимые слои.* Объединяет в один слой все видимые слои. Видимые слои это те слои, которые помечены пиктограммой «глаз» в диалоге слоѐв.

*Свести изображение.* Объединяет все слои изображения в один слой без канала альфа. После того, как изображение сведено, оно будет выглядеть, как и прежде. Разница в том, что всѐ содержимое изображения будет помещено в один слой без прозрачности. Если в исходном изображении были прозрачные области, совпадавшие во всех слоях, то в этих областях покажется цвет фона.

Эта операция сильно меняет структуру изображения. Она обычно нужна только для того, чтобы сохранить изображение в формате, не поддерживающем слои или прозрачность (канал альфа).

*Выровнять видимые слои.* С помощью этой команды можно точно поместить относительно друг друга видимые слои изображение (те, что помечены пиктограммой глаза). Точность расположения особенно годится в работе

анимацией, где обычно много

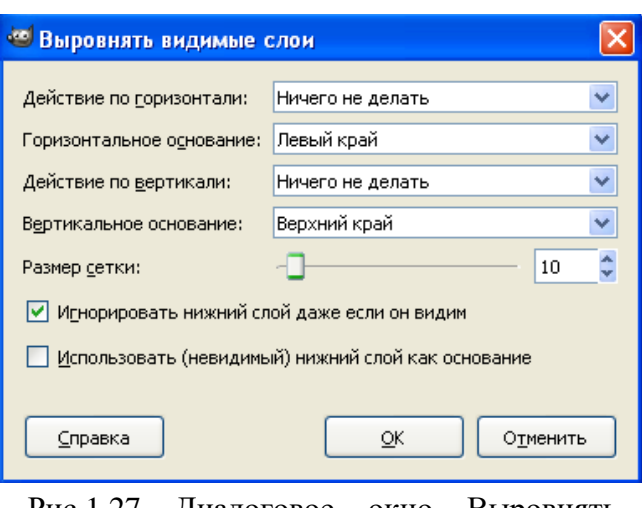

Рис.1.27 Диалоговое окно Выровнять видимые слои

маленьких слоѐв. Команда *Выровнять видимые слои* открывает диалог, позволяющий указать, как выровнять слои (см. рис.1.27).

*Направляющие.* Содержит команды для создания или удаления направляющих.

*Настроить сетку.* Позволяет указать свойства сетки, которая рисуется поверх изображения во время работы с ним. GIMP предоставляет только прямоугольные сетки. Здесь можно указать цвет линий сетки, расстояние между соседними линиями и смещение сетки от начала координат отдельно для вертикальных и горизонтальных линий. Также можно выбрать один из пяти стилей сетки.

*Свойства изображение (Alt+Return).* Открывает окно, которое показывает разную информацию об изображении.

## **Меню Слой**

Команды меню Слой позволяют работать со слоями. Содержит следующие команды:

*Создать слой.* Вставляет пустой слой в стопку слоѐв сразу над активным слоем. Команда вызывает диалог, позволяющий указать размер нового слоя.

*Создать из видимого.* Эта команда объединяет видимые слои в один слой на верху стопки слоѐв и создает новый слой из видимого изображения.

*Создать группу слоев.* В диалоге Слои создает пустую папку (ее можно переименовать при желании), в которую вы можете переместить уже существующие слои и создать в ней новые.

*Создать копию слоя.* Создает копию активного слоя.

*Прикрепить слой.* Если вы создали плавающее выделение, временный слой, называемый «плавающий слой» или «плавающее выделение» добавляется наверх стопки слоѐв. До тех пор, пока существует плавающий слой, работать можно только с ним. Чтобы работать с остальным изображением, нужно «прикрепить» плавающий слой к прежде активному слою с помощью команды Прикрепить слой. Если у изображения нет плавающего выделения, эта команда недоступна.

*Объединить с предыдущим.* Объединяет активный слой со слоем сразу под ним в стопке, принимая во внимание разные свойства активного слоя, например, прозрачность и режим слоя. Полученный слой будет в нормальном режиме с прозрачностью нижнего слоя. Если нижний слой частично прозрачный или не в нормальном режиме, то эта команда изменяет вид изображения.

*Удалить слой.* Удаляет активный слой.

*Стопка слоев.* Это список всех слоѐв изображения в диалоге слоѐв. Подменю Стопка слоѐв содержит операции, которые либо делают какой-то слой активным, либо меняют позицию активного слоя в стопке. Если у изображения только один слой, эти команды недоступны.

*Маска.* Маска прозрачности может быть добавлена к любому слою. Такая маска называется маской слоя. У маски слоя тот же размер и то же число пикселов, что и у слоя, к которому она добавляется. Каждый пиксель маски становится парой для пикселя слоя, имеющего те же координаты. Маской является набор пикселов в оттенках серого с диапазоном значения от 0 до 255. Пиксели со значением 0 являются чѐрными и обеспечивают парному пикселу слоя полную прозрачность. Пиксели со значением 255 являются белыми и обеспечивают парному пикселу слоя полную непрозрачность.

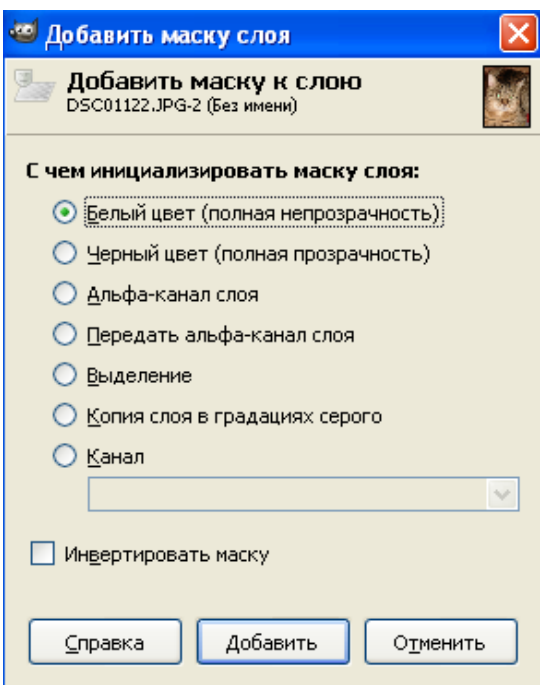

1.28. Лиалоговое окно кнопки мыши по имени активного слою Добавить маску слоя Для создания маски слоя щелчком правой

вызовите его контекстное меню. В нѐм выберите пункт *Добавить маску слоя.* Если этот пункт меню недоступен (серого цвета) , сначала воспользуйтесь пунктом *Добавить альфа-канал*, расположенным в том же контекстном меню. В результате появится диалог, в котором указывается содержимое маски (см. рис.1.28):

 Белый цвет (полная непрозрачность): в диалоге слоѐв маска — белая. Все точки слоя видимы в изображении, поскольку рисование белым на маске делает точки слоя видимыми. При рисовании чѐрным точки слоя становятся прозрачными.

 Чѐрный цвет (полная прозрачность): в диалоге слоѐв маска — чѐрная. Весь слой полностью прозрачен, поскольку рисование чѐрным по маске делает точки слоя невидимыми. Рисование белым удалит маску и сделает точки слоя видимыми.

 Альфа-канал слоя: маска создаѐтся согласно содержимому альфа-канала. Если слой содержит прозрачность, она копируется в маску.

 Передать альфа-канал слоя: Действует аналогично предыдущему параметру, за исключением того, что этот параметр сбрасывает альфа-канал слоя в полную непрозрачность.

 Выделение: маска создается в соответствии со значениями точек, найденных в выделении.

 Копия слоя в градациях серого: маска инициализируется в соответствии со значениями точек слоя.

• Канал: маска слоя создаётся из маски выделения, созданной ранее и сохранѐнной в диалоге каналов. ▒ Добавить маску слоя...

 Инвертировать маску: при выборе этого параметра чѐрный становится белым, а белый чѐрным.

После создания маски в диалоге слоѐв рядом с миниатюрным изображением слоя появляется её миниатюрное изображение. Попеременно щѐлкая мышью по этим пиктограммам можно переключаться со слоя на маску и обратно, причѐм активный вариант приобретает белый контур.

Применить маску слоя • Удалить маску слоя ◆ Показать маску слоя ◆ Изменить маску слоя Скрыть маску слоя Маска в выделение 40бавить к выделению **Вычесть из выделения COL** Пересечь с выделением

Подменю Маска содержит команды, работающие с масками:

Рис. 1.29. Подменю Маска

 создание маски - создаѐт и добавляет маску к активному слою. Она вызывает диалог, позволяющий указать исходные свойства маски. Если у слоя уже есть маска, то команда недоступна.

 применить маску слоя - объединяет маску слоя с активным слоем. Информация о прозрачности маски слоя сохраняется в канале альфа (канал создаѐтся, если его не было), а сама маска удаляется. Если у активного слоя нет маски, то команда недоступна.

 Удалить маску слоя - удаляет маску активного слоя, не изменяя сам слой. Если у активного слоя нет маски, эта команда недоступна.

 Показать маску слоя - позволяет увидеть маску слоя лучше, делая изображение невидимым. При вызове этой команды показывается галочка слева от пункта меню команды и пиктограмма маски в диалоге слоѐв обводится зелёной рамкой. Сам слой не изменяется; его можно опять сделать видимым позже.

 Изменить маску слоя - маска слоя становится активным компонентом активного слоя и обводится белой рамкой в диалоге слоѐв. Если команду вызвать ещѐ раз, сам слой станет активным компонентом и обведется белой рамкой. Нужный компонент можно также активировать нажатием на нём в диалоге слоѐв.

 Скрыть маску слоя. Как только маска слоя создаѐтся, она ведѐт себя как изображение. Команда Скрыть маску слоя блокирует такое поведение. При вызове этой команды показывается галочка слева от пункта меню команды, маска слоя красной рамкой в диалоге слоёв.

 Маска в выделение - преобразует маску слоя в выделение, которое затем заменяет собой уже существующее в изображении выделение. Белые области маски выделяются, чѐрные - нет, а серые области выделяются частично, или растушѐвываются. Сама маска слоя при этом не изменяется.

 Добавить к выделению - преобразует маску слоя в выделение, которое добавляется к уже существующему в изображении выделению. Белые области маски выделяются, чѐрные - нет, а серые области выделяются частично, или растушѐвываются. Сама маска слоя при этом не изменяется.

 Вычесть из выделения - преобразует маску слоя активного слоя в выделение, которое затем вычитается из уже присутствующего в изображении выделения. Белые области маски выделяются, чѐрные - нет, а серые области выделяются частично, или растушѐвываются. Сама маска слоя при этом не изменяется.

 Пересечь с выделением - преобразует маску слоя в выделение. Из этого выделения и из уже существующего в изображении выделения создаѐтся новое, состоящее из общих точек двух исходных выделений. Белые области маски выделяются, чѐрные - нет, а серые области выделяются частично, или растушѐвываются. Сама маска слоя при этом не изменяется.

*Прозрачность.* Вложенное меню Прозрачность содержит команды, которые используют альфа-канал активного слоя или влияют на него.

 Добавить альфа-канал: канал альфа автоматически добавляется к диалогу каналов, как только создаѐтся второй слой в изображении. Он представляет

собой прозрачность изображения. Если у изображения только один слой, то у него нет канала альфа. В этом случае канал альфа можно добавить с помощью этой команды.

**П. Добавить альфа-канал** Удалить альфа-канал Полусведение Порог альфа-канала... Цвет в альфа-канал...

Рис.1.30 Подменю Прозрачность Удалить альфа-канал: эта команда удаляет канал альфа у активного слоя, оставляя каналы

альфа других слоёв нетронутыми. Если слой фона активный, или у слоя нет канала альфа (тогда имя слоя написано жирным шрифтом), то команда недоступна. Если активный слой не слой фона, то прозрачность заменяется цветом фона на панели инструментов.

 Цвет в альфа-канал: делает прозрачными все точки активного слоя с данным цветом. Создаѐтся канал альфа. Она старается сохранить сглаженность, создавая частичную прозрачность для точек с частично совпадающим цветом.

43

Таким образом, области, содержащие элемент выбранного цвета, плавно сольются окружающими точками.

 Полусведение: эта команда полезна, когда нужно сгладить изображение с индексированными цветами и прозрачностью.

 Порог альфа-канала: преобразует полупрозрачные области активного слоя в полностью прозрачные или полностью непрозрачные области, в зависимости от установленного порога. Диапазон порога от 0 до 255. Она работает только над слоями изображения с цветовой системой RGB, имеющими канал альфа. Если изображение серое или индексированное, или слой не имеет канала альфа, соответствующий пункт меню не доступен. Если выбран параметр Сохранить прозрачность в диалоге слоѐв, команда показывает сообщение об ошибке.

*Преобразования.* Подменю Преобразование меню Слой содержит команды, которые зеркально отражают и вращают активный слой изображения.

*Границы слоя.* Позволяет установить размер активного слоя.

*Слой к размеру изображения.* Делает активный слой одного размера с изображением. Содержимое слоя не перемещается.

*Размер слоя.* Меняет размер слоя и его содержимого. Изображение теряет своѐ качество при каждом изменении размера. Эта команда показывает диалог, позволяющий указать параметры для размера слоя и качества изображения.

*Откадрировать в выделение.* Кадрирует только активный слой до границы выделения. Она удаляет с краѐв горизонтальные и вертикальные полосы полностью невыделенного содержимого слоя. Частично выделенные области не удаляются.

*Автокадрировать слой.* Автоматически обрезает активный слой.

## **Вопросы для самоконтроля**

- 1. Перечислите основные команды меню Вид?
- 2. Чем характеризуется режим Точка к точке?
- 3. Как изменить масштаб изображения?
- 4. Для чего используется Окно навигации?
- 5. Что такое экранные фильтры?
- 6. Перечислите команды меню Изображения и Слоя, обратите внимание, на то, что команды повторяются. Скажите в чем их отличия?
- 7. Что такое кадрирование?
- 8. Что значит объединить видимые слои и свести изображение?
- 9. Что понимается под альфа-каналом слоя?
- 10. Что означает полусведение альфа-канала?
- 11.Что такое Порог альфа-канала?

## **Тема 7. Меню Цвет, Инструменты и Фильтры**

*Цветовой баланс*. Изменяет баланс цветов активного слоя или выделения в выбранном диапазоне цветов. Параметры инструмента Цветовой баланс включают в себя (см. рис.1.31):

- Импортировать параметры из файла...
- **В** Экспортировать параметры в файл...
- Сохраненные параметры...

Рис.1.31. Меню Параметры диалога Цветовой баланс

**Примечание!** Вы можете сохранить выбранные в диалоге параметры щелчком по кнопке **Добавить эти параметры в избранное** 

Щелчок по кнопке ■ открывает следующее меню (рис. 1.4), из которого можно Импортировать параметры из файла или Экспортировать параметры в файл, а также получить доступ к диалогу управления сохраненными параметрами.

 *Выберите изменяемый диапазон (рис.1.32).* Выбор любого из этих параметров ограничит диапазон цветов, которые изменятся ползунками для тени, средних тонов и бликов.

 *Коррекция цветовых уровней. Содержит п*олзунки и поля ввода из трѐх цветов RGB в их дополняющие цвета (CMY). Нулевая точка соответствует текущему значению точек исходного изображения. Цвета можно изменить ближе к красному или голубому, зелѐному или фиолетовому,

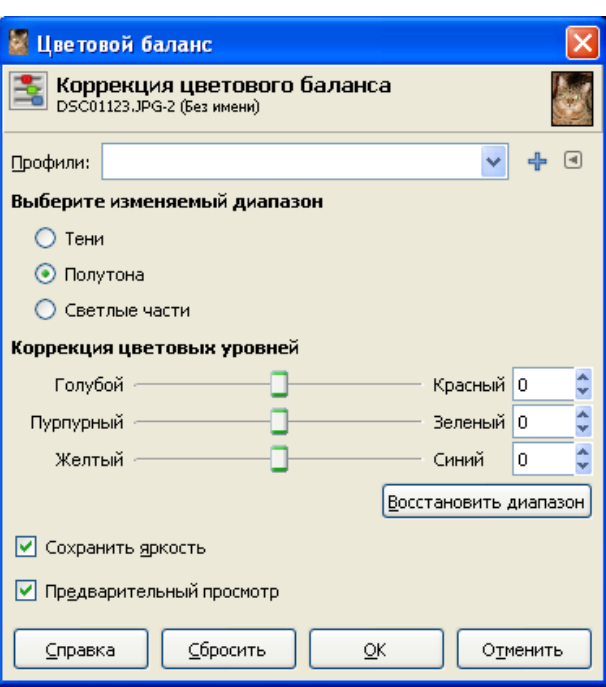

синему или жѐлтому.

Рис.1.32. Диалоговое окно Цветовой баланс

*Восстановить диапазон.* Этот

параметр сбрасывает цвета выделенного диапазона на ноль (исходные значения).

 *Сохранить яркость.* Этот параметр смотрит за тем, чтобы яркость активного слоя или выделения не менялась. Значение самых ярких точек не меняется.

 *Предварительный просмотр.* Окно просмотра показывает результат по мере изменения уровней RGB. При выборе флажка результат появляется в активном слое или выделении.

*Тон-Насыщенность.* Этот инструмент изменяет уровни тона, насыщенности и яркости выбранного цветового диапазона в активном слое или выделении<sup>4</sup>.

*Тонирование.* Рисует активный слой или выделение как изображение в градациях серого, просматриваемое через цветное стекло. Вы можете использовать его для получения, к примеру, эффекта сепии.

*Яркость-Контрастность.* Изменяет уровни яркости и контраста в активном слое или выделении.

*Порог.* Преобразует активный слой или выделение в чѐрно-белое изображение, где белый цвет представляет все точки, чьи значения попали в диапазон порога, а чѐрный — все остальные точки.

*Уровни.* Этот инструмент позволяет комплексно настроить яркость и контрастность, цветовой баланс, яркость и прозрачность.

*Кривые*. Используется для работы со всем тональным диапазоном (с изображениями в режиме RGB). Позволяет изменить цвета, яркость, контрастность, а также прозрачность в активном слое или выделении.

*Постеризация.* Взвешивает цвета точек активного слоя или выделения и уменьшает число цветов, сохраняя сходство с исходным изображением

*Обесцвечивание.* Преобразовывает все цвета активного слоя в соответствующие градации серого. От простого преобразования цветного изображения в градации серого это обесцвечивание отличается двумя моментами. Во-первых, меняется только активный слой, а во-вторых, цвета слоя остаются значениями RGB из трех компонентов. Это означает, что вы затем сможете рисовать на этом слое цветом.

*Инвертировать.* Заменяет цвета и яркость точек текущего слоя на противоположные, получая негатив изображения.

*Инверсия яркости.* Инвертирует значение яркости текущего слоя или выделения. Тон и насыщенность не меняется, хотя цвет может слегка изменится из-за округления.

*Авто.* Подменю Авто содержит операции, которые автоматически изменяют распределение цветов в активном слое (рис. 1.33).

*Составляющие.* Подменю содержит следующие команды:

*Микшер каналов.* Эта команда собирает значения каналов RGB. Она работает с изображениями с и без канала альфа. У неѐ есть одноцветный режим и

просмотр.

1

*Воссоединить*. Эта команда создаѐт изображение из нескольких серых изображений или слоѐв, например, из разобранных компонентов RGB, HSV, …. Можно также собрать изображение из независимо созданных изображений и слоѐв.

*Разобрать*. Эта команда разделяет каналы (RGB, HSV, CMYK…) изображения в разные изображения или слои.

Выровнять Баланс белого Растянуть HSV Увеличить контраст **Упорядочить** Усилить цвета

Рис.1.33. Подменю команды Цвет, Авто

 $4 \overline{1}$  Подробную информацию о параметрах инструмента смотрите справку редактора.

*Собрать*. Этот фильтр реконструирует изображение из его составляющих RGB, HSV… Он становится доступным после активации фильтра «Разобрать» *Карта.* Подменю Карта содержит следующие команды:

 *Перераспределить цветовую карту.* Эта команда меняет места цвета в палитре индексного изображения. Она не изменяет изображение.

 *Установить цветовую карту*. Эта команда открывает диалог, позволяющий выбрать цветовую палитру, которая заменит палитру индексного изображения.

*Замена цвета*. Этот фильтр заменяет один цвет другим.

 *Отобразить градиент*. Закрашивает объект выбранным цветным градиентом.

 *Отобразить палитру*. Окрашивает изображение цветами из активной палитры, выбранной из меню Диалоги → Палитры.

 *Повернуть цвета*. Вращение цветовой карты позволяет заменить один цветовой диапазон на другой.

 *Окраска по образцу*. Окрашивает чѐрно-белое изображение, сопоставляя его с цветным изображением источника или градиентом.

*Информация.* Подменю этой команды включает в себя:

 *Гистограмма*. Диалог гистограммы показывает информацию о статистическом распределении значений цвета в активном слое или выделении. Эта информация бывает, полезна, при редактировании цветового баланса изображения. При этом диалог гистограмм является только информационным, т.е. изменить что-либо в изображении с его помощью нельзя.

 *Анализ изображения*. Отображает информацию о цветовой гамме изображения.

**•** *Плавная палитра*. Создаёт полосатую палитру из цветов активного слоя или выделения. Главная задача фильтра заключается в создании цветовой карты, позднее используемой в фильтре Пламя.

 *Средний цвет рамки*. Вычисляет наиболее часто употребляемые цвета у определѐнной границы активного слоя или выделения.

*«Горячие» цвета.* Определяет и изменяет точки, которые могут вызвать проблемы при показе изображения на телеэкране PAL или NTSC.

*Максиму RGB.* Для каждой точки изображения фильтр сохраняет канал с максимальной/минимальной интенсивностью. В результате изображение содержит чистые цвета – красный, зелѐный и синий – и, возможно, серый цвет.

*Набор фильтров. Содержит набор нормализованных фильтров обработки изображения. Некоторые обработки можно сделать предназначенными для этого фильтрами, но здесь можно увидеть интересный и доступный общий вид.*

*Окрашивание.* Рисует серое изображение как оно видится через цветное стекло.

*Ретинекс.* Улучшает изображение, полученное при плохом освещении.

*Цвет в альфа-канал.* Делает прозрачными все точки активного слоя с данным цветом.

### **Меню Инструменты**

Данное меню дублирует инструменты с палитры инструментов. Свойства инструментов описаны в пункте **Палитры и Панели**.

### **Меню Фильтры**

Фильтр – это дополнения, которое изменяет изображение, в основном, его активный слой. За исключением трѐх верхних элементов меню Фильтры все элементы меню реализованы с помощью дополнений. Каждое дополнение самостоятельно решает, в какое подменю себя поместить.

Дополнения могут быть не только в меню Фильтры. Дополнение может добавить элементы к любому меню. Некоторые основные функции GIMP (например, Полусведение в меню Слои) созданы как дополнения.

*Повторить последний.* Данная команда вызывает последнее вызванное дополнение с теми же параметрами. Она не показывает диалог и не запрашивает дополнительной информации.

*Повторить с настройкой последний.* Показывает диалог последнего вызванного дополнения.

*Перезагрузить все фильтры.* Каждый раз при запуске интерактивного дополнения его диалог появляется со значениями параметров предыдущего запуска. Это нежелательно в том случае, когда параметры были установлены не правильно, и вы не помните, в каком параметре ошибка и каково было его исходное значение. Один из способов сбросить значения это выйти из GIMP и начать заново. Команда *Перезагрузить все фильтры* делает то же самое, не перезагружая GIMP. Она устанавливает значения всех параметров всех дополнений на исходные. Из-за большого эффекта этой команды GIMP запрашивает подтверждение операции: эту операцию нельзя отменить.

## **Меню Окна**

Команды данного меню позволяют управлять окнами (палитрами) редактора, добавлять и убирать, скрывать и отображать диалоги (Слои, Каналы, История отмен) на экране.

## **Меню Справка**

Команды меню Справка позволяют загрузить:

*Справку редактора*, и ознакомится с его свойствами. Вызов справки также можно осуществить с помощью клавиши F1;

*Руководство пользователя*, отображает некоторые пункты справки редактора, такие как, использование контуров, как использовать диалоги, рисование простых объектов и т.д.

*Gimp в Интернете*, позволяет перейти на официальный сайт программы, сайт разработчиков, сайт с руководством пользователя и т.д.

*Просмотрщик процедур*, загружает список доступных процедур в базе данных.

*Просмотрщик расширений Gimp*, отображает информацию о расширениях редактора.

### **Вопросы для самоконтроля**

- 1. Что такое цветовой баланс? Как его настроить?
- 2. Что подразумевается по изменение Тона и Насыщенности?
- 3. Что такое Тонирование?
- 4. Что такое Порог?
- 5. Для чего используются Уровни, из чего они состоят?
- 6. Что такое Постеризация?
- 7. В чем отличие команд Обесцвечивания и Инвертирования?
- 8. Для чего используется микшер каналов?
- 9. Когда применяется команда Воссоединить?
- 10.Для чего используется подменю Карта меню Цвет?
- 11. Что отображает Гистограмма?
- 12.Что такое «Горячие цвета»?
- 13. Что означает свойство Ретинекс?
- 14. Что такое Фильтр?
- 15. Для чего используются различные фильтры?
- 16. Что значит Перезагрузить все фильтры?
- 17. Для чего предназначены меню Окна и Справка?

### **Практическая работа №1. Знакомство с основными инструментами редактора**.

1. Создайте новый документ размером 500х500 px. по команде **Файл, Создать** белого цвета.

2. На появившемся полотне попробуйте разные кисти, заливки (однотонную, градиентную, шаблонную).

**3.** Отмените последнее действие: **Правка, Отменить.**

4. Отмените 3 последних действия с помощью диалога История отмен. Для этого добавьте его на палитру командой **Окна, Стыкуемые диалоги, История отмен** (для отмены используйте кнопку Отменяет последнее действие В нижней части панели).

5. Сохраните документ с расширением .jpg по команде **Файл, Экспортировать.**

6. Откройте изображение Корабль.jpg из папки *gimp* по команде **Файл, Открыть.**

7. Практически каждое изображение подвергается базовой обработке. К ней относятся: *Кадрирование, Увеличение уровней яркости, Изменение резкости.*

a. *Кадрирование* – используется, когда необходимо обрезать обтрепанные или затемненные края изображения, а также в случаях, когда изображение содержит много пустого места или лишних деталей. Выбирают инструмент **Кадрирование** (**Скальпель**) и выделяют ту область изображения, которую хотят оставить.

Наше изображение также нуждается в цвето-коррекции и кадрировании.

8. Обрежьте края изображения Корабль.jpg слева и снизу.

b. Увеличение уровней яркости изображения корректируется по команде **Цвет, Уровни** или **Цвет, Яркость-Контрастность**.

9. Измените баланс Яркости и контрастности любым из приведенным способов (в диалоговом окне Уровни перемещайте

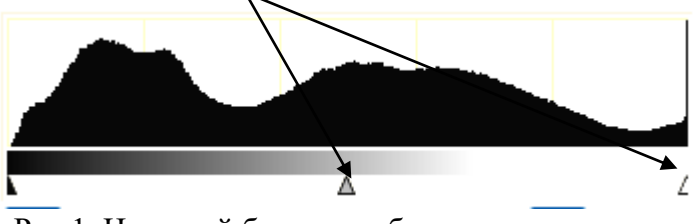

центральную и правую каретку Рис.1. Цветовой баланс изображения находящихся под диаграммой см. рис.1).

c. Изменение резкости изображения происходит по команде **Фильтры, Улучшение, Повышение резкости** (не более 30 пт, если изображение достаточно четкое).

10. Повысьте резкость изображения на 30 пикселей.

d. Изменение размера изображения (слоя) можно осуществить двумя способами:

**Способ 1** – по команде **Слой, Размер слоя (Изображение, Размер холста** – если изменяется размер холста. При этом та часть изображения, которая не поместиться в холст будет скрыта от глаз пользователя, но по желанию можно переместить в отображаемую область ту часть изображения, которую вы захотите видеть).

**Способ 2** – воспользоваться инструментом **Масштаб** (выбрать инструмент, щелкнуть по активному слою). Размер изменяется с помощью маркеров перемещения, или в диалоговом окне пользователем задается ширина и высота изображения.

11. Измените размер нашего изображения одним из известных способов и установите Ширину 900, высоту 600 px.

**Примечание!** В окне *Смена размера слоя* необходимо отключить значок Скрепить  $\frac{1}{b}$ , чтобы можно было изменять высоту и ширину по отдельности.

e. Выделение фрагмента изображения в отдельный слой:

- Выделить фрагмент изображения одним из инструментов выделения.
- Подать команду: **Правка, Копировать (Вырезать), Правка, Вставить**
- Переименовать вставленный слой: **Окна, Стыкуемые панели**, **Слои** (если

на палитре данная панель отключена). В появившейся панели переименуйте *Плавающее выделение*.

- 12. Выделите в отдельный слой изображение корабля.
	- f. Поворот слоев изображения можно осуществить двумя способами:

**Способ 1** – команда **Изображение, Преобразование, Гильотина** (**Слой, Преобразование, Произвольное вращение** – если поворачивается отдельный слой изображения). Угол поворота задается в диалоговом окне *Вращение.* Если изображение (слой) поворачиваются против часовой стрелки, то угол поворота указывается с «минусом».

**Способ 2** – инструмент *Поворот слоев изображения*

13. Осуществите поворот слоя Корабль на 45 градусов против часовой стрелки.

Различают следующие дефекты изображения: Ретуширование, завал горизонта, активный фон, дефект красных глаз. О них мы и поговорим дальше.

14. *Ретуширование* - устраняет дефекты изображения, закрашиванием их фрагментом этого же изображения. Инструмент **Штамп**. Откройте изображение *Котята.jpg*. Удалите черно-белого котенка фрагментом фонового изображения. Для этого:

- Выберите инструмент **Штамп**
- Удержите клавишу *Ctrl* и щелкните по фрагменту зеленого фона.
- Отпустите *Ctrl.*
- Переместите курсор мыши на черно-белого котенка и закрасьте его.

 Сохраните изображение по команде Файл, Экспортировать с расширением jpg (обратите внимание, что, при открытие документа, gimp делает его копию, а оригинал оставляет не тронутым, поэтому при сохранении изображения по команде **Файл, Сохранить**, после имени файла появляется расширение.xcf (чтобы была возможность сохранить документ, сохраняя все

слои и настройки), а не jpg, поэтому чтобы сохранить документ с прежним расширением (.jpg), необходимо выполнить команду **Файл, Экспортировать**).

15. Откройте изображение *Nature.jpg* и рассадите лилию на каждый листок.

16. *Завал горизонта -* не параллельность линии горизонта горизонтальным краям кадра при съемке пейзажей.

Откройте файл *Горизонт.jpg*.

 Измерим угол завала. Выберите инструмент **Измерение расстояний и углов (Циркуль)**, нажмите левую кнопку мыши и проведите вдоль горизонта.

 Внизу изображения появится значение, в нашем случае это 5,19 градуса. Запомним его.

 Теперь применим к изображению инструмент **Поворот слоев**. Введем значение, которые мы запомнили со знаком минус (угол поворота вводится со знаком «минус», когда изображение необходимо повернуть против часовой стрелки) и нажмем "ОК". Теперь осталось только скадрировать изображение с помощью инструмента **Скальпель**.

17. *Активный фон* – дефект насыщенного фона (устраняется, когда необходимо сконцентрировать внимание человека на конкретном объекте изображения). Откройте изображение *Ромашка* из папки *Файлы для работы.*

 Выделим ромашку. Для этого выберите инструмент **Волшебная палочка** и проведите ею вертикальную линию в центре ромашки.

 Очевидно, что не вся ромашка выделилась. Для более точного выделения воспользуемся *быстрой маской*: **Выделение, Переключить быструю маску.**

Невыделенные области окрасились в розовый цвет.

 Удалите розовые пятна с ромашки (выделяемого объекта) используя инструмент **Ластик**.

 Отключите *быструю маску*: **Выделение, Переключить быструю маску**.

Выделите ромашку в отдельный слой (см. п.11 е).

В диалоге **Слои** перейдите на слой *Фон*

 Размоем фоновое изображение: **Фильтры, Размывание, Гауссово размывание**, установите радиус размывания 50 по горизонтали и вертикали.

Отмените размывание и попробуйте другие фильтры

18. Слои. Когда говорят о слоях, их обычно сравнивают со стопкой прозрачной пленки с изображениями. Кроме того, что слои можно перемещать по отношению друг к другу, их можно смешивать по сложным правилам.

a. Откройте снова изображение Ромашка.

b. Откройте диалог Слои.

с. Создайте новый слой и назовите его, например, "Цветок".

d. Включите инструмент **Перемещение слоев**, перейдите в окно изображения и вставьте скопированный ранее цветок в новый слой.

e. В диалоге слоев появится новый *Вставленный слой*. Чтобы связать его со слоем, смещайте курсор в сторону от выделенного фрагмента до тех пор, пока он не примет форму якоря и нажмите левую кнопку мыши.

f. Для того, чтобы увидеть цветок на прозрачном фоне, щелкните на изображении "глаза" в слое "Фон". Слой "Фон" станет невидимым. Останется только цветок на прозрачной подложке.

g. Для того, чтобы продолжить манипуляции с изображением, можно его ―свести‖, т.е. объединить слои между собой по команде **Слой, Объединить с предыдущим**. Однако перед этим желательно сохранить изображение в формате xcf, "сведенное" изображение разделить на слои нельзя, это необратимая операция.

19. Дефект красных глаз:

## **Способ 1**

a. Откройте изображение *Глазки* из папки *Коррекция*

b. Выделите зрачок инструментом **Выделение эллиптических областей**

c. Выполните команду **Слой, Цвета, Обесцветить**

### **Способ 2**

a. Откройте изображение *Глазки* из папки *Коррекция*

b. Выполните команду **Фильтры, Улучшение, Удалить** эффект красных глаз

20. Создание монохромного изображения

a. Откройте изображение *Замок.jpg.*

b. Выполните команду **Цвет, Составляющие, Микшер каналов.**

c. В появившемся окне установите флажок Монохромное изображение.

21. *Контрастная маска.* Откройте фотографию *1.jpg* в папке *Коррекция*. Изображение содержит ряд недостатков: баланс белого провален и контрастность изображения практически невозможно восстановить – темная фигура на белом снегу, а снег - серый.

a. Для начала проведем коррекцию уровней яркости по команде **Цвет, Уровни**. Изображение стало несколько лучше, но все же далеко от совершенства. Попробуем создать дополнительный слой и воспользоваться тем, что слои можно не только накладывать, но и смешивать.

b. Создайте новый слой, как копию **Слой, Создать копию слоя**.

c. Затем последовательно обесцветьте: **Цвет, Обесцветить** и инвертируйте его **Цвет, Инвертировать**.

d. Увеличьте изображение лыжника: **Вид, Масштаб**, чтобы лучше были видны детали. Должно получиться контрастное негативное изображение. Такое изображение обычно называют контрастной маской.

e. Смешаем слои. Откройте диалог слоев и замените режим Нормальный на режим Перекрытие. Вы должны получить контрастное изображение с хорошо читаемыми деталями в тени.

22. *Повышение четкости и контрастности*. Существует несколько способов повышения четкости и контрастности с помощью масок, смешанных c

основным слоем в режиме *Перекрытие*. Одна из таких масок создается с помощью фильтра *Выделение края.*

a. Откройте файл Пруд.jpg. Изображение слишком темное. Создайте новый слой путем копирования старого и обесцветьте его.

b. Вызовите фильтр **Фильтры, Выделение края, Край**. Обработайте изображение по алгоритму "Собел" с величиной 1.0 и параметром ―*Размыть*‖.

c. Инвертируйте полученное изображение **Цвет, Инвертировать** и размойте его с помощью фильтра "Гауссово размывание RLE", выставив значение 7. У Вас должна получиться маска, похожая на карандашный рисунок.

d. Теперь смешаем слои в режиме *Перекрытие*. Сведем слои изображения и сохраним его с расширением .jpg по команде Файл, Экспортировать.

### **Практическая работа №2. Техника сглаживания и гравировки. Создание металлической эмблемы**

При разработке дизайна футболки, web-сайта или фирменного бланка для компании вы, скорее всего, воспользуетесь идентифицирующим символом. Графические символы – это важная часть продукта и корпоративного дизайна, это образ, значение которого мы чувствуем сердцем – например желтые арки, красная шляпа или пингвин.

Символ может быть плоским и ровно закрашенным, плоским, но имеющим текстуру или же трѐхмерным с бликами и тенями. Для печати символы проще (и правильнее) рисовать ровным цветом, Web позволяет использовать более сложные техники. Одним из самых простых вариантов эмблемы является металлический или стеклянный вариант логотипа.

#### **Создание канвы**

Перед началом работы нажмите кнопку • на панели инструментов для установки цвета заднего и переднего плана в значения по умолчанию – белый и чѐрный соответственно.

При помощи меню **Файл >Создать** откройте диалог **Создать новое изображение**, проверьте, что в нѐм указан размер изображения по умолчанию 420 x 300 пикселей, затем переключитесь на **Расширенные опции** и настройте значение опции **Фон** как **Цвет Переднего плана**. Это приведѐт к созданию изображения черного цвета. Нажмите OK, чтобы открыть окно с новой канвой.

### **Металлическая поверхность**

Выберите в панели инструментов выделение эллиптической области. Удерживая клавишу Shift, нарисуйте круг в центре канвы. Если он оказался не точно в в центре, переместите его мышью, удерживая Alt (вместе с Shift, если нужно). Курсор при этом должен измениться,

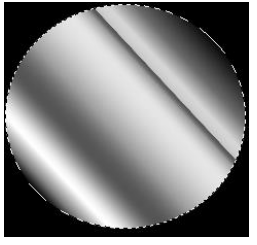

превратившись в сочетание символа инструмента выделения Рис.2. области и перекрестья из стрелочек, обозначающего перемещение. Теперь щелкните на инструменте Градиент,

Металлическая поверхность

чтобы активировать его. В диалоге **Градиенты** выберите градиент Crown Molding. Перетащите «мышь», удерживая левую кнопку из правой верхней части круга в левую нижнюю рис.2.

### **Центральный круг**

Добавьте новый слой по команде **Слой, Создать слой**. В диалоге **Название слоя** кликните на имя слоя и введите "Цветное кольцо". **Тип заливки слоя** 

Прозрачность, **ОК**. Затем, щелкнув на цвет переднего плана (черный квадратик) в панели инструментов, активируйте диалог **Изменить цвет переднего плана** и

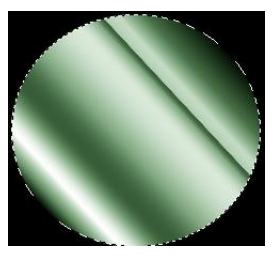

Рис.3 Центральный круг

наберите 009F00 в поле HTML – разметка (цвет темного зелѐного леса), и закройте диалог кнопкой OK. Перетащите цвет переднего плана в Выделение круга. Активизируйте окно **Слои** командой **Диалоги, Слои.** Настройте режим слоя на **Рассеянный (Мягкий) свет** и прозрачность на 50% рис.3

#### **Растушѐвка нового слоя**

На панели инструментов установите по умолчанию цвет переднего плана (черный). Добавьте новый слой и назовите его "Эмблема цвета". Тип заливки слоя -Прозрачность. Сожмите выделенную область на 10 пикселей (**Выделение, Уменьшить**) и сделайте растушѐвку (**Выделение, Растушевать**) на 2.5 пикселя. Снова откройте диалог **Изменить цвет переднего плана** и введите в поле HTML A90707 (это число даст

вам красивый глубокий оттенок красного) и закройте это окно. Перетащите цвет переднего плана в выделенную область рис.4.

#### **Эффект крашеного металла**

На этом этапе у вас уже есть простая металлическая эмблема. Мы начнѐм с создания эффекта крашенного металла. Снова установите по умолчанию цвет переднего плана (черный). Добавьте новый прозрачный слой с названием "Крашенный металл". Откройте фильтр Бросок (Фильтры, Шум, Случайный бросок). Установите **Случайное зерно** равным 10,

Случайность в 35% и Повтор равным 2. нажмите OK, чтобы применить фильтр к новому уровню. Настройте в диалоге **Слои** (**Диалоги, Слои**) режим слоя *Умножение* и прозрачность на 50% рис.5.

#### **Добавление маски**

Теперь откройте фильтр размывания по Гауссу (**Фильтры, Размывание, Гауссово размывание**). Установите радиус размывания по вертикали и горизонтали равным 3 пикселя и примените к текущему уровню. Добавьте маску (**Слой, Маска, Добавить маску слоя**) к текущему слою. В **диалоге** 

**Добавить маску слоя** выберите опцию *Выделение* и включите галочку *Инвертировать маску*. После закрытия диалога будет создана маска с чѐрным кольцом.

#### **Вырезание**

кольцо". Установите галочку напротив **Прозрачность.** Рис.6. Тонкое черное Добавьте новый слой и назовите его "Внутреннее Сожмите выделение на 25 пикселей (**Выделение,** 

кольцо

**Уменьшить**). Сбросьте цвета в значения по умолчанию. Закрасьте выделенную

Рис.5 Эффект крашенного металла

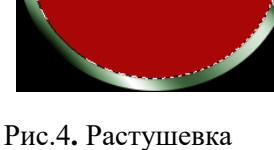

нового слоя

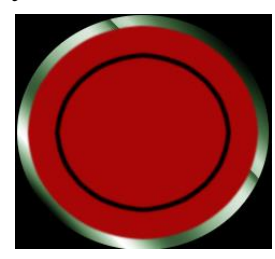

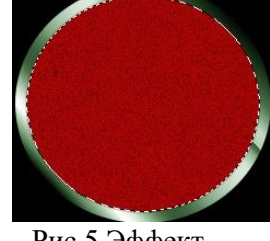

область чѐрным цветом, перетащив цвет переднего плана в выделенную область. Сожмите выделение еще на 4 пикселя. Нажмите **Правка, Вырезать** (Ctrl+X), чтобы вырезать содержимое выделенной области из текущего слоя. В результате у вас получится тонкое чѐрное кольцо рис.6

#### **Ваши инициалы**

Щелкните на слой ―*Внутреннее кольцо*‖ и инвертируйте его цвета (**Цвет, Инвертировать**). Задайте в качестве режима для уровня Извлечение зерна (Grain Extract). В панели инструментов активируйте инструмент Текст. В диалоге Параметры инструмента выберите шрифт *Verdana Bold* размером 150 пикселей. Щелкните мышью на картинке, чтобы открыть диалог *Редактор текста*. Наберите букву «M» и закройте диалог. Вручную сместите

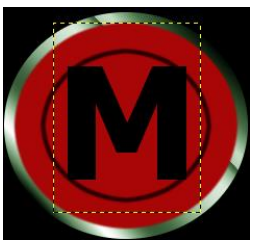

Рис.7. Введение инициалов

в нужное место текстовый слой при помощи инструмента **Перемещение слоев и выделенных областей** рис.7.

### **Трѐхмерная буква**

Чтобы сделать белый блик и тѐмную тень вокруг буквы, продублируйте текстовый слой (**Правка, Копировать, Правка, Вставить**), и инвертируйте его цвета (Цвет, Инвертировать), сделав белым. Назовите дубликат "Белый текст" (В окне слои задайте имя новому слою). Сместите слой Слой, **Преобразование, Сместить**) на -2 пиксель по координатам X и Y. Продублируйте оригинальный слой еще раз, назовите дубль "Черный текст" и сместите на +2 пиксель по обоим направлениям. Поднимите оригинальный слой (слой буквы М установите на первое место) так, чтобы он был над белой и чѐрной обводками.

### **Последний штрих**

Сделайте еще одно выделение оригинального текстового уровня и задайте цвет переднего плана равным ACACAC.

### **Улучшение трѐхмерного эффекта**

Примените размытие по Гауссу размеров в 2.5 пикселя к слою "Белый текст". Расширьте его до границ изображения (**Слой, Слой к размеру изображения**), затем щелкните на оригинальный текстовый уровень и создайте выделение на его основе (**Слой, Прозрачность,** 

**Альфа канал, Выделенная область**). Сделайте текущим ―Белый текст‖, и удалите из него выбранную область **Правка, Вырезать**. Снова создайте выделение по

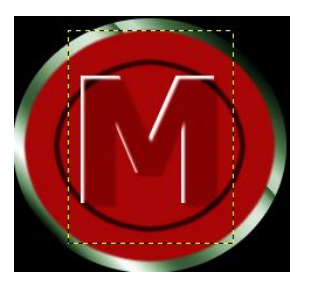

Рис.8**.** Конечный результат

основному текстовому слою, переключитесь на уровень "Черный текст" и удалите из него выбранную область аналогичным способом. Настройте для

уровня с оригинальным текстом режим *Перекрытие* и прозрачность 70%. Проэксперементируйте с цветом и тенью. Воспользуйтесь меню **Цвет.**

# **Практическая работа №3. Самостоятельное решение задач**

**Задание 1**. Создание фотографии из нескольких изображений.

a.Откройте документ *Поляна.jpg (для работы с изображениями воспользуйтесь папкой gimp)*.

b.Откройте документ *Корзина.jpg.*

c.Откройте файл *Собака.jpg*

d.Выделите корзину одним из известных Вам способов и скопируйте ее в файл *Поляна.xcf*. Уменьшите ее размер.

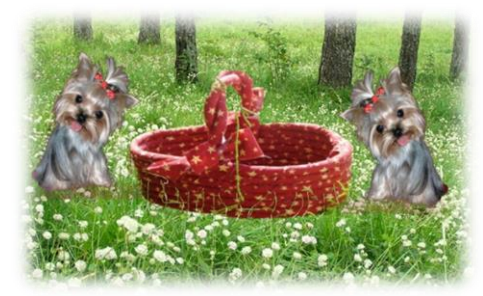

Рис.9 Итоговый результат

e.Выделите собаку и скопируйте ее дважды в файл *Поляна.xcf*, поместив изображения с собаками по обе стороны корзины. Уменьшите их размер и добейтесь чтобы головы собак были повернуты друг к другу см.рис.

**Задание 2.** Выполните овощной коллаж на новом листе размером 700х700, фон –Белый, используя несколько исходных изображений (файл *Овощи.png*).

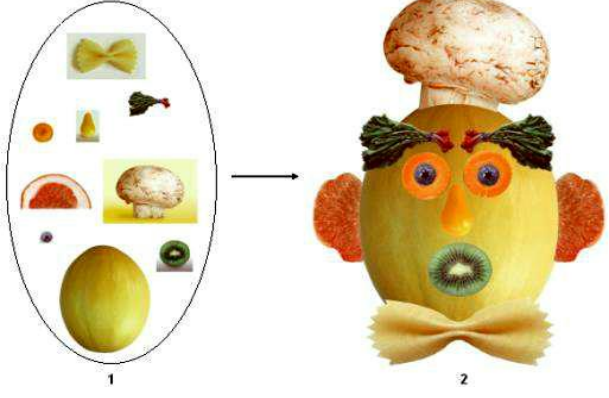

Рис.10 Шаблоны Рис.11 Итоговый результат

**Задание 3.** Разработайте вариант баннера для магазина «Природа», используя файлы Лист1.tif, Лист2.tif, Лист3.tif и включите в него текст.

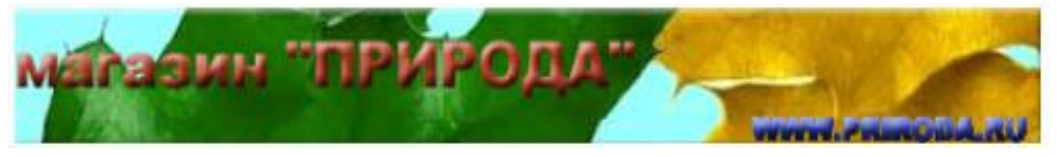

### **Задание**

Рис.12 Баннер магазина «Природы»

**4**. Откройте файл Nature.jpg. Замените цвет воды на синий используя инструменты: Пипетка, Заливка, Размывание.

**Задание 5**. Нарисуйте рисунки по образцу, используя инструменты Кисть, Карандаш, Ластик

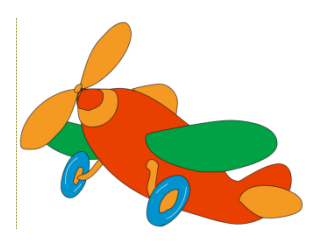

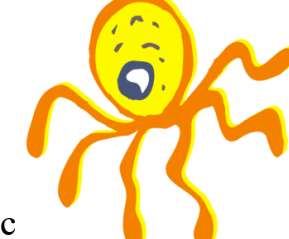

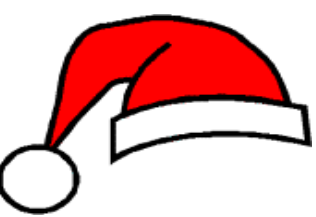

Рис. 13 Саминог, шапка Деда Мороза

## **Практическая работа №4. Создание эффекта геля**

Эффект геля – это просто сочетание мягких теней, округлых поверхностей и белых бликов. Представьте себе воду в стеклянной трубке – и вы поймѐте, что такое гелевый

эффект.

Рис.14 Итоговый результат

### **Выбор цвета**

Создайте изображение размером 420x300 пикселей. Нажмите D, чтобы сбросить цвета переднего и заднего планов. Щелкните на квадратике с цветом переднего плана, чтобы изменить его.

В диалоге Изменить цвет переднего плана установите уровень красного = 0, уровень зелёного = 51 и уровень синего = 222. так вы получите очень красивый тѐмно-синий тон.

### **Ввод текста**

Щелкните на инструменте Text в панели инструментов, чтобы активировать его. В окне Параметры инструмента выберите шрифт Serif и размер 180. Поэкспериментируйте, если хотите, со шрифтами без засечек, но учтите, что округлые формы более старомодных шрифтов лучше продемонстрируют вам красоту эффекта геля. Цвет текста в окне Параметры инструмента должен совпадать с текущим цветом. Щелкните на изображении и введите слово GEL в окне редактирования, после чего закройте его. Используйте инструмент *Перемещение слоев и выделенных областей*, чтобы переместить текст в центр окна. Задайте размер слоя таким образом, чтобы он соответствовал размеру текста (**Слой, Слой к размеру изображения**).

## **Выбор текста**

Создайте выделение вокруг текста, используя инструмент Альфа Выделение (**Слой, Прозрачность, Альфа канал, Выделение**). Уменьшите его на пару пикселей (**Выделение, Уменьшение**), а затем – размойте на два пикселя (**Выделение, Растушевка**).

### **Создание нового уровня**

Установите текущий цвет переднего плана: красный/зелѐный/синий = 31/82/255, это слегка более яркий тон того же цвета, которым написан текст. Создайте новый слой (**Правка, Копировать; Правка, Вставить**) и измените его имя на *Всплеск*. Активировав новый слой, заполните его новым текущим цветом, перетащив иконку Переднего плана на выбранную область. Отмените выбор (**Выделение, Снять**), продублируйте слой, для этого щелкните правой кнопкой мыши по слою Всплеск и выполните команду *Создать копию слоя*, и размойте дубликат по Гауссу на 10 пикселей (**Фильтры, Размывание, Гауссово размывание**). Назовите этот слой *Размывание*.

## **Представление карты выступов**

Слой **Всплеск** нуждается в небольшой

цветокоррекции. откройте диалог Кривые (**Цвет, Кривая**) и измените кривую примерно так, как показано на рисунке. В результате мы получим более светлое изображение (чтобы увидеть это, отключите видимость слоя Размывание, кликнув на пиктограмму «глаз» рядом с ним).

#### **Изменение интенсивности света**

На вкладке Свет измените Тип на Направленный, установите интенсивность равной 1.45. Изменение интенсивности оказывает большое

света влияние на общий вид, примерно такое же, какое вы видели при изменении кривых. Если картинка выглядит неправильно, вернитесь и попробуйте другие значения для одного, другого или

**Смещение и размытие**

обоих эффектов сразу.

После применения эффекта Осветление сдвиньте слой Всплеск (**Слой, Преобразование, Смещение**). Установите значения X и Y равными «-2» пикселя. Затем откройте фильтр Гауссово размывание и установите Радиус Размывания для обоих полей горизонтальное и Вертикальное значение «5» пикселей.

#### **Отбросим тень**

Измените Режим слоя *Размывание* на *Добавление*. Добавьте копию слоя Размывание и установите для него режим *Экран*. Активируйте слой GEL и

Рис.15 Уровень

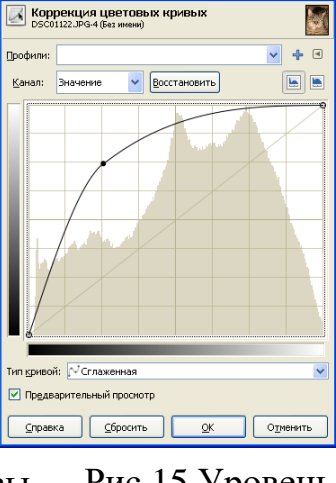

Щелкните на слое Всплеск, чтобы активировать его. Откройте фильтр Рельеф (**Фильтры, Карта, Рельеф**). Установите параметр Азимут равным 105, Возвышение –5.75 и Глубина – 10. Задайте Тип карты равным Линейный, и установите флажок Компенсировать затемнение. Осталось нажать кнопку OK, чтобы применить фильтр, а затем установить Режим слоя в значение *Добавление*.

Слой **Всплеск** нуждается в еще одном фильтре. Откройте фильтр

**Световые фильтры** (**Фильтры, Световые эффекты, Освещение**). На вкладке **Параметры** щелкните «мышью» в верхней левой части картинки предварительного просмотра. Синяя линия и точка показывают направление света и следуют за курсором мыши. Вы можете перетаскивать источник света, куда вам угодно, но он может двигаться скачками из-за того, что не успевает плавно перемещаться со скоростью курсора, так что лучше перетаскивать его

# **Выбор источника света**

медленно.

**Осветление уровня**

добавьте ему тень (**Фильтры, Свет и Тень, Отбрасываемая тень**) смещением в два пикселя и размытием в три пикселя.

### **Форматирование слоя Blur**

Если вы выключали видимость слоя Размывание, то теперь самое время его включить. Активируйте этот слой, щелкнув на его имени в диалоге Слои, Сдвиньте копию слоя Размывание на два пикселя по вертикали и горизонтали. Затем вернитесь к слою Смещение и сдвиньте его на два пикселя в противоположном направлении  $(X \times Y = \langle -2 \rangle)$ .

Установите эффект Маленькая черепица для слоя Всплеск (**Фильтры, Карта, Маленькая черепица**). В окне Маленькая черепица установите Отражение Горизонтальное и Вертикальное, и установите галочку Всем секторам.

Сохраните полученное изображение. Поэкспериментируйте с различными эффектами из вкладки Фильтры. Проанализируйте полученные результаты.

# **Практическая работа №5. Заливка рисунков - эскизов**

1. Откройте изображение Винни-Пух (рис.16) из папки gimp.

2. Выделяем при помощи инструмента "Выделение произвольной области" Тигру и затем его вращаем ("Поворот слоев и выделений") см.рис.17.

3. При помощи инструмента "Рисование резкими линиями" рисуем на картинке деревья на заднем плане. Кисть лучше выбрать "Circle 03". Ластик ("Стирание до фона или прозрачности") поможет убрать лишние детали. Также не забывайте пользоваться Правка/Отменить для отмены последнего действия, если оно не было удачным. Цель рисования леса на заднем фоне - отеделение части "небо" от части "земля". Убедитесь что теперь нижняя область и верхняя разделены между собой. Выберите инструмент "Заливка цветом или шаблоном" и залейте зеленым цветом нижнюю часть экрана. Если цвет попадет на объекты, которые им закрашивать не надо (ноги Винни-Пуха и Пяточка, цветы) - отмените заливку, закройте при помощи

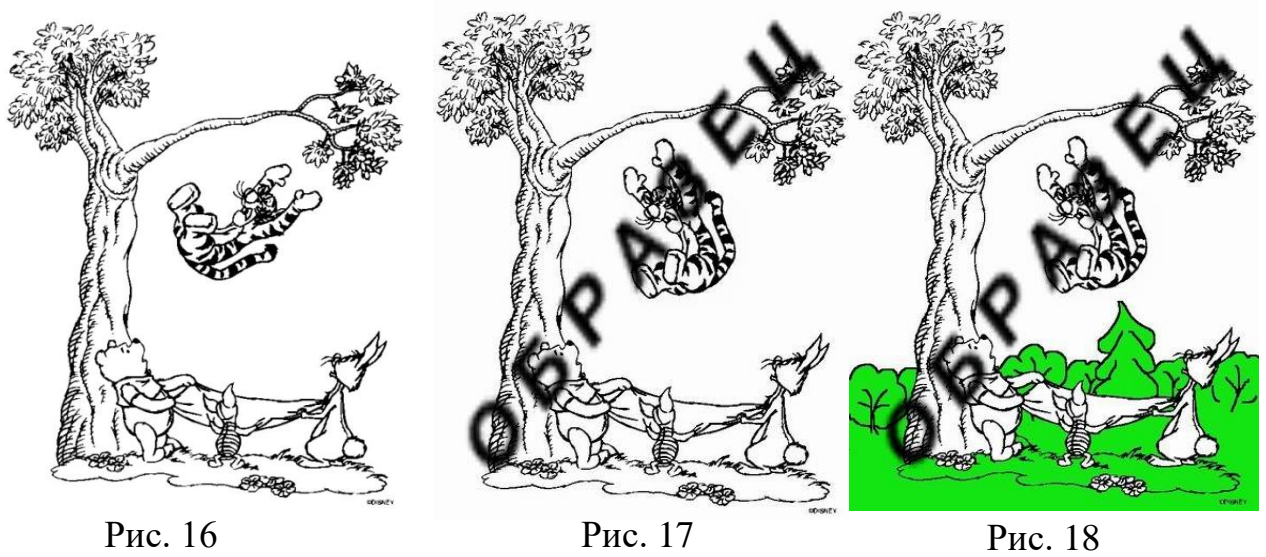

4. "Рисование резкими линиями" контур объектов и повторите заливку снова(рис.18).

5. Выбираем рисование мягкими линиями, установите цвет переднего плана и фона разными оттенками зеленого цвета, в параметрах кисти установите галочку "Использовать цвета из градиента" и выберите градиент "Основной в фоновый". Закрасьте деревья. Кисть лучше выбрать "Circle Fuzzy", размер установить в соответствии с величиной закрашиваемых областей. Затем установите непрозрачность кисти на 50% и раскрасьте крону большого дерева (рис.1.7).

6. Верните непрозрачность на 100% и снимите галочку "Использование цвета из градиента". При помощи кисти или заливки нарисуйте остальные детали, кроме неба. Помните что для рисования мелких деталей лучше использовать кисть небольшого размера, а также, что закрашиваемая область должна быть ограничена контуром без разрывов!!! (рис.18)

7. Небо можно нарисовать, выбрав шаблон заливки "Sky".

8.Теперь ставим прозрачность заливки на 50%, выбираем шаблон заливки "Rain", ставим галочку "Заполнить все выделенное"... И пусть все промокнут!!! (рис.19)

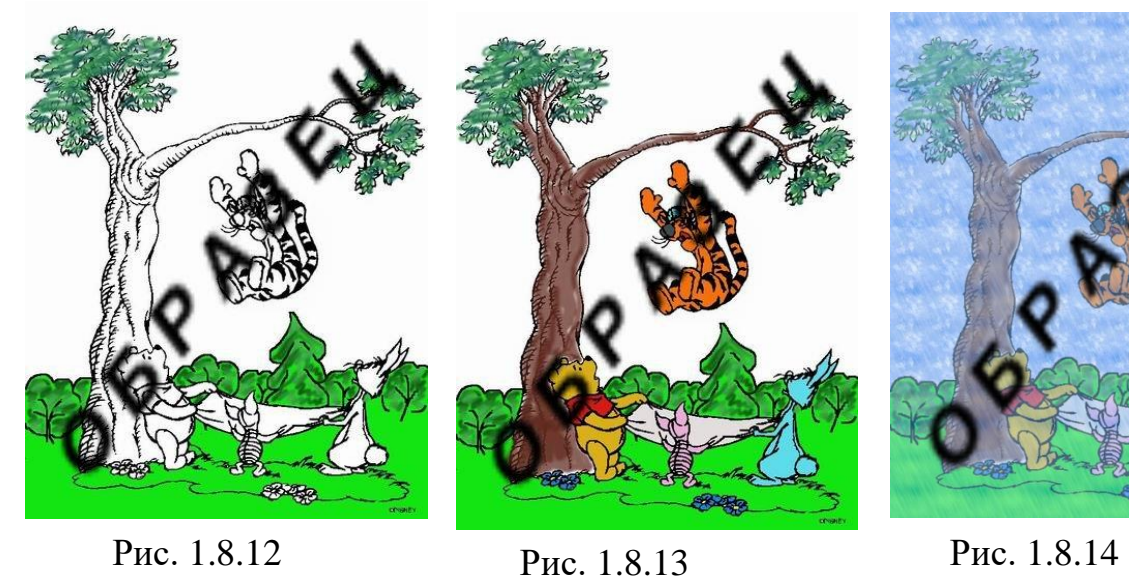

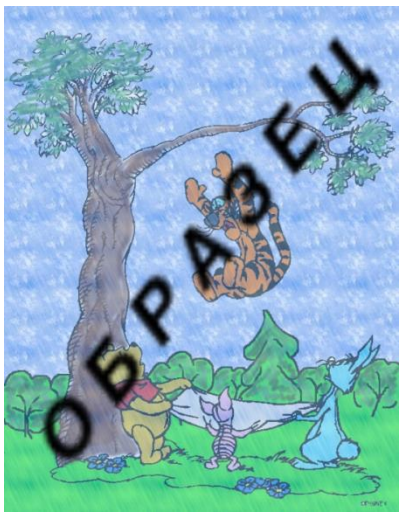

Рис.19 Итоговый результат

# **Практическая работа №6. Создание анимации**

1. Создайте новый рисунок 300х240 пикселей и создайте на нем 6 пустых слоев. Слой с фоном лучше удалить.

2. Откройте файлы 1.gif, 2.gif 3.gif 4.gif с кадрами анимации (папка gimp) и скопируйте их на соответствующие слои, как показано на рис.20 (выбираем картинку с кадром, в меню **Правка, Копировать**, переходим на картинку с анимацией, выбираем слой и в меню **Правка, Вставить**):

3. Начиная с нижнего слоя, сделайте заливку для каждого второго слоя (лучше выбрать какой-нибудь шаблон, например Ice) (рис.20):

4. Объединяем, начиная с верхнего, слои с кадрами, со слоями с фоном (выбираем слой, заходим в меню Слой, Объединить с предыдущим) (рис.21):

5. Сохраняем полученный файл (Файл, Сохранить как), называем его egik.gif. Выбираем Save as Animation, нажимаем Export. рис.22.

6. Устанавливаем время смены кадром 2000 милисекунд, смену кадров ставим таким образом, чтоб они замещали друг-друга. рис.23

7. Ну и получаем результат. Посмотреть его можно например, через браузер Mozilla:

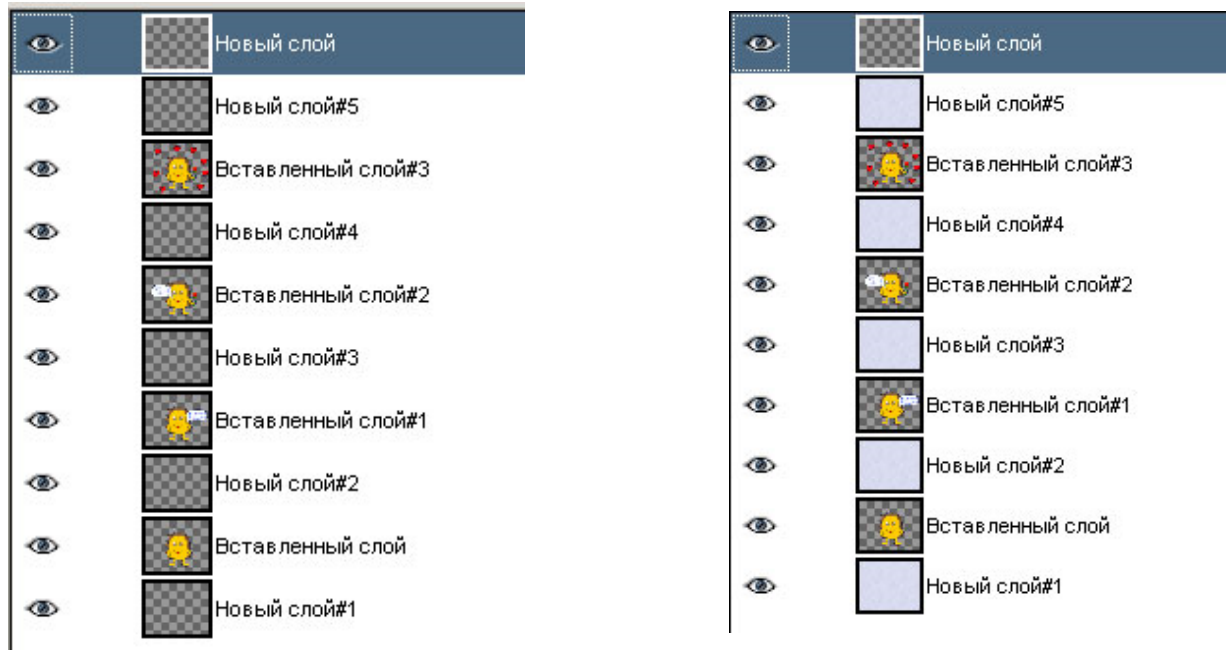

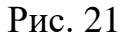

65

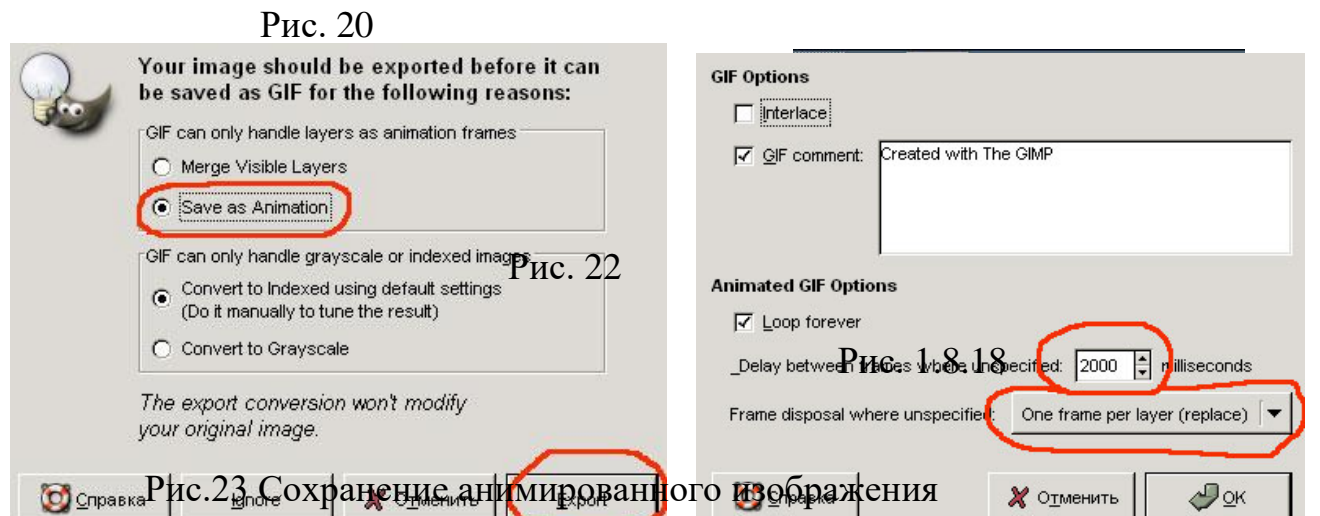

**<http://www.youtube.com/watch?v=wAd2P30DfNs> –** еще один пример создания анимации. Автор Ибуков Алексей Иванович

# **Задание для самостоятельной работы**

**Задание 1**. Откройте изображение из папки gimp Багамы.jpg.

1. При помощи инструмента "Рисование с использованием шаблона или участка изображения" (Штамп) убрать камни внизу изображения (рис.24).

2. Откройте изображение Черепаха.jpg, выделите ее любым инструментом выделения,

скопируйте ее и вставьте в изображение Багамы.jpg (рис.25).

3. Создать новый слой и скопировать на него львенка. Его также необходимо немного уменьшить (рис.26).

4. На нижнем слое применить эффект "Световые эффекты/GFlare" в котором указать местоположение "блика" и его тип "Distant\_Sun"

(рис.27)

5. Добавьте на изображение текст при помощи инструмента "Добавить текст к изображению". Шрифт и цвет подберите на глаз (рис.28).

6. Объедините все слои ("Изображение/Свести изображение") и применить эффект "Фильтры/Размывание/Blur". Сохраните полученное изображение в формате

JPEG ("sun.jpg").

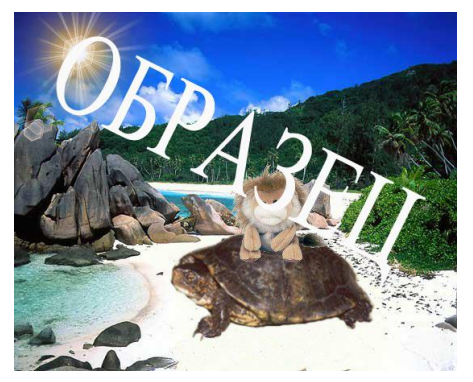

Рис. 27 Рис.28

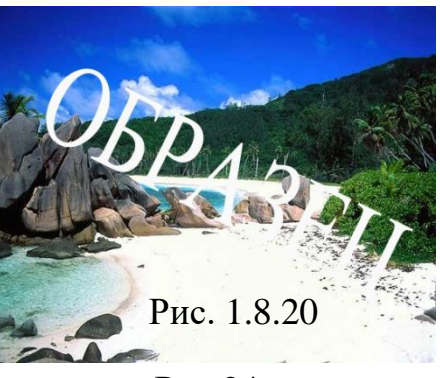

Рис.24

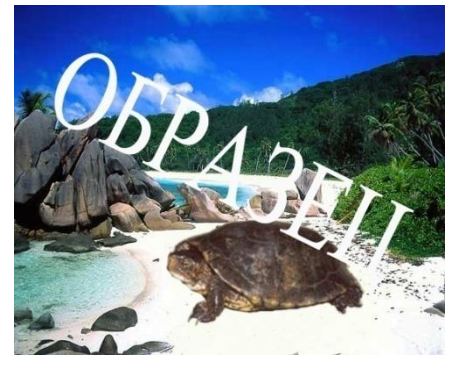

Рис. 25

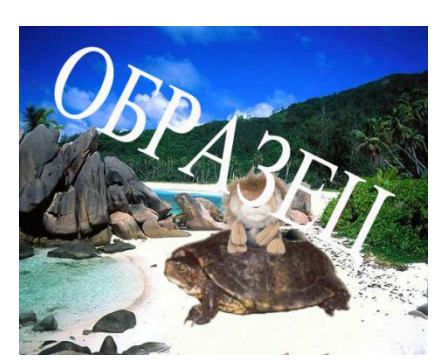

Рис.26

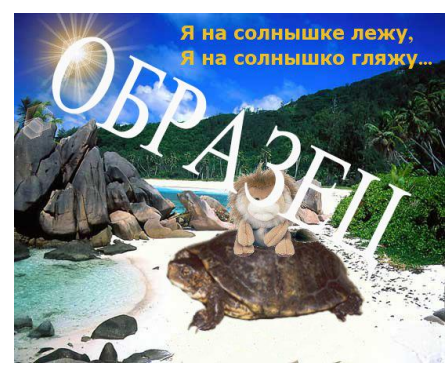

между

68

7. Примените эффект "Фильтры/имитация/Oilify" для создания эффекта рисования красками. Параметр фильтра "Mask size" сделать минимальной (значение равно 3). Сохраните полученное изображение в формате JPEG ("sun\_paint.jpg").

**Задание 2**. Откройте изображение из папки gimp Жучки.jpg рис.29 для первого задания

1. Раскрасьте изображение, цвета выбирайте "на глаз". Не забудьте применить эффекты "Световые эффекты/GFlare", в котором указывается местоположение "блика" и его типы. Типы "Distant Sun" и "GFlare 102".

2. Итоговое изображение должно получиться следующим:

**Задание 3.** Во втором задании из аналогичной

раскраски необходимо создать анимацию из трех слоѐв, собака обязательно должна "вилять хвостом и моргать". Исходное изображение выглядит следующим образом рис.30 (файл Долматинец.jpg ):

3. Из данного изображения должны получиться 3 слайда (лучше делать копию слайда):

4. В итоге должна получиться анимация с задержкой

слайдами 500 миллисекунд:

100 LUI 100 LUI 100

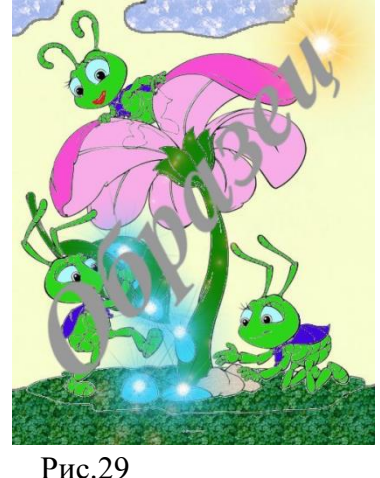

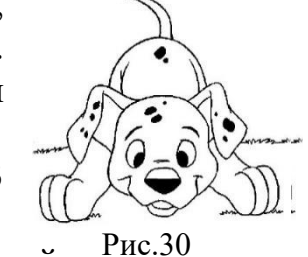

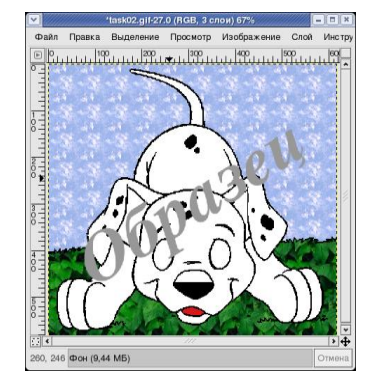

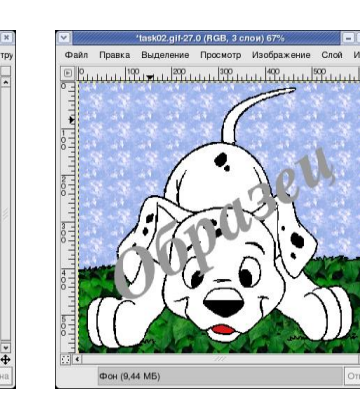

- 1. Создайте изображение размером 1000\*400 px (ширина\*высота) белого цвета.
- 2. Загрузите изображение Шато-де-Клермон.jpg и уменьшите его до размера вашей канвы.
- 3. Поочередно, открывая изображения из папки gimp, выделяйте силуэт французского актера Луи де Фюнеса, копируйте его на изображение замка, не забывая при этом переименовывать слои, уменьшая их до нужного размера (рекомендация: помещайте силуэт поочередно слева потом справа и т.д., чтобы при показе анимации изображения появлялись не подряд, а хаотично), чтобы получить изображение, показанное ниже. В верхнем левом углу укажите надпись черного цвета: *Шато-де-Клермон – загородная усадьба Луи де Фюнеса.*

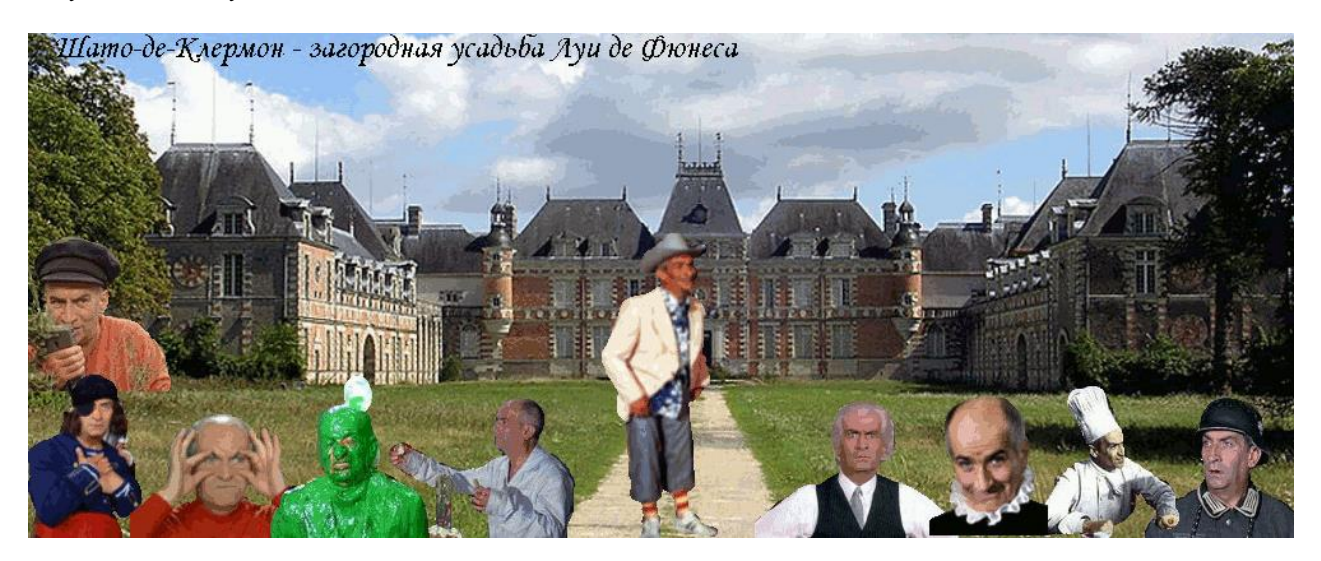

Рис.32 Итоговый результат

- 4. Экспортируйте изображение с именем *header\_for\_Lui\_de\_Funes.gif.* При сохранении поставьте галочку *Сохранить как анимацию,* задержка между кадрами *1000 милисекунд,* очередность*: наложение слоев (объединение)*
- 5. Просмотрите результат с помощью любого Web-браузера.

### **Практическая работа №7. Создание виниловой наклейки на машину**

1. Откройте файл с изображением машины из папки gimp, на которую вы

хотите поместить виниловую наклейку (машина должна быть сфотографирована с боку).

2. Откройте файл с виниловой наклейкой, скопируйте ее и поместите отдельным слоем на изображение автомобиля (см. рис. 33). Переименуйте слой (если это необходимо) в окне диалога Слои.

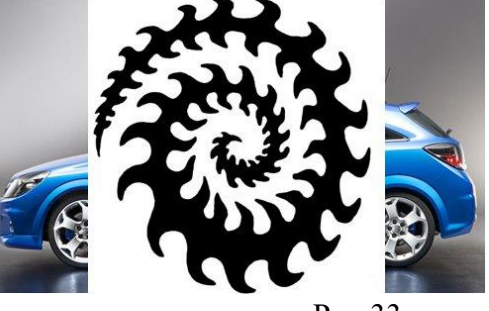

Рис.33

3. Установите для слоя с наклейкой режим Умножение.

4. с помощью инструмента Масштаб, уменьшите наклейку до нужного размера. Установите Прозрачность слоя 50 (рис.34).

5. Увеличиваем масштаб изображения из поставляет на изображения с помощью инструмента свободное выделение удаляем лишние детали с наклейки (выделить часть наклейки, которая выходит за рамки дверцы и нажать клавишу Delete).

6. Теперь наклейке нужно придать реалистичности, делать мы это будем с помощью бликов. Выбираем инструмент «Выделение по цвету», в настройках инструмента указываем порог выделения 15-20, разрешаем растушевывать края с радиусом 5-10 пикселей. Переходим к слою с машиной и щелкаем на самой

светлой ее части. Копируем в буфер обмена то, что скопировалось, и вставляем поверх слоя с наклейкой (рис.35).

7. Повторяем предыдущий шаг с самой темной частью машины. Копируем и вставляем на новый слой с непрозрачностью 40-50%.

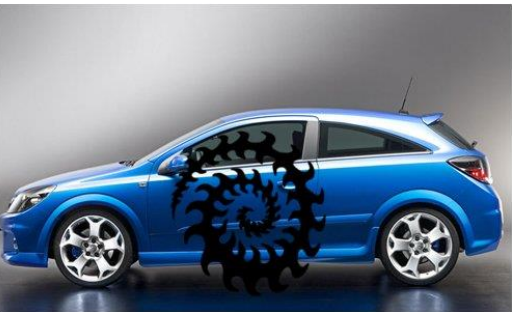

Рис. 34

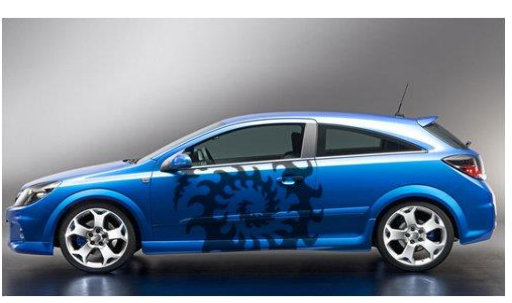

Рис.35

# **Практическая работа №8. Проецирование света из окна на стену**

1. Откройте фото для проецирования света на стену.jpg рис. 36 из папки gimp.

2. Откройте фото с изображением окна рис. 37 (окно.jpg)

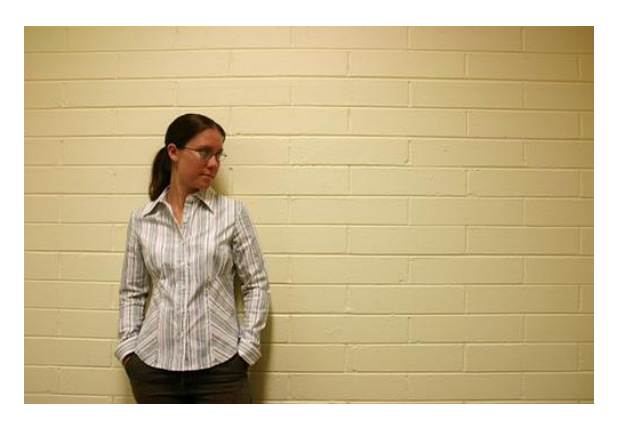

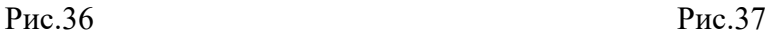

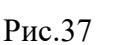

3. Скопируйте фото с изображением окна на фото для проецирования света на стену.

4. Возьмите инструмент **«Умные ножницы»** и начните выделять стекла, предварительно поставив в его настройках режим **«Добавить в текущее** 

**выделение»**, оно позволит создать несколько выделений, дополняющих другдруга, за один раз. Когда начальная и конечная точка выделения будут рядом, нажмите *Enter*, это создаст выделение. Проделайте эти манипуляции со всеми стеклами. Когда выделение будет готово, перейдите в диалог слоев и сделайте слой с окном невидимым, нажав на значок глаза около его слоя (рис.38).

5. Создайте новый слой (**Правка, Копировать. Правка, Вставить**), переименуйте его в окне *Слои* (например, шаблон окна), и залейте выделение белым цветом ( в параметрах инструмента *Заливка* установите галочку *Сводить слои, Порог* 100).

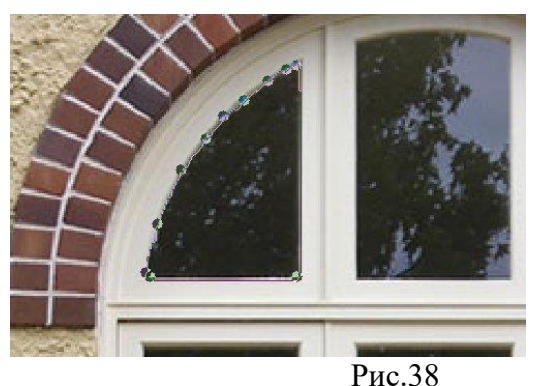

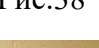

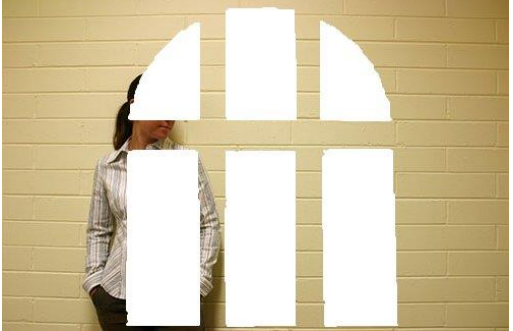

6. При помощи инструмента

**«Масштаб»**, придайте нужный размер будущему свету

Рис.39

(рис.39).

7. С помощью фильтра **«Гауссово размывание»** *(Фильтры – Размывание – Гауссово размывание)* с параметром 10 пикселей, размажьте края света.

Между фоновым слоем и слоем со светом создайте новый слой (рис.40) и залейте его черным цветом. После этого сведите черный слой и слой света *(установите курсор на слое шаблон и выполните команду Слой – Объединить с предыдущим)* рис.41.

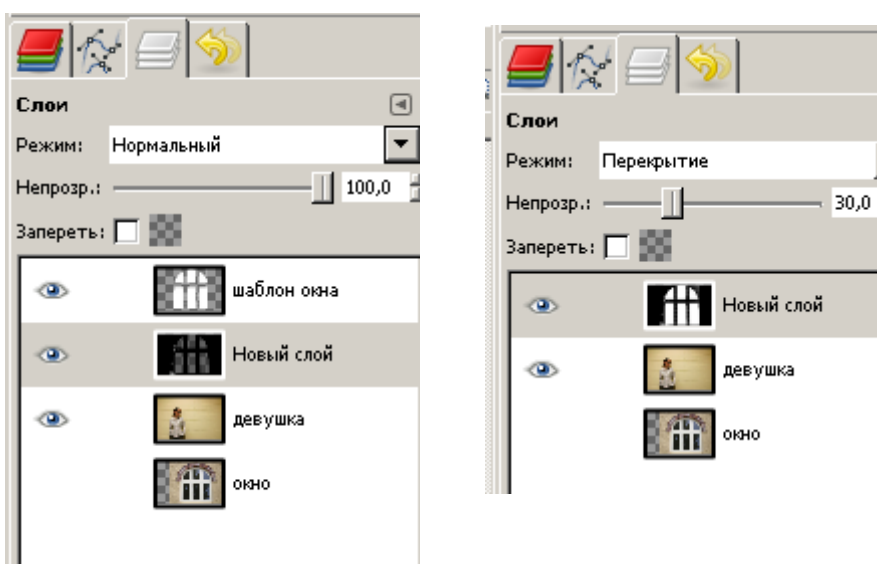

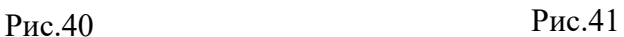

 $\Box$ 

Установите черно-белому слою режим смешивания **«Перекрытие»** и непрозрачность 30%.

Возьмите большую кисть с мягкими краями, установите ей непрозрачность 10-30% и черным цветом на черно-белом слое подкорректируйте источник света, чтобы его края стали более мягкими и реалистичными рис. 42.

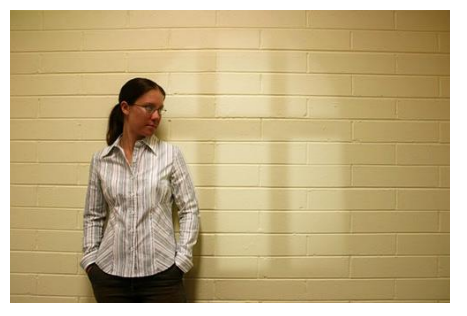

Рис.42
#### **Практическая работа № 9. Создание анимированной елочки с шариками. Задание 1. Создание Елочной игрушки**

1. Создайте новое изображение размером **420×320** черного цвета.

2. Возьмите инструмент **«Выделение эллипса»**, создайте окружность размером 200×200 пикселей. Для того, чтобы создать выделение с правильным

Рис.43 соотношением сторон, нажмите и удерживайте **SHIFT** или настройте инструмент во вкладке его параметров.

Берем инструмент **«Градиент»** и в диалоге **«Параметры инструмента»** меняем тип градиента на **«Основной в фоновый (RGB)»**, формат выбираем **«Радиальный»**. Меняем цвет переднего плана на **#a22d5f** и фона на **#5e042a** (рис.43).

Теперь, когда все настроено, создаем новый слой, называем его **«Orb1»** и применяем **«Градиент»** от центра круга к его основанию (рис.44).

Сделайте дубликат слоя **Orb1**, назовите получившийся **Orb2** и измените режим смешивания на **«Перекрытие»**.

Создайте новый слой, возьмите инструмент **«Градиент»**, снова в настройках инструмента меняем тип градиента на **«Основной в прозрачный»**, задаем радиальную форму. Меняем цвет переднего плана на **#ff958a**. Теперь применяем этот градиент от центра до края выделения.

Создайте новый слой, возьмите инструмент **«Выделение эллипса»** и создайте окружность как на рисунке 45.

Создайте новый слой, назовите его **Circle** и заполните его белым цветом. В настройках слоя установите непрозрачность **12%**.

Выберите слой **«Orb2»** во вкладке слоев. Правой кнопкой мыши щелкните на нем и в появившемся меню выберите

пункт **Альфа-канал — Выделение**. Создайте новый слой, перетащите его, чтобы он был выше всех остальных.

Выберите инструмент **«Выделение эллипса»** и в настройках инструмента задайте **«Вычесть из текущего выделения».** 

Теперь тяните овальное выделение, чтобы вычесть часть из основного выделения рис. 45.

Создайте новый слой и заполните выделение белым цветом, после этого измените непрозрачность слоя на **4.5%**.

Возьмите инструмент **«Выделение эллипса»**, в настройках

ROIDG  $\begin{array}{c}\n\hline\n\end{array}$ Градиентная заливка  $\checkmark$ |<br>Режим: I Новмальный  $\sqrt{100,0}$ Henposp.: 口带 Градиент: Смещение: П  $\overline{0,0}$ Форма: Радиальная  $\checkmark$ Повтор: Ees  $\checkmark$ Ø  $\mathcal Q$ 

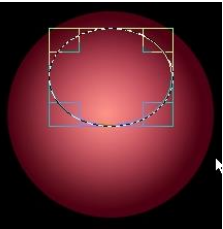

Рис.44

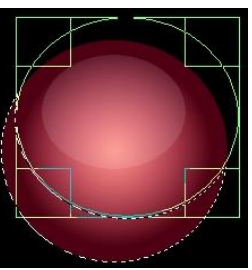

Рис.45

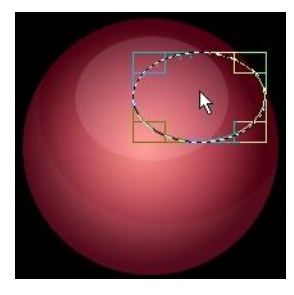

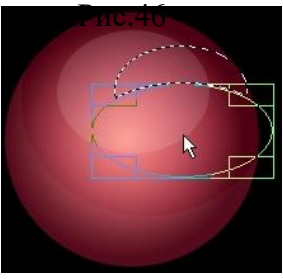

Рис.47

поменяйте текущий тип выделения на **«Заменить текущее выделение»**, теперь создайте выделение как на рисунке 46.

Опять поменяйте тип выделения в настройках инструмента на **«Вычесть из текущего выделения»** и удалите часть выделения как показано на рис. 47.

Создайте новый слой, заполните его белым цветом, затем идем в меню **«Выделение — Снять выделение»**. Выбираем инструмент **«Вращение»** и вращаем наш слой на **40 градусов** по часовой стрелке рис. 48а.

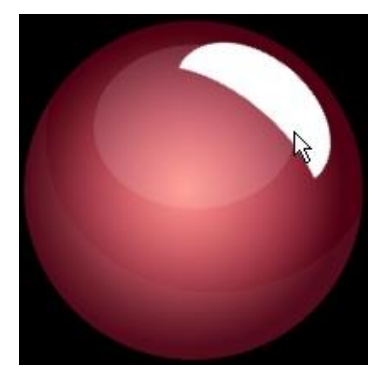

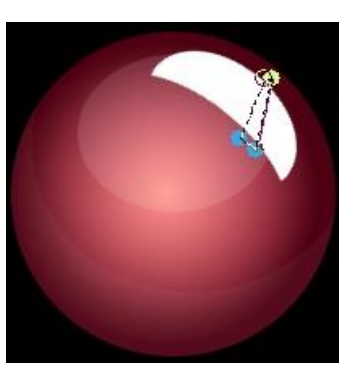

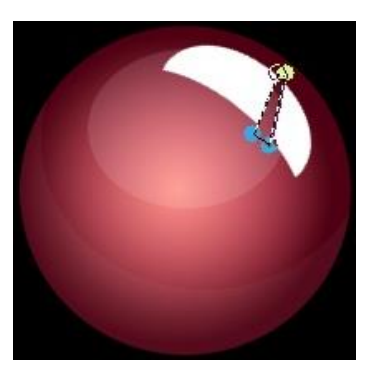

Рис.48а Рис.48 б Рис.48 в

Возьмите инструмент **«Контуры»** и нарисуйте контур выделения рис.48 б. После этого нажмите на кнопку **«Выделение из текста»** в настройках инструмента.

Удалите выделенную область рис.48 в.

Снимите выделение **Выделение, Снять**, задайте слою непрозрачность **7%**.

С помощью инструмента **«Свободное выделение»** создайте выделение как показано на рисунке 49.

Создайте новый слой и заполните выделение линейным градиентом *«Brushed Aluminium».* Снимите выделение.

Продублируйте получившийся слой, отразите его по вертикали *(Слой – Преобразования – Отразить по вертикали)*. Перетащите отраженный слой к предыдущему слою, примените Гауссово размывание *(Фильтры — Размывание — Гауссово размывание)*  с параметром 5 px, и ластиком с мягкими краями сотрите нижнюю часть получившегося слоя и задайте ему непрозрачность **50%**.

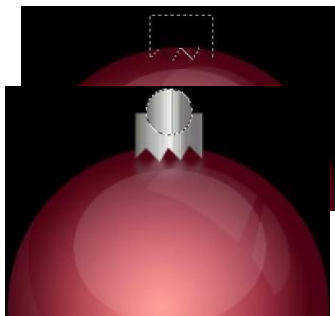

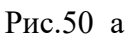

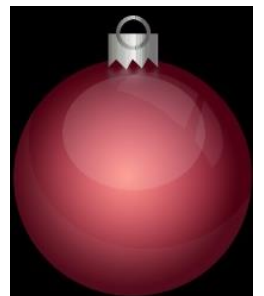

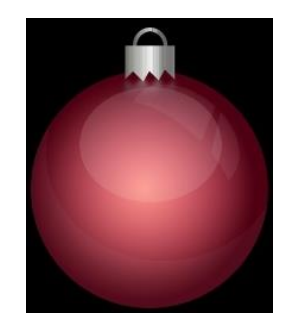

Рис.50 б Рис.50 в

Создайте новый слой, при помощи инструмента **«Эллиптическое выделение»** создайте новое выделение и заполните его тем же градиентом рис.50 а.

**Уменьшите выделение** на 3 px *(Выделение — Уменьшить)* и удалите ненужную часть *(клавиша Del на клавиатуре)*. Снимите выделение. Зайдите в диалог **«Яркость-Контраст»** *(Цвет – Яркость-Контраст)* и уменьшите яркость на **30-40 пунктов** рис.50 б**.**

В диалоге слоев перетащите слой с окружностью под два последних слоя с алюминиевыми градиентами рис.50 в.

**Задание 2.** Создание анимированной елочки

Создайте изображение размером **800х600 черного цвета**.

Создайте новый прозрачный слой и с помощью **кисти Diagonal Star (25) размером 1,57** и интервалом **23,0,** зеленого цвета *выбираемом в диалоге выбора кистей*. Рисуем нечто похожее на елку см. рис.51

**Создайте еще один прозрачный слой** и на нем обведите елку (салатным цветом) как показано на рис.52

Залейте полученную обводку *салатным цветом* и выполните команду **Фильтры, Размывание, Гауссово размывание,** установите радиус размывания = 80 и поставьте его перед слоем с елкой рис.53.

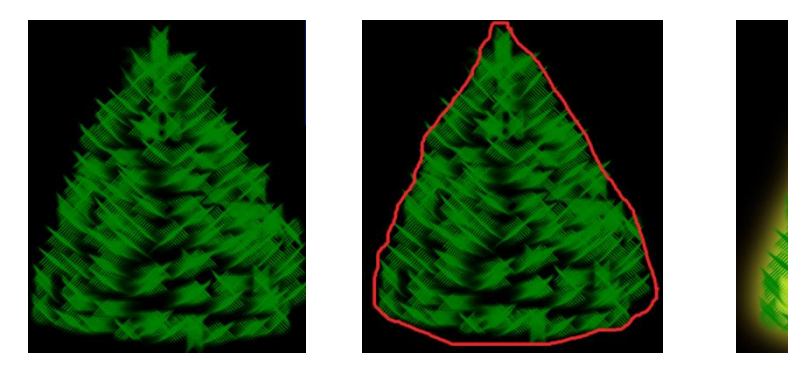

Рис.51 Рис.52 Рис.53

Вставьте на слой с елкой любой шарик, (можно нарисовать или скачать) в любое место. Уменьшите его размер. Украсьте елку шариками. При необходимости можно изменить тон шарика с помощью команды **Цвет, Тонировать** (проделайте эту операцию с одним из шариков).

**Продублируйте слой** со свечением и слой с елкой *по три раза*. Примените тонирование к свечению на каждом слое в разные цвета. Должен быть такой список слоев рис.54.

Расставьте слои так, чтобы слои с елкой чередовались со слоями со свечением.

Установите курсор на верхний слой и выполните команду **Слой, Объединить с предыдущим** таким образом, чтобы их получилось четыре, и на каждом была елка со свечением.

Кистью Diagonal Star (25) нарисуйте искорки на елке на каждом слое в произвольном порядке, *не забывая менять размер кисти для более красивого эффекта*:

Выполните команду **Фильтры, Анимация, Плавный переход** переходные кадры 5. Затем команду **Фильтры, Анимация, Воспроизведение.**

Нажмите кнопку *Воспроизвести*.

Сохраните изображение в формате **GIF как анимацию**.

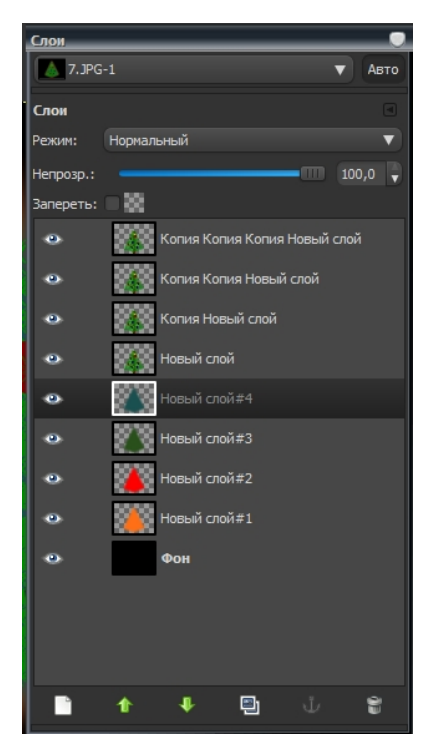

Рис.54

# **Глава 2**. **Теоретические основы векторного редактора CorelDraw**

# **Тема 1. Принцип работы в растровом редакторе Corel Draw Палитры, панели инструментов. Назначения**

### **Размер рабочей страницы**

Рабочая страница представляет собой прямоугольник, расположенный в центре окна документа. Его размеры задаются в соответствии с требованиями пользователя по команде **Layout, Page Setup** *(Макет, Макет страницы).*

#### **Виды документа**

В зависимости от задач стоящих перед пользователем документ можно отображать в различных режимах по команде главного меню **View**.

Выделяют следующие режимы просмотра документа:

- 1. Draft черновик; 2. Simple Wireframe – упрощенный каркас; 3. Wireframe – каркас; При работе в этих режимах объекты отображаются на экране с сокращенным количеством деталей (для быстродействия работы программы).
	- 4. Enhance улучшенный; Эти режимы предъявляют повышенные
	- 5. Normal обычный; требования к ресурсам системы.

### **Линейки (вертикальная и горизонтальная)**

Для визуализации линеек выполните команду **View,Rulers** *(Вид, Линейки).*

Для настройки параметров линейки щелкните правой кнопкой мыши по линейке и в контекстном меню выполните команду **Ruler Setup** *(Настройка линейки).*

### **Панели инструментов**

По умолчанию на экране отображаются только 3 панели инструментов:

**Стандартная** *(Standard),* **Графика** *(Toolbox),* **Панель свойств** *(Property Bar).*  Помимо этих трех панелей Corel Draw содержит еще шесть других панелей инструментов: **Text***(текст),* **Zoom** *(Масштаб),* **Internet Objects** *(Объекты Интернета),* **Transform** *(Преобразование),* **Visual Basic for Application** *(VBA),*  **Print Merge** *(сливать, соединять).* Для вывода и удаления одной из них на экран достаточно щелкнуть правой кнопкой мыши в любой области панели инструментов.

**Стандартная***(Standard)*панель инструментов содержит следующие команды:

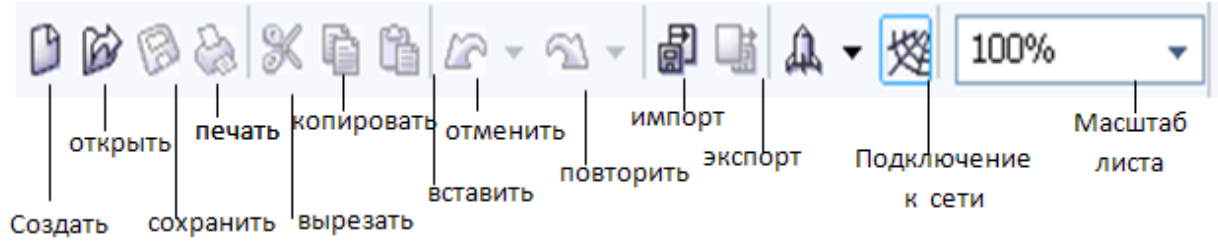

#### Рис. 2.1 Панель инструментов Стандартная

**Панель Графики (Tool Box)** содержит команды, предназначенные для создания и редактирования большинства процедур CorelDraw.

**Примечание!** Все инструменты, которые имеют в нижнем правом углу маленький треугольник, имеют раскрывающуюся панель, которую можно путем перемещения ЛКМ сделать самостоятельной плавающей панелью.

Все инструменты на панели графики условно можно разделить на следующие группы:

- 1. Инструменты создания объектов;
- 2. Инструменты модификации и трансформирования;
- 3. Инструменты управления цветами;
- 4. Инструменты настройки рабочей среды;

**Панель свойств** *(Property Bar)* находится под стандартной панелью инструментов. Ее состав является контекстно-зависимым, поскольку ее состав определяется действиями пользователя, и зависит от выбора, как используемого инструмента, так и объекта, над которым выполняется действие.

### **Экранная палитра цветов**

Предназначена для закрашивания создаваемых объектов различными цветами и оттенками серого. Чтобы закрасить выделенный объект щелкните ЛКМ по необходимому оттенку, чтобы закрасить его контур щелкните правой кнопкой мыши.

Чтобы добавить дополнительные палитры оттенков выполните команду Windows, Color Palettes (Окно, цветовые палитры).

# **Навигатор**

Находится в нижней части экрана. Отображает страницы многостраничного документа CorelDraw. Щелкнув ПКМ по одной из них, вы сможете переименовать страницу, вставить новую и даже изменить ориентацию.

### **Строка состояния**

Располагается под горизонтальной полосой прокрутки и отображает информацию о выделенном объекте или команде.

**Примечание!** Чтобы скрыть одну из перечисленных панелей на экране достаточно нажать ПКМ по одной из них и в контекстном меню выбрать нужный пункт.

### **Примеры использования инструментов**

Инструменты для создания и редактирования графических примитивов. К ним относятся:

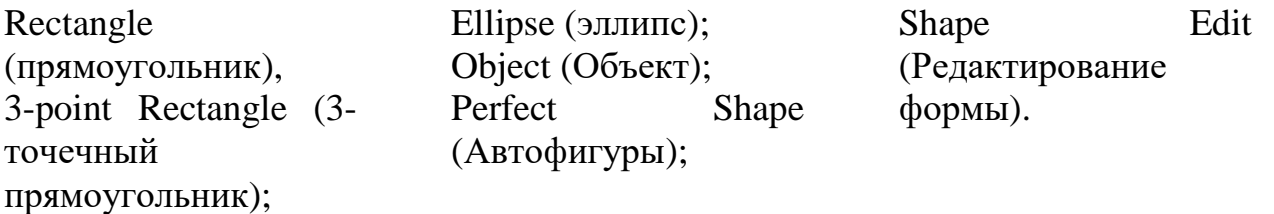

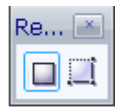

### **Инструмент Функция**

### **1. Rectangle** Рисует прямоугольник.

Если во время рисования прямоугольника удерживать клавишу Ctrl, то будет нарисован квадрат. При удерживании клавиши Shift построение прямоугольника будет выполняться с центром в первой заданной вами точке. Если удерживать обе эти клавиши, то будет нарисован квадрат с центром в первой заданной точке.

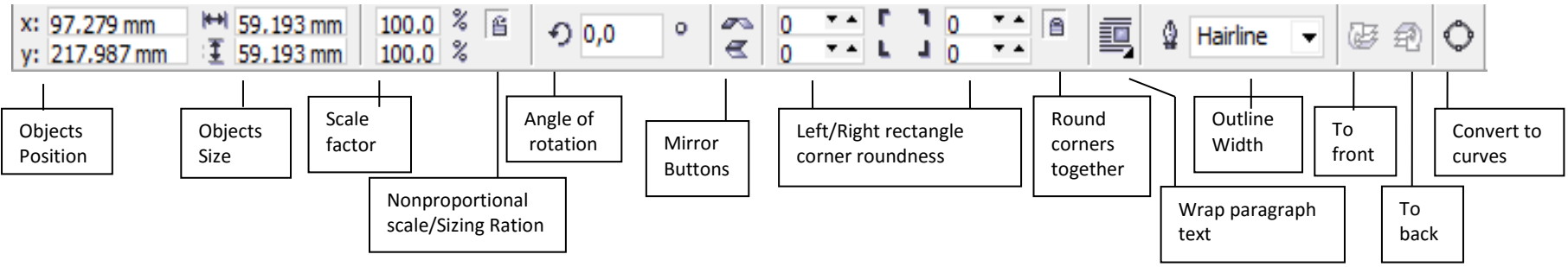

**Рис.2.2** Панель свойств (Property Bar)

После построения прямоугольника на панели свойств отображаются координаты его центра и размеры. С помощью панели свойств можно редактировать атрибуты выделенного прямоугольника путем ввода новых значений в соответствующие поля Object(s) Position (Положение объекта) и Object(s) Size (Размер объекта).

Если на панели свойств рядом с этими полями не нажата кнопка Nonproportional Scaling/Sizing Ratio (Непропорциональное соотношение Размеры/Внешний вид), то при преобразовании размеров прямоугольника сохраняется пропорциональность размеров его сторон.

# **Скругление углов прямоугольника**

# **Способ 1.**

- 1) Выделить прямоугольник
- 2) Изменить углы прямоугольника с помощью кнопок Left/Right rectangle corner roundness c Панели свойств (см. рис.2.2). Если включена кнопка Round corners together, то все углы прямоугольника будут скругляться одновременно

на один и тот же угол.

#### **Способ 2.**

- 1) Выделите прямоугольник
- 2) Выбрать на Панели графики (Toolbox) инструмент Shape tool  $\left| \begin{array}{cc} \uparrow \downarrow \end{array} \right|$  (форма)
- **3)** Наведите курсор мыши на одну из узловых точек прямоугольника так чтобы курсор принял форму закрашенного угла с маленькой четырехглавой стрелкой, перетащите его вдоль одной из сторон прямоугольника. Это приведет к расщеплению одной узловой точки на две и, как следствие, скруглению углов прямоугольника.
- **2. 3-point Rectangle** Рисует прямоугольник по трем точкам

#### **Ellipse (эллипс)**

# **3. Ellipse**

1. Рисует эллипс. если во время рисования удерживать клавишу ctrl, то будет изображена окружность. если удерживать клавишу Shift, то центр эллипса или окружности (при одновременном удерживании клавиши Ctrl) будет находиться в первой заданной вами точке.

2. Для изменения положения узловой и центральной точек эллипса выполните команды согласно одному из описанных способов скругления углов прямоугольника.

3. Добейтесь вида незамкнутой кривой (Рис. 2.3, Слева).

Рис. 2.3. Преобразование эллипса в дугу или сегмент перетаскиванием его узловой точки

Перетащите узел так, чтобы курсор был внутри эллипса. вы увидите, что внутри эллипса появились два отрезка, соединяющие узлы с центром эллипса. если при создании эллипса он был залит, то заливка появляется снова (рис. 2.3., справа).

4. Для создания трех рассмотренных вариантов эллипса можно также использовать инструменты, расположенные на панели свойств:

- 5. Ellipse (Эллипс), позволяющий строить замкнутые эллипсы;
- 6. Pie (Сектор), используемый для построения секторов с заливкой;
- 7. Arc (Дуга), предназначенный для построения дуг окружностей и эллипсов.

8. Свойства прямоугольников и эллипсов можно изменять и с помощью диалогового окна Object Properties (Свойства Объекта). Для его открытия щелкните на выделенном прямоугольнике или эллипсе ПКМ и выберите в открывшемся контекстном меню команду Properties (Свойства).

9. В полях Starting And Ending Angles (начальный и конечный углы) можно точно задать углы поворота для начальной и конечной точек дуги или сектора.

**Задание 1.** Нарисуйте эллипсы и прямоугольники разными способами, примените к ним различные свойства (заливку одним цветом, градиентом, фоном и т.д., измените типы линий, их штриховку, толщину). Покажите работу преподавателю.

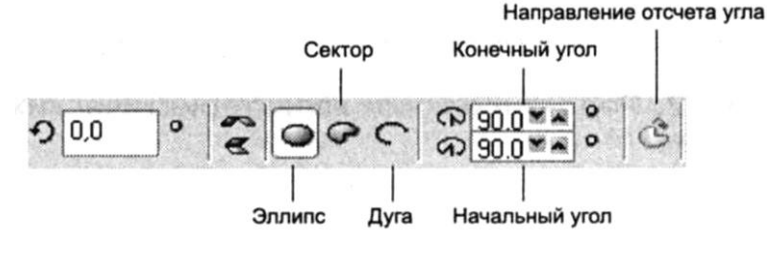

Рис. 2.4

**4. 3 point Ellipse** Рисует эллипс по трем точкам.

#### **Построение многоугольников и звезд**

**5. Polygon tool** Инструмент Polygon (Многоугольник) применяется для изображения многоугольников и звезд. Он расположен на раскрывающейся панели Object Flyout (Объект) вместе с инструментами Spiral (Спираль) и Graph Paper (Диаграммная сетка).

Данный инструмент имеет три режима рисования, которые можно установить в диалоговом окне Options (Параметры), открыв его двойным щелчком мыши на значке инструмента Polygon (Многоугольник) на панели графики и выбрав одну из опций: Polygon (Простой), Star (Звездчатый) или Polygon as Star (Многоугольник как звезда).

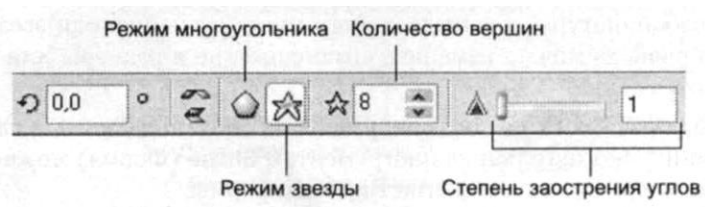

Это можно сделать и в интерактивном режиме с помощью панели свойств, щелкнув на одной из двух кнопок Polygon (Многоугольник) или Star (Звезда). В изображение курсора инструмента Polygon (Многоугольник) включается маленький пятиугольник.

На панели свойств можно задать число вершин многоугольника, введя нужное число в поле Number of Points on Polygon (Количество вершин

Рис. 2.5 многоугольника). Максимальное количество вершин — 500. Если звезда имеет семь или более вершин, то можно задать еще один параметр — остроту вершины (Sharpness of Polygon).

При удерживании клавиши Ctrl во время перетаскивания инструментом Polygon (Многоугольник) строится правильный многоугольник. Удерживание клавиши Shift обеспечивает построение многоугольника «вытягиванием» из центральной точки.

**Задание 2.** Изобразите в окне редактора Снеговика (см.рис. 2.6), используя инструменты: Ellipse, Polygon, Shape, Pick. Для

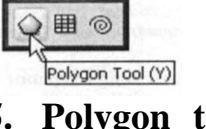

Object F.

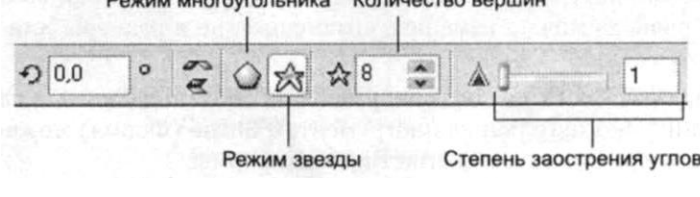

настройки параметров инструментов, заливки, используйте Панель свойств (см. рис.2.1.1), а также свойства Properties, которые открываются с помощью команды Windows, Dockers, Properties.

Покажите работу преподавателю

### **Рисование спиралей и сеток**

**Рис. 2.7**. Инструмент Spiral Инструменты Spiral (Спираль) и Graph Paper (Диаграммная сетка) позволяют рисовать спирали с любым количеством витков и сетки с любым количеством строк и столбцов. Число клеток сетки по ширине и высоте устанавливается для инструмента Graph Paper (Диаграммная сетка) на панели свойств в поле Graph

позволяет рисовать различные кривые спиральной формы Paper Columns and Rows (Строки и столбцы диаграммы). Техника построения спиралей и сеток такая же, как и для многоугольников. В изображение курсора

инструмента Spiral (Спираль) включена небольшая спираль (рис. 2.7), а инструмента Graph Paper (Диаграммная сетка) — изображение сетки.

Существует два вида спиралей: симметричные и логарифмические. Для симметричной спирали расстояние между ее витками постоянно, а в логарифмической оно увеличивается от центра к внешнему краю.

#### **Рисование симметричной спирали**

Симметричная спираль рисуется следующим образом.

1. Выберите инструмент Spiral (Спираль) на панели графики и затем введите в поле Spiral Revolutions (Обороты спирали) на панели свойств число оборотов спирали. Чем больше вы установите число оборотов, тем плотнее будет спираль.

2. Щелкните на панели свойств на кнопке Symmetrical Spiral (Симметричная спираль) и перетащите курсор по диагонали. Логарифмическая спираль рисуется аналогичным образом, но на панели свойств, следует щелкнуть на кнопке Logarithmic Spiral (Логарифмическая спираль). Для увеличения расстояния между оборотами спирали переместите вправо ползунок Spiral Expansion Factor (Коэффициент расширения спирали). Перемещение ползунка влево уменьшает это расстояние. Для получения равной высоты и ширины спирали при перетаскивании нажмите клавишу Ctrl. После окончания рисования спирали отпустите кнопку мыши прежде, чем отпустите клавишу Ctrl. Самостоятельно попробуйте изобразить диаграммную сетку.

**6. Pick Tool (Выделение)** Позволяет выделять необходимый объект для его дальнейшего преобразования.

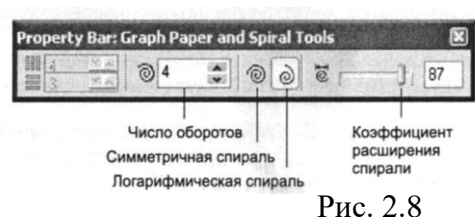

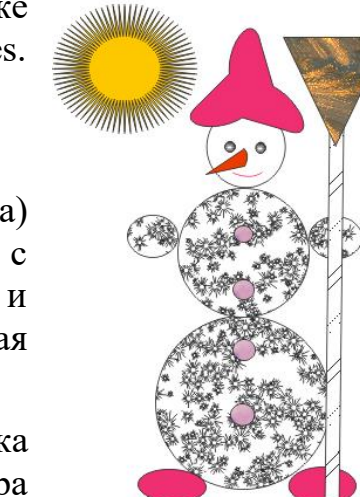

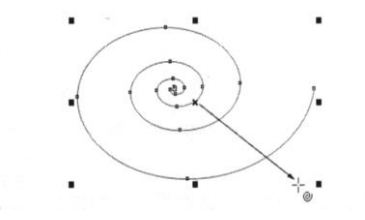

С помощью этого инструмента  $\| \cdot \|$  можно выделить также несколько объектов достаточно поместить в прямоугольник (синяя рамочка) выделяемые объекты.

Основные приемы выделения объектов и узлов

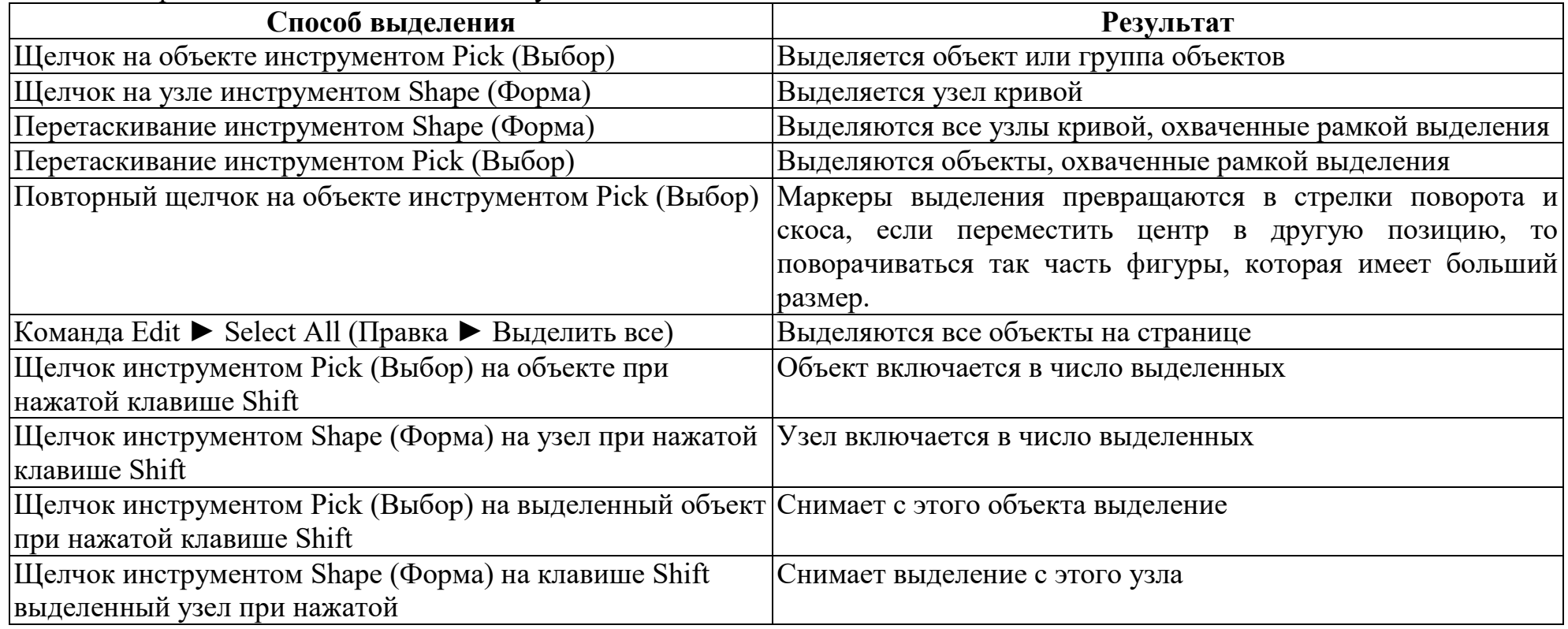

Постройте два любых объект и опробуйте все способы выделения приведенные в таблице.

### **7. Perfect Shape (автофигуры)**

К ним относятся: **Basic Shapes (Основные фигуры), Arrow Shapes (Стрелки), Flowchart Shapes (Блок-схемы), Star Shapes (Звезды) и Callout Shapes (Выноски).** Эти инструменты расположены на раскрывающейся панели Perfect Shape Flyout (Автофигуры).

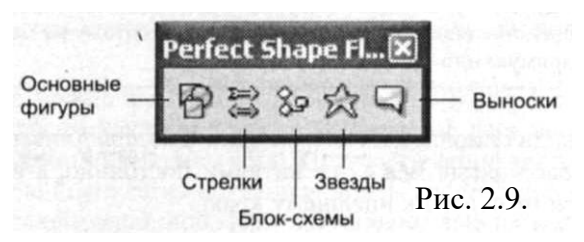

Процедура рисования автофигуры сводится к выполнению следующей последовательности операций

1.Сделайте активной на панели графики раскрывающуюся панель Perfect Shape Flyout (Автофигуры см. рис. 2.9) и выберите на ней один из пяти инструментов.

- 2.На панели свойств щелкните кнопку Perfect Shapes и выберите нужную автофигуру.
- 3. Щелкните мышью на нужной точке в рабочей области и перетаскиванием задайте необходимый размер создаваемого объекта, после чего отпустите кнопку мыши.

# **Редактирование автофигуры**

При редактировании автофигуры, можно применять контрольные точки. В зависимости от сложности автофигуры число таких точек может колебаться от одной до трех. Каждая из таких точек контролирует определенную часть фигуры. По своим свойствам контрольные точки подобны узлам многоугольника — перемещая их на новое место, можно управлять размерами отдельных фрагментов автофигуры.

**Рассмотрим пример.** Для этого необходимо сделать активным инструмент Arrow Shapes (Стрелки) и воспользоваться раскрывающейся палитрой разновидностей автофигур на панели свойств (см. рис.2.10).

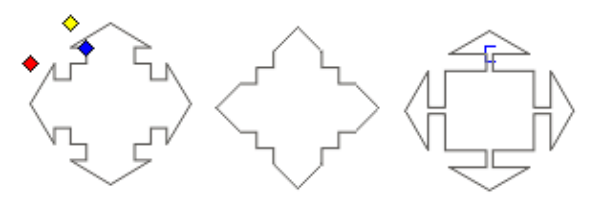

Перемещение-синей-Перемещение желтой контрольной точки вправо | контрольной точки вправо | Рис. 2.10.

Для интерактивного управления формой выбранной автофигуры можно использовать три контрольные точки: красную, синюю и желтую. На приведенном ниже рисунке перемещение желтой и синей точек приводит к динамическому преобразованию части фигуры.

# **8. Обрезка и стирание кривых**

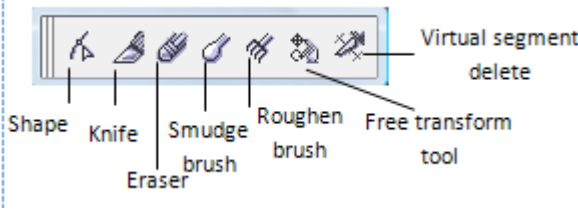

Рис. 2.11. блок инструментов Обрезка и стирание кривых

- **a. Shape tool**. Изменяет формы прямых и кривых линий (мы с Вами ранее уже пытались использовать данный инструмент при построение прямоугольника и других графических примитивов).
- **b. Knife tool.** Инструмент Knife (Нож) предназначен для разрезания как замкнутых, так и разомкнутых кривых, что приводит к созданию двух новых кривых или новых фрагментов. Инструмент Knife (Нож) выполняет операции автоматически — достаточно щелкнуть мышью на контуре объекта.

Существует два режима работы инструмента Knife (Нож), которые можно задавать с помощью кнопок на панели свойств.

- □ При нажатой кнопке Leave As One Object (Сохранить как один объект) использование инструмента Knife (Нож) приведет к разделению кривой на фрагменты. В противном случае разрезаемая кривая разделяется на отдельные кривые.
- □ Для настройки инструмента на автоматическое замыкание разрываемых контуров следует щелкнуть на кнопке Auto-

Close On Cut (Автозамыкание после разрезания). В результате после обрезки будет создаваться замкнутый контур.

**Задание 3.** Разделите объект на два замкнутых контура

- 1. Нарисуйте объект, например пятиугольник (рис. 2.13.1).
- 2. Выберите на панели графики инструмент Knife (Нож).
- 3. Щелкните на панели свойств на кнопке Auto-Close On Cut (Автозамыкание после разрезания).
- 4. Установите курсор в форме ножа в точку разрезаемой кривой (в этот момент курсор примет вертикальное положение) и щелкните мышью. Затем точно так же

установите вторую точку. В результате помеченные вами точки соединяются прямой линией (рис. 2.13.2 ), которая разделяет кривую на две кривые.

5. Выделите с помощью инструмента Pick (Выбор) один из полученных фрагментов и переместите его в сторону (рис. 2.13.3). После этого каждый из созданных фрагментов можно редактировать независимо друг от друга.

**c. Eraser (Ластик)**. Инструмент Eraser (Ластик) используется для стирания части или всего объекта, как обычная резинка. перед применением инструмента Eraser (Ластик) редактируемый объект следует предварительно выделить. Невыделенные объекты стираться не будут.

**Задание 4.** Постройте автофигур по образцу, используя инструмент Basic Shapes. Возьмите Ластик и удалите часть автофигуры как показано на рисунке 2.14.

**d. Smudge brush**. Изменяет форму объекта путем перетаскивания контура, как вовнутрь, так и вне контура объекта.

**Задание 5**. Изобразите солнышко на экране.

- 1. С помощью инструмента эллипс нарисуйте круг и залейте его желтым цветом, уберите контур.
- 2. Выберите инструмент Smudge brush, и изобразите лучики.
- 3. Дорисуйте глаза и рот (см. рис.2.15)
- e. **Roughen brush**. Этот инструмент позволяет представить контур объекта в виде зубцов.
- f. **Free Transform tool**. Позволяет повернуть, отразить (по горизонтали, вертикали), изменить масштаб изображения, поменять перспективу.

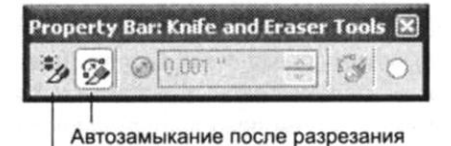

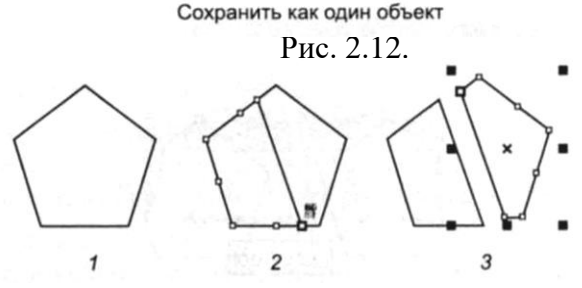

Рис. 2.13**.** Технология разделения объекта на два объекта с помощью инструмента Knife

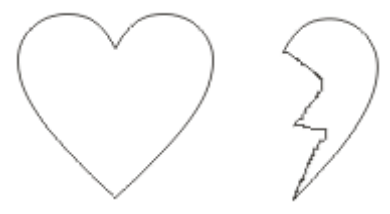

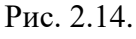

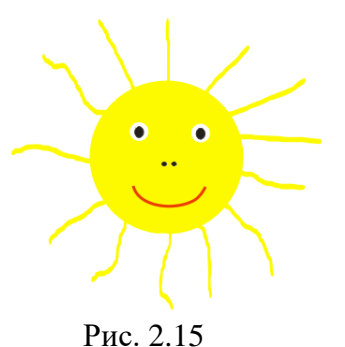

**Задание 6**. Применение инструмента Free Transform tool на практике.

- 1. Откройте Corel Draw.
- 2. Выберите инструмент Text и напишите 4 слова: Rotate, skew, Mirror, Scale назначьте им размер 50 pt., раскрасьте в разный цвет.
- 3. Отразите слово Mirror по горизонтали при помощи инструмента Free Transform tool:
	- a. Выделите слово инструментом Pick, сделайте копию покрасьте ее в другой цвет, разместите ее рядом.
	- b. Выберите инструмент Free Transform tool, нажмите на панели свойств кнопку Free Angel reflection и отразите копию по горизонтали.
	- c. Приставьте ее к оригиналу (см. рис.2.16)
- 4. Поверните слово Rotate по часовой стрелке на 45 градусов:
	- a. Выделите слово Rotate инструментом Pick.
	- b. Выберите инструмент Free Transform tool нажмите на панели свойств кнопку Free Rotation (см. рис.2.16)
- 5. Измените перспективу у слова Skew:
	- a. Выделите слово Skew инструментом Pick.
	- b. Выберите инструмент Free Transform tool нажмите на панели свойств кнопку Free Skew
	- c. Измените перспективу как показано на рисунке 2.16.
- 6. Измените масштаб слова Scale:
	- a. Выделите слово Scale инструментом Pick.
	- b. Выберите инструмент Free Transform tool нажмите на панели свойств кнопку Free Scale
	- c. Растяните его как показано на рисунке 2.16.
- g. Virtual Segment Delete (усечь кривую). Позволяет удалить сегмент линии до ближайшего пересечения.

**Задание 7**. Рисование тубуса. ОткройтеCorel Draw.

- 1. Нарисуйте эллипс и скопируйте его два раза, разместите их друг под другом как показано на рисунке 2.1.17 а
- 2. С помощью инструмента Free Hand Tool соедините верхний и нижний эллипсы, как показано на рисунке 2.1.17 б.
- 3. Выберите инструмент Virtual Segment Delete и удалите линии, которые должны быть не видимыми рис. 2.1.17 в

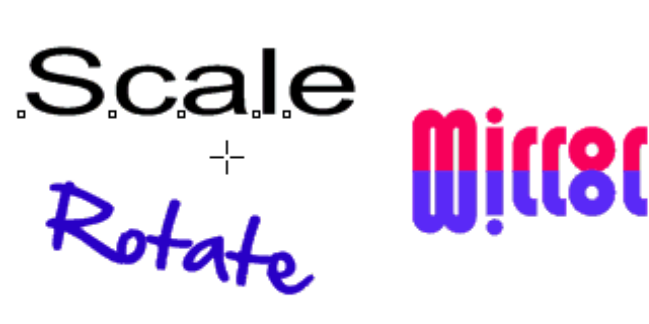

Рис.2.16

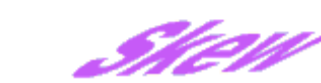

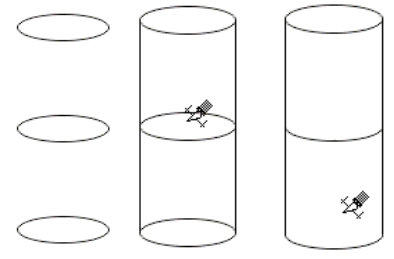

Рис.2.17

#### **Вопросы для самоконтроля**

- 1. Как установить размер рабочей страницы?
- 2. Какие виды документа векторного редактора Corel Draw Вы знаете?
- 3. Для чего используются Линейки? Какие они бывают? Что такое направляющие?
- 4. Какие панели инструментов можно использовать в Corel Draw? Какие функции выполняют эти панели?
- 5. Что такое экранная палитра цветов? Как ее подключить? Какие существуют палитры?
- 6. Для чего используется Навигатор?
- 7. Какие объекты можно создать с помощью векторного редактора Corel Draw?
- 8. Как скруглить углы у прямоугольника?
- 9. Как создать круг правильной формы?
- 10. Назовите способы выделения объектов?
- 11.Как изобразить автофигуру, какие свойства можно применить к стандартным фигурам?
- 12.Как произвести обрезку и стирание кривых в редакторе?

# **Тема 2. Использование специальных эффектов векторного редактора Corel Draw**

## **Копирование и клонирование объектов**

CorelDRAW предоставляет пользователю три способа создания копий объектов.

 Копирование — традиционная процедура, осуществляется через буфер обмена системы Windows с помощью команд Edit ► Сору (Правка ► Копировать) и Edit ► Paste (Правка ► Вставить).

- Дублирование командой Edit ► Duplicate (Правка ► Дублировать).
- Клонирование командой Edit ► Clone (Правка ► Клонировать).

# **Дублирование**

Команда Edit ► Duplicate (Правка ► Дублировать) копирует выделенный объект непосредственно на рабочее поле, помещая дубликат с небольшим смещением относительно оригинала. Буфер обмена не используется.

При создании первой копии объекта она смещается относительно оригинала на установленное расстояние. Если после этого дубликат перемещается, то расстояние до исходного объекта принимается в качестве новой величины смещения при получении следующей копии. Эта способность CorelDRAW называется интеллектуальным копированием. Дубликат принимает все атрибуты оригинала, но не сохраняет связь с оригинальным объектом.

# **Клонирование**

Команда Edit ► Clone (Правка ► Клонировать) также копирует выделенный объект непосредственно на рабочее поле, но в отличие от дублирования создает связь между оригинальным объектом-шаблоном (эталоном) и новым объектом {клоном). Это означает, что все модификации эталонного объекта будут также применены и к клону. Например, при изменении заливки эталона заливка клонов также изменится.

Однако если выделить клонированный объект и изменить какой-либо его атрибут, то связь между модифицированным атрибутом клона и соответствующим атрибутом эталона разорвется, и изменение этого атрибута эталона в дальнейшем не будет влиять на соответствующий атрибут клона.

# **Применение специальных эффектов**

# **1. Имитация перспективы**

Этот эффект предназначен для придания тексту или иному объекту иллюзии объемности за счет специфического преобразования его границ. Для его применения используется команды Effects ► Artistic Media, Counture, lens, extrude, envelope (Эффекты ► Добавить перспективу).

*1.1. Artistic Media*: Нарисуйте Домик по образцу 2.18 а;

a) С помощью инструмента Pick tool (Выделение) поместите Домик в синюю рамочку, таким образом чтобы он полностью выделился.

b) Выполните команду Effects, Artistic Media;

c) Выберите наиболее подходящее преобразование, получите изображение как показано на рис.2.18 б.

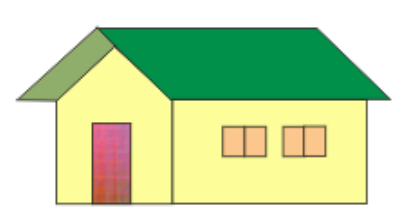

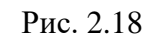

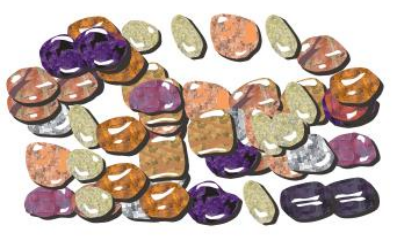

Исходный рисунок Имитация Artistic Media

**Примечание!** Отметим что большинство функций в том числе и имитации можно выбрать на панели инструментов

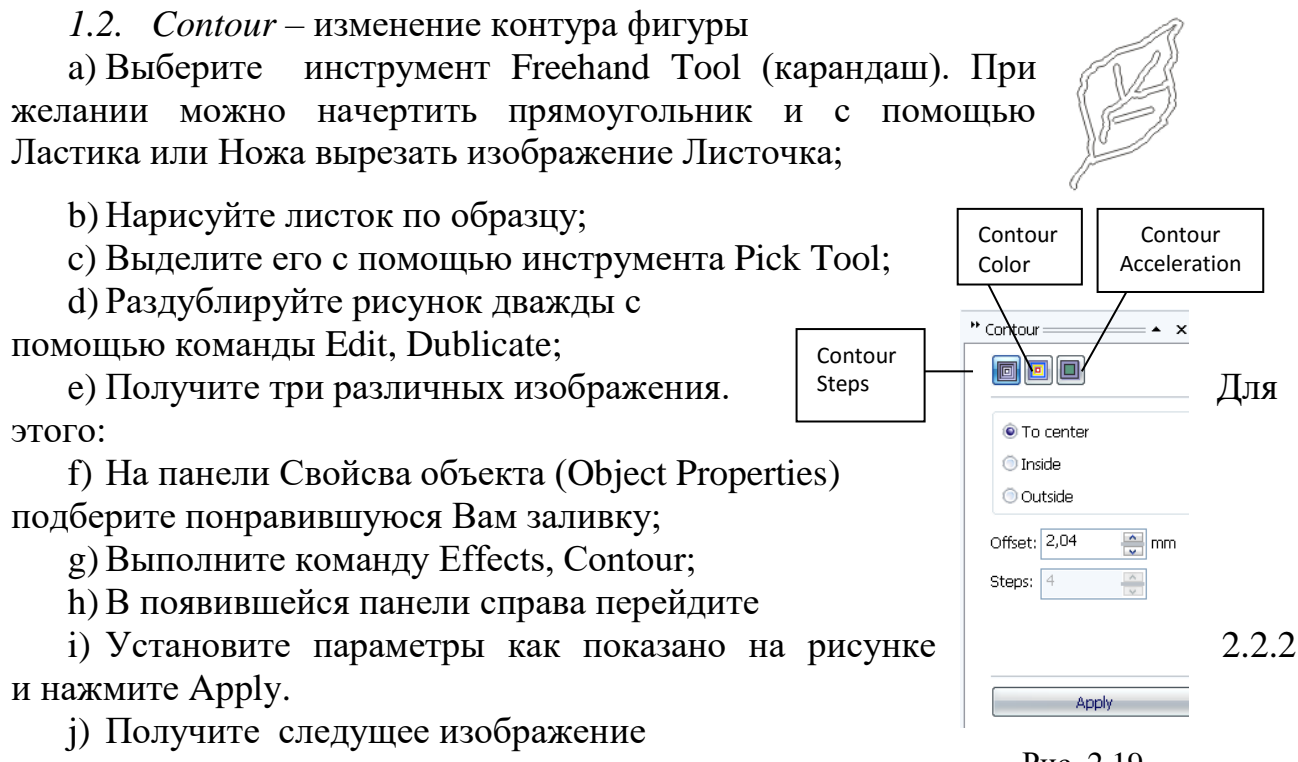

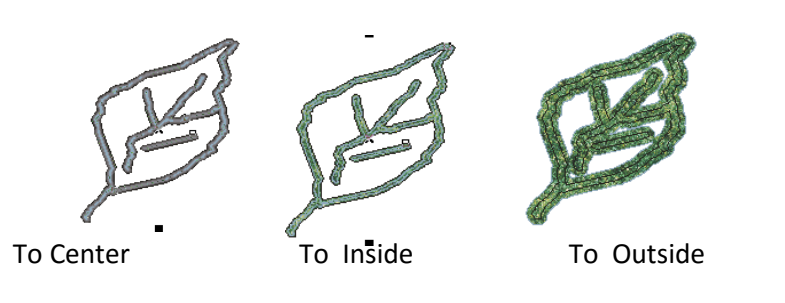

k) Установите флажок сначала в меню Inside, а затем Outside. Получите (см. выше).

l) Самостоятельно перейдите в режим Contour Color и

Рис. 2.19

Add New | Add Pre

\* Envelope

Рис. 2.20

 $\left[\begin{array}{c|c}\n\mathcal{P} \\
\hline\n\end{array}\right]$  Reset  $\left[\begin{array}{c|c}\n\text{Apply}\n\end{array}\right]$ 

 $40$ 

Putty **V** Keen lines

Add New

формы

Contour Acceleration и измените различные параметры, посмотрите на изменения.

- *1.3. Envelope* изменяет форму фигуры.
	- a) Дублируйте исходный вариант Листочка несколько раз;
	- b) Выполните команду Effects, Envelope;
	- c) На открывшейся панели нажмите кнопку Add New, выберите одну из предполагаемых форм;
	- d) Выделите Листок и растените его используя узловые точки как показано на рисунке2.21;
	- e) Нажмите на кнопку Add Preset и поэкспериментируйте с различными формами.

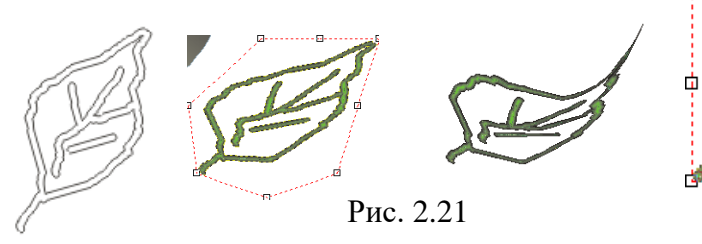

- *1.4. Extrude* делает фигуры объемными
	- a) Выберите автофигуру на Ваш вкус;
	- b) Нарисуйте ее на рабочем листе;
	- c) Расдублируйте ее несколько раз;
	- d)Выполните команду Effects, Extrude;

e) C помощью появившейся панели изменить фигуру на Ваш вкус. Чтобы изменить параметры глубины, высоты и т.д. необходимо нажать кнопку Edit. Например (рис.2.22):

*1.5. Эффект ореола*

Инструмент Interactive Contour (Интерактивный ореол) раскрывающейся панели интерактивных инструментов позволяет создавать эффект ореола.

При применении данного эффекта создается изображение, аналогичное контурным линиям в топологических картах. В соответствии с формой

текущего выделенного объекта создается последовательность из нескольких вложенных контуров (концентрических линий), динамически связанных между собой. Последовательность ореолов, которая называется контурной группой, может создаваться внутри или вне границ исходного объекта.

**Задание 1.** Нарисуйте дисковый телефон

1. Выберите инструмент Basic Shapes (автофигуры);

2. Выберите необходимую фигуру и изобразите ее на экране, как показано на рисунке 2.23а;

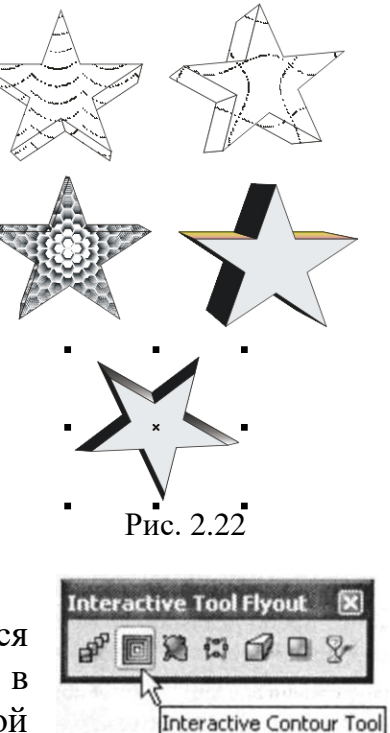

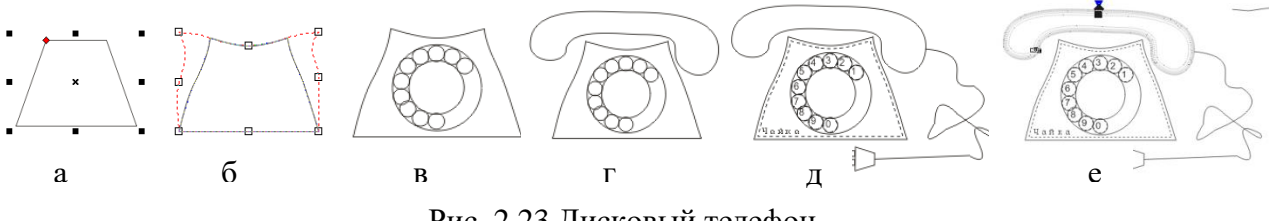

Рис. 2.23 Дисковый телефон

3. Используя инструмент Interactive Envelope tool из группы Interactive, выделите автофигуру и изогните немного ее линии, как показано на рис. 2.23б;

4. Выберите инструмент Ellipse и изобразите диск как показано на рис. 2.23в. Чтобы изобразить мелкие кружочки одинакого размера нарисуйте сначала один, а затем сделайте 9 дубликатов по команде Edit, Duplicate;

5. Нарисуйте трубку, используя инструмент Freehand Tool (карандаш рис. 2.23г.), измените форму трубки с помощью инструмента Interactive Envelope tool, если это необходимо;

6. Используя инструмент 3 Point Curve Tool нарисуйте провод (рис. 2.23д);

7. С помощь автофигур и прямоугольника изобразите разетку;

8. Выберите инстумент Text и подпишите название аппарата «Чайка», а также проставьте цифры на диске от 0 до

9. 9. Примените эффект ореола (трезвонящий телефон). Выберите инструмент Interactive Contour, щелкните

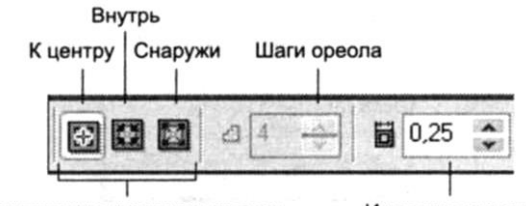

Направление создания ореола Интервал ореола Рис. 2.24 Панель свойств эффекта Ореол

на трубке (чтобы его выделить) и перетащите в направлении, перпендикулярном контуру объекта, внутрь

или наружу объекта. Во время перетаскивания появляется интерактивный элемент (рис. 2.23е)

Настраивать ореол можно также с помощью панели свойств (см.рис.2.24).

*1.6. Экструзия*

Имитация объема в CorelDRAW достигается благодаря эффекту экструзии, или

«тиснения», в результате которого к объекту добавляются боковые поверхности. Объект, подвергаемый экструзии, называется управляющим, или базовым. На его основе создается групповой объект, включающий управляющий объект и боковые поверхности грани. Фактически грани являются новыми

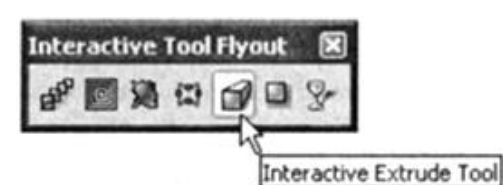

Рис. 2.25 Инструмент Экструзия

объектами, которые служат для придания исходному объекту третьего измерения. Боковые грани образуют группу объектов, которую можно изменять как единый объект. Например, экструзия квадрата создает иллюзию куба, а экструзия эллипса позволяет получить эффект цилиндра. Для усиления иллюзии объемности в этом эффекте также используется подсветка отдельных

поверхностей источниками света и трехмерный эффект скоса, создающий имитацию фаски.

Для применения к объекту эффекта экструзии используется инструмент Interactive Extrude (Интерактивная экструзия).

# **Задание 2. Создание трехмерного объекта с помощью эффекта экструзии**

- 1. С помощью инструмента Perfect Shape нарисуйте сердце. Закрасьте его одним из оттенков красного цвета.
- 2. Выберите инструмент Shape (Форма) и щелкните им на самой нижней точке сердца(рис.2.26 а).
- 3. Выберите на панели графики инструмент Interactive extrusion и проведите им по сердцу в том направлении, в каком вы хотите придать ему глубину (объем) рис. 2.26.б.

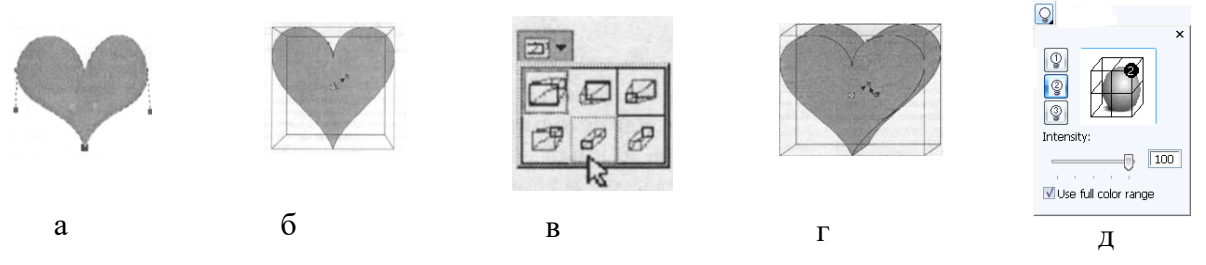

Рис. 2.26 Создание трехмерного объекта

4. Выберите с помощью раскрывающегося списка Extrusion type (Тип экструзии) на панели свойств вариант, показанный на рис 2.26 в.

При желании подкорректируйте глубину выдавливания путем перемещения точки схода, имеющей форму крестика и расположенной в центре сердечка.

Теперь необходимо подчеркнуть объемность нашего объекта, осветив его. Это можно сделать путем подключения от одного до трех источников освещения.

5. Щелкните на панели свойств на кнопке Lighting (Освещение) и установите в ее открывающейся панели источники света для освещенности нашего сердца (вариант 2) 2.26 д. Путем перемещения ползунка Light Source Intensity (Интенсивность источника света) установите значение интенсивности порядка 65(рис. 2.26 д).

Вы можете поэкспериментировать с установкой дополнительных источников освещения, варьированием их размещения и интенсивности.

Теперь усилим иллюзию объемности нашего объекта за счет применения дополнительного эффекта скоса, имитирующего срез грани объекта под углом, не равным 90°.

93

### 同 VI Ise Revel Show Bevel Only  $2,0$  mm  $\sqrt{2}$  $\mathcal{L}$  $\overline{\mathbf{z}}$  $15,0$   $\sim$   $\sim$   $\sim$

6. Щелкните на панели свойств на кнопке Bevels (Фаски), установите на раскрывающейся панели флажок Use Bevel (Использовать фаски) и введите в соответствующие поля значения угла и глубины фаски. В данном примере нами выбраны значения этих параметров, равные 15° и 2,0 мм соответственно (рис.  $2.26 \text{ m}$ ).

7. Сохраните созданный объект с помощью команды File ► Save as (Файл ► Сохранить как).

8. Сделайте несколько дубликатов созданного вами объекта и закрасьте каждый из них разными цветами с помощью экранной цветовой палитры.

*1.7.Использование линз*

**Задание 3.** Создание эффекта увеличения с помощью линзы Magnify

1. Наберите фрагмент фигурного текста, например Линза.

2. Создайте объект, используемый в качестве линзы (Нарисуйте круг. Хотя можно использовать замкнутую фигуру любой формы).

3. Выделите его, с помощью инструмента Pick (Выбор). Линза

4. Выполните команду Effects ► Lens (Эффекты ► Линза) для открытия окна Lens.

5. Выберите из раскрывающегося списка нужный вариант Линзы (см. рис.), например, *Magnify* (Увеличение), установите в поле

*Amount* (Кратность) кратность увеличения равной 2,0 и щелкните на кнопке *Apply* (Применить).

6. Перетащите созданную линзу на подготовленный объект и убедитесь в имитации увеличительного стекла.

**Задание 4.** Использования видов линз на примере изображения (рис. 2.27).

- 1. Откройте файл Firs.tif используя команду File, Import.
- 2. Изобразите круг, выделите его;
- 3. Выполните команду Effects, Lens**;**
- 4. Попробуйте все варианты линз, увеличивая и уменьшая кратность; свойств эффекта Линза
- 5. В тетрадях выпишите все виды Линз и укажите что каждая из них осуществляет. Например, Magnify – увеличивает изображение, находящуюся под Линзой и т.д.

Рис. 2.27. Эффект

Aut

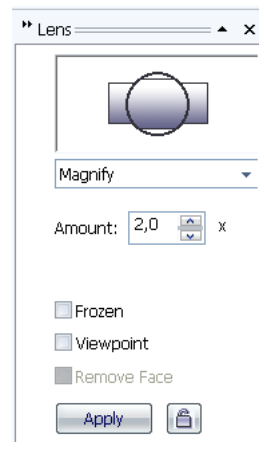

Рис. 2.27 Панель

# *1.8. Фигурная обрезка (PowerClip).*

# **Задание 5.** Применение эффекта **PowerClip**

1. С помощью команды File ► Import (Файл ► Импорт) импортируйте в документ растровое изображение Бабочка.jpg.

2. Создайте второй объект - нарисуйте два прямоугольника так чтобы получилась рамка. Примените понравившуюся Вам заливку (например, см.рис.2.28).

3. С помощью инструмента Pick (Выбор) выделите объект, который вы собираетесь использовать в качестве содержимого контейнера (бабочка), и выполните команду Effects ► PowerClip ► Place Inside Container (Эффекты ► Фигурная обрезка ► Поместить в контейнер).

4. Указатель мыши примет форму большой черной стрелки.

5. Укажите черной стрелкой на объект, выбранный вами в качестве контейнера (рамка), и нажмите клавишу мыши. Обратите внимание на то, что объектсодержимое помещается в центр объекта-контейнера. При этом все области объекта-содержимого, не попавшие внутрь контейнера, становятся невидимыми.

6. Чтобы изменить положение объекта в контейнере нужно выберать команду Effects ► PowerClip ► Edit Contents (Эффекты ► Фигурная обрезка ► Редактировать содержимое). Теперь оба объекта снова разделены, причем объект-содержимое становится выделенным и видны все его фрагменты.

7. С помощью мыши переместите объект-содержимое в нужную позицию и выберите команду *Finish Editing This Level* (Завершить редактирование этого уровня). После ее выполнения объект-содержимое и объект-контейнер снова сольются в один объект.

8. Чтобы снова разобрать полученный в результате применения команды Power-Clip образец, выберите команду Effects ► PowerClip ► Extract Contents (Эффекты ► Фигурная обрезка ► Извлечь содержимое). Теперь оба объекта снова разделены.

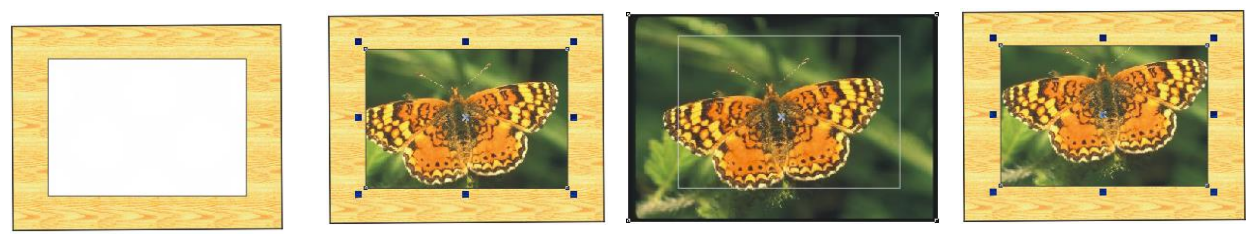

Рис. 2.28. Пример использования эффекта Power Clip

# *1.9. Интерактивное перетекание*

Инструмент Interactive Blend (Интерактивное перетекание)

**Задание 6.** Создание трехмерного (3D) сердца с помощью инструмента Interactive Blend (рис. 2.29)

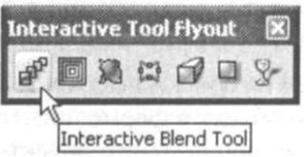

1. Нарисуйте сердечко с помощью Автофигур.

2. Выполните команду Edit, Duplicate для получения дубля вашего сердца. Рис. 2.29

3. Установите указатель ЛКМ на угловой маркер дубля и уменьшите его размер как показано на рисунке 2.30 а.

4. Выделите большее сердце инструментом Pick (Выбор), затем выберите на панели графики инструмент Interactive  $\ll$ . Fill Tool (Интерактивная заливка) и выполните с его помощью линейную градиентную

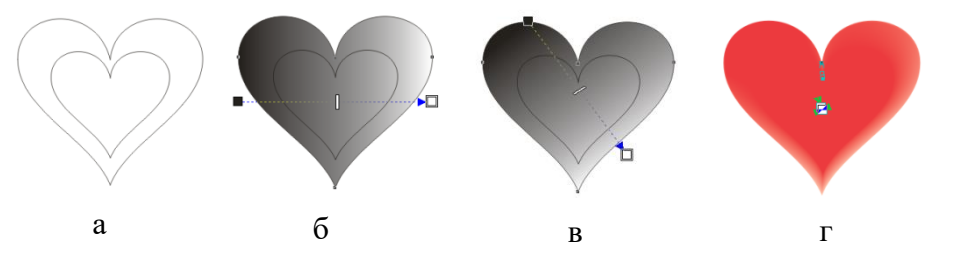

Рис. 2.30. Пример создания трехмерного изображения

заливку формы сердца по горизонтали слева направо, приняв в качестве начального цвета черный, а конечного — белый(рис. Рис. 2.30 б).

5. Поменяйте направление градиентной заливки. Для этого перетащите черный маркер влево и вверх, а белый маркер вправо и вниз (рис. 2.30 в).

6. Поменяйте цвета градиентной заливки на цвета, ассоциирующиеся с цветом сердца. Для этого перетащите с экранной цветовой палитры темнокрасный цвет на белый маркер и светло-красный цвет — на черный маркер.

7. Удалите обводку у большого сердца. Для этого раскройте из панели графики панель инструмента Outline (Обводка) и щелкните на кнопке No Outline (Нет обводки).

8. Выделите маленькое сердце и закрасьте его чистым красным цветом. Затем удалите у него обводку точно так же, как это было сделано в предыдущем пункте.

9. Активизируйте на палитре графики инструмент Interactive Blend (Интерактивное перетекание). Сделайте этим инструментом плавный переход в 20 ступеней из маленького сердца к большему. При необходимости уточните это значение в поле Number of Steps or Offset Between Blend Shapes (Число шагов или расстояние между формами перетеканий) на панели свойств (рис. Рис. 2.30 г).

**Задание 7.** Поэкспериментируйте с настройками инструментов Interactive Blend и Interactive Fill для создания новых необычных эффектов.

Нарисуйте сердце с помощью автофигур.

Сделайте 3 дубля и попробуйте получить следующие вариации, показанные на рис 2.31:

- □ а использован переход по часовой стрелке;
- $\overline{0}$  направленный переход со смещением и дополнительным масштабированием второго объекта;
- □ в использованы комбинированные заливки и т.д.

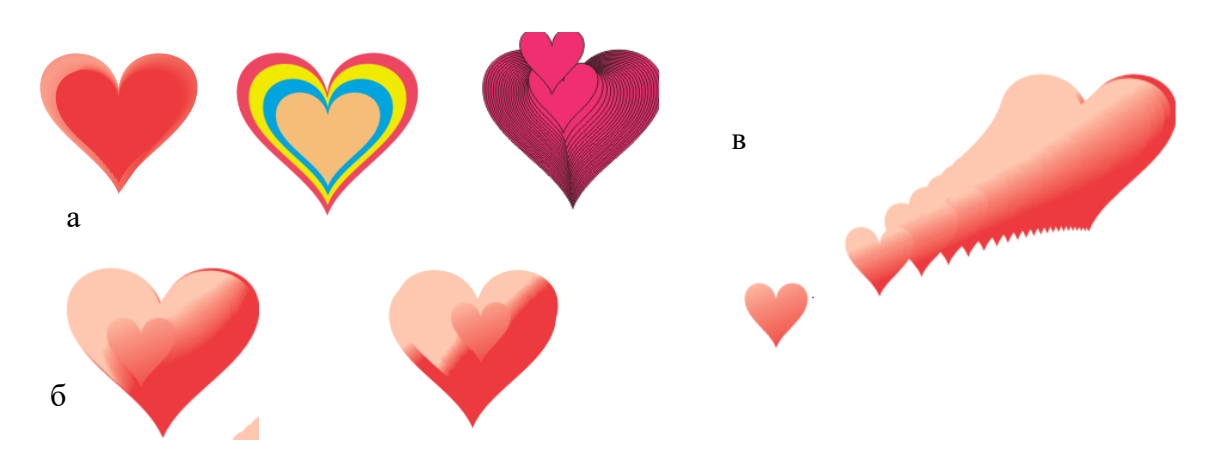

Рис. 2.31 Пример создания трехмерного изображения

*1.10.* Инструмент Interactive Transparence (Интерактивная прозрачность)

**Задание 8.** Имитация трехмерного эффекта **сериального сериального сериального** с помощью инструмента Interactive **Transparency** 

1. Нарисуйте сердце с помощью автофигур.

2. Создайте дубликат этого объекта. Поместите дубликат поверх оригинала.

3. Активизируйте на панели графики инструмент Interactive

Fill (Интерактивная заливка) и установите с помощью

раскрывающегося списка Type Fill (Тип заливки) панели свойств вариант градиентной заливки Linear (Линейная) и перетащите курсор в направлении, указанном на рисунке 2.32

4. Поменяйте цвета градиентной заливки на цвета, ассоциирующиеся с цветом сердца.

5. Удалите у закрашенного градиентной заливкой сердца обводку.

6. Установите оригинал поверх созданного вами дубликата с градиентной заливкой, нажав сочетание клавиш Shit+Page Down. Затем закрасьте его в однородный чистый красный цвет.

7. Удалите у верхнего сердца обводку.

8. Выберите созданное красное сердце и активизируйте на панели графики инструмент Interactive Transparency (Интерактивная прозрачность). Затем выбе-

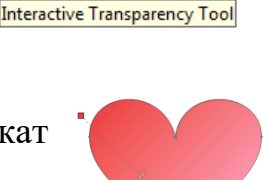

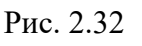

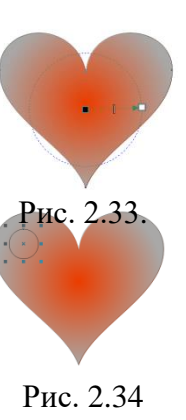

рите с помощью списка Transparency Туре (Тип прозрачности) панели свойств вариант Radial (рис.2.33).

- 8. Проведите курсором этого инструмента по центру сердца в направлении слева направо, как это показано на рисунке справа. Настройте область прозрачности так, чтобы она целиком находилась внутри сердца, путем перетаскивания правого цветового маркера.
- 9. Нарисуйте маленький круг в левой верхней части сердца (2.34).
- 10. Щелкните на панели свойств, на кнопке Pie (Сектор) (рис. 2.35 а) для преобразования созданной окружности в сектор.

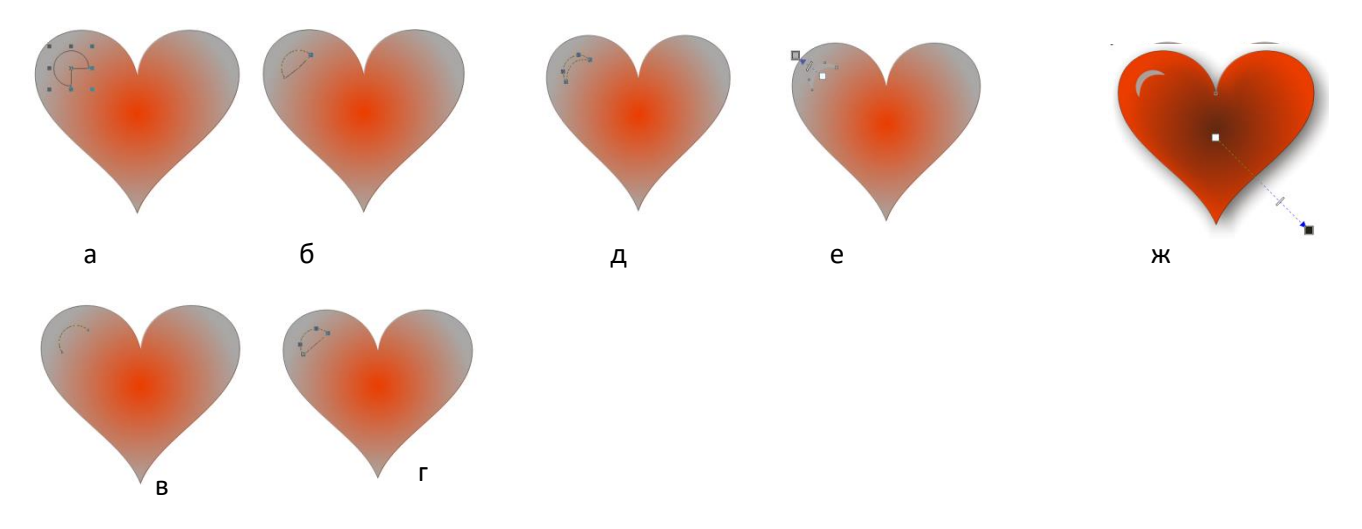

Рис. 2.35. Пример изображения блика на графическом объекте

11. Перетащите крайние точки сектора внутрь для получения дуги, размер которой должен быть немногим меньше половины окружности (см.рис. 2.35 б).

12. Затем на панели свойств щелкните на кнопке Arc (Дуга). В итоге сектор преобразуется в дугу (см.рис. 2.35 в).

13. Щелкните на дуге правой кнопкой мыши и выберите из появляющегося контекстного меню команду Convert to curves (Преобразовать в кривые). Затем щелкните на панели свойств на кнопке Auto-Close Curve (Автозамыкание кривой).

14. Выберите инструмент Shape (Форма) и обведите (поместите в прямоугольную рамку) им полученную кривую (рис. 2.35 г). Затем щелкните на панели свойств на кнопке Convert Lines То Curve (Преобразовать линии в кривые).

15. Путем перетаскивания узелков инструментом Shape (Форма) превратите криволинейную фигуру в нечто подобное луне (рис. 2.35 д)

16. Выберите на панели графики инструмент Interactive Transparency (Интерактивная ∉≣ Linear Normal ا -╶≞⊣⊫ 30

прозрачность). Затем настройте его параметры с помощью панели свойств в

Рис. 2.36.Свойства инструмента Interactive **Transparency** 

соответствии с приведенными на рисунке 2.36 установками и протяните курсор этого инструмента, как показано на рисунке 2.35е.

17. Добавьте сердцу тень. Для этого выберите на панели графики инструмент Interactive Drap Shadow **D** (Интерактивная тень). Затем перетащите курсор инструмента через сердце слева направо (рис. 2.35 ж) для создания тени. Выберите в списке Preset List (Список заготовок) панели свойств вариант Flat Bottom Right (Плоский нижний правый). Настройте величину размытости тени (Drop Shadow Feathering) и непрозрачности (Drop Shadow Opacity) по своему усмотрению с помощью соответствующих движков.

#### *1.11. Искажение объектов*

Инструмент Interactive Distortion (Интерактивное искажение.

С помощью этого инструмента можно легко и быстро изменять внешний вид объектов путем выбора на панели свойств одного из трех режимов его работы (рис.2.37):

a) Push and Pull (Толкать и тянуть);

Рис. 2.37.Свойства инструмента Interactive Distortion

- b) Zipper (Застежка);
- c) Twister (Смерч).

Выбор одного из перечисленных режимов осуществляется с помощью панели свойств этого инструмента.

Каждый из этих режимов может быть применен к одному или нескольким объектам. Для применения эффекта искажения выполните следующее.

1. Выделите объект и выберите инструмент (Интерактивное искажение). В изображении курсора появится картинка в виде искаженного объекта.

2. Щелкните мышью и перетащите курсор. Точка, в которой выполнен щелчок мышью, принимается в качестве центра искажения. Этот центр, изображаемый в виде ромбика, можно перетащить мышью в любую точку документа.

3. Для установки центра искажения в центр объекта щелкните на панели свойств на кнопке Center Distortion (От центра). Для применения нового эффекта искажения к объекту, к которому уже применено искажение, щелкните на панели свойств на кнопке Add New Distortion (Добавить новое искажение) и снова выполните операцию применения эффекта.

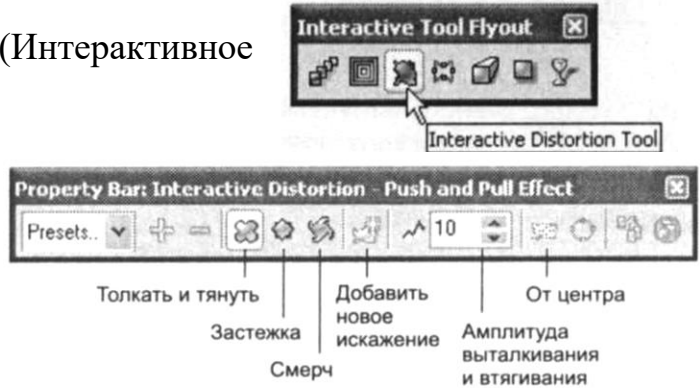

**Задание 9**: Нарисуйте четыре квадрата и примените к ним различные виды искажения показанные на рисунке 2.38.

- 1. Выберите инструмент Distortion tool.
- 2. Щелкните режим работы Push and Pull (толкать и тянуть) на панели свойств.

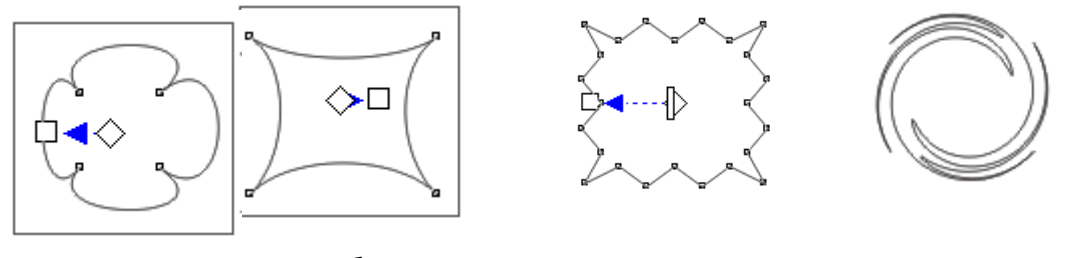

Рис.а. Втягивание Рис.б. Вталкивание Рис.в. Застежка Рис.г.Смерч

Рис. 2.38.Пример различных видов искажения

- 3. Проведите ЛКМ по первому квадрату начиная от центра влево получим, втягивание узлов объекта (квадрата), рис. 2.38 а.
- 4. Проведите ЛКМ по второму квадрату начиная от центра вправо получим, втлкивание узлов объекта (квадрата), рис. 2.38 б.
- 5. Щелкните по режиму **Zipper** (Застежка).
- 6. Проведите ЛКМ по третьему квадрату начиная от центра влево получим, «застежку» узлов объекта (квадрата), рис. 2.38 в.
- 7. Щелкните по режиму **Twister** (Смерч).
- 8. Проведите ЛКМ по четвертому квадрату начиная от центра по кругу получим, «смерч» узлов объекта (квадрата), рис. 2.38 г.

**Задание 10.** Нарисуйте заготовку открытки с изображением зайца и букета цветов, используя инструмент Interaction Destortion (рис. 2.39).

1. Нарисуйте сердце с помощью А**втофигур**. Примените инструмент **Interaction Destortion** таким образом, чтобы сердце превратилось в мордочку зайца;

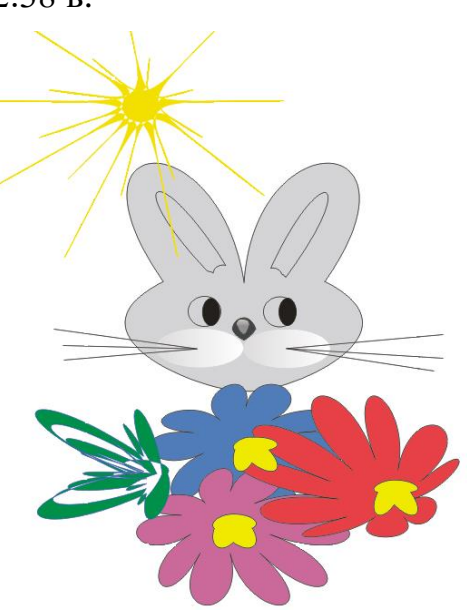

Рис. 2.39.Открытка

- 2. Нарисуйте уши, глаза, нос, усы, солнце, цветы, используя инструменты **Эллипс, Ластик, Линии, Многоугольники.**
- 3. Изобразите блик на носу у зайца, используя последовательность действий описанную выше для рисунка **Сердце**.

#### **Вопросы для самоконтроля**

- 1. Что такое клонирование объектов?
- 2. Что такое дублирование объектов?
- 3. В чем заключается отличие между клонированием, копированием и дублированием объектов?
- 4. Перечислить эффекты, относящиеся к группе Имитация перспективы?
- 5. Как применить Художественную кисть к контуру объекта?
- 6. Как изменить контур фигуры?
- 7. Как изменить форму фигуры?
- 8. Как применить объем к фигуре?
- 9. В чем заключается эффект Ореола?
- 10.Что такое Экструзия?
- 11.Как создать эффект линзы? Какие виды линз бывают?
- 12.В чем заключается эффект Power Clip. Для чего он используется?
- 13.Что такое Интерактивное перетекание?
- 14. Как исказить объект?

## **Тема 3. Художественные средства. Применение встроенных фильтров**

*К художественным средствам относятся:*

- 1. Инструмент Artistic Media;
- 2. Подключаемые модули (Plug-Ins) или фильтры.

### **Инструмент Artistic Media (рис.2.40)**

Позволяет создать оригинальные художественные эффекты нанесением их вдоль нарисованной кривой (которая называется направляющей или контрольной) различных изображений. В качестве таких изображений могут быть использованы штрихи каллиграфического пера, мазки кисти, набор рисунков или текст.

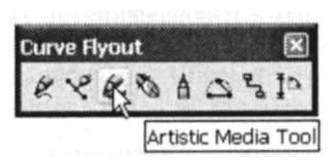

Рис. 2.40.Инструмент Artistic Media

Инструмент Artistic Media (Художественные средства) имеет пять режимов работы (рис. 2.41).

Для каждого из них процедура рисования включает в себя следующий набор шагов.

1. Выберите на панели графики инструмент Artistic Media. Обратите внимание, что курсор принимает форму кисточки. Режимы работы этого инструмента и элементы настройки отображаются на панели свойств данного инструмента.

2. Задайте один из пяти режимов рисования,

щелкнув на соответствующей ему кнопке на панели свойств.

- **Preset** (Заготовки) позволяет рисовать линии с изменяющейся шириной в соответствии с заготовкой, выбранной из списка на панели свойств этого инструмента.
- **Brush** (Кисть) используется для нанесения мазков кисти вдоль нарисованной кривой подобно тому, как это делается в программах растровой графики.
- **Sprayer** (Распылитель) позволяет наносить вдоль кривой набор изображений, который можно выбрать из списка на панели свойств этого инструмента.

Кисть Каллиграфическое перо Заготовки Распылитель С нажимом

Рис. 2.41.Режимы инструмента Artistic Media

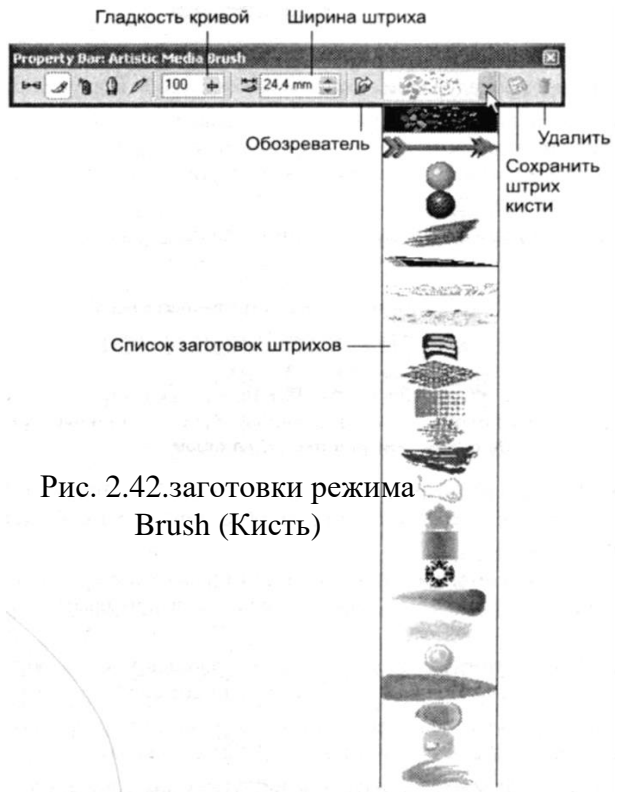

- **Calligraphic** (Каллиграфическое перо) предназначен для получения линий,
- похожих на рисование чернильным пером с нажимом.
- **Pressure** (С нажимом) служит для использования специального пера для
- 3. Нарисуйте кривую линию, инструментом Freehand (Кривая). Выделите ее.

4. Перейдите в режим Brush (Кисть). Выберите понравившуюся Вам заготовку из списка **Brush Stroke List** (Список заготовок штрихов) на панели свойств. Обратите внимание как меняется вид кривой (рис. 2.42).

5. Самостоятельно перейдите в другие режимы работы инструмента (перечисленные выше), и примените различные эффекты к Вашей кривой. Например:

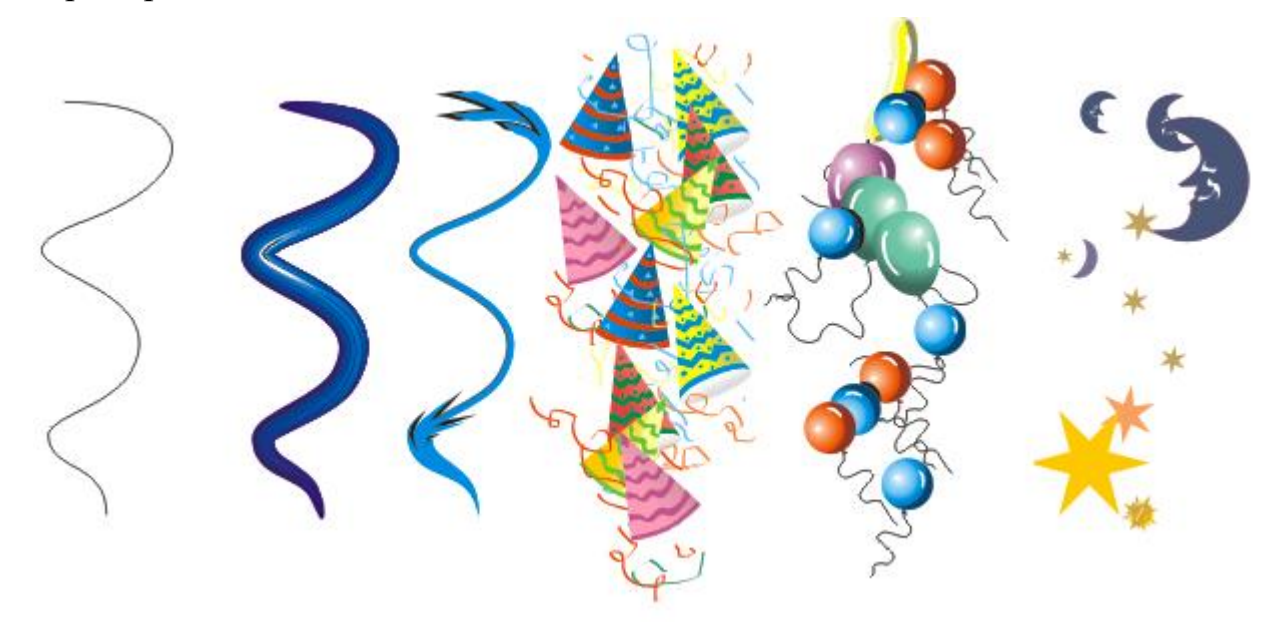

# **Brush (Кисть)**

**Задание 1:** Использование инструмента **Artistic Media** (Художественные средства) в режиме **Brush** (Кисть). Создания художественной надписи:

- 1. Выберите инструмент Text (Текст) на панели графики.
- 2. Установите гарнитуры Arial, полужирного стиля с кеглем 72 пт, наберите текст: Corel DRAW;

Прежде чем применить к тексту художественные эффекты, его необходимо преобразовать в кривые.

- 3. Выделите введенный текст с помощью инструмента Pick (Выбор) и выберите команду Arrange ► Convert to Curves (Монтаж ► Преобразовать в кривые). Теперь можно применить художественные эффекты ко всему тексту.
- 4. выполните команду Arrange ► Break Apart (Монтаж ► Разъединить), если вы хотите иметь возможность редактировать отдельные буквы фразы.
- 5. Выделите фразу с помощью инструмента Pick (Выбор) и активизируйте на панели графики инструмент Artistic Media (Художественные средства). Затем установите на панели свойств режим Brush (Кисть).
- 6. Щелкните на панели свойств на кнопке раскрывающегося списка Brush Stroke List (Список заготовок штрихов) и выберите синюю стрелку. Через некоторое время выбранный вами мазок будет применен к выделенному объекту.
- 7. Установите в окне Artistic Media Stroke Wight=5,26, Freehand Smoothing = 62;
- 8. Проделайте аналогичные действия над каждой буквой, применяя к ним различные виды мазков и варьируя значениями параметров Artistic Media Tool Width (Ширина штриха) и Freehand Smoothing (Гладкость кривой). Ниже приведен результат.

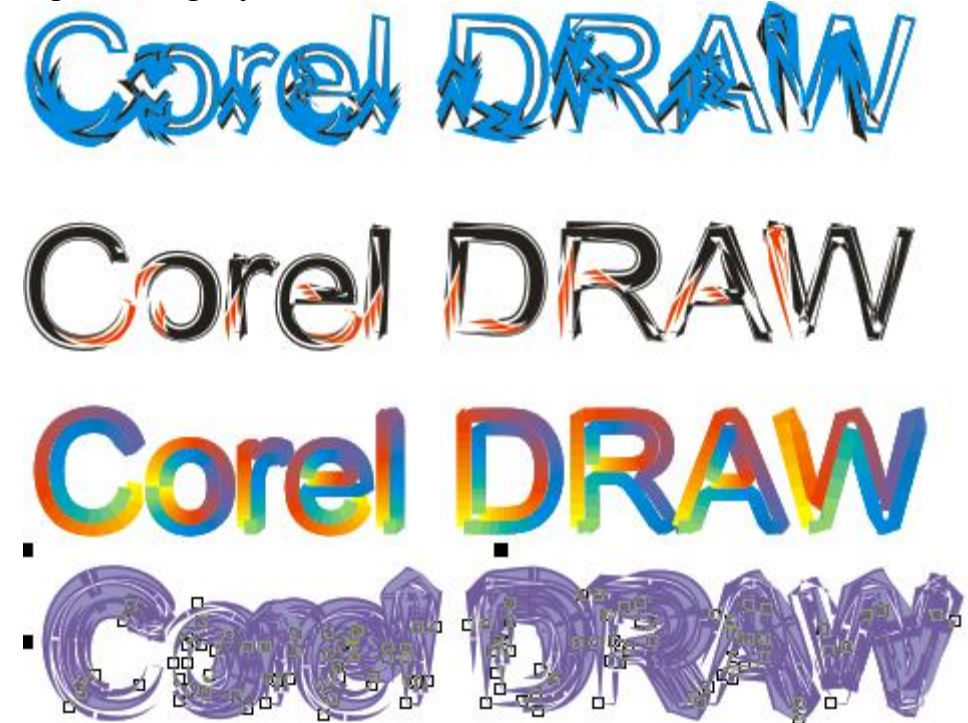

Любой созданный вами рисунок (например, фигуру, заполненную многоцветной градиентной заливкой) можно использовать в качестве мазка кисти. Для создания нового мазка выполните следующее.

- 9. Выделите созданное вами изображение и щелкните на панели свойств на кнопке Save Artistic Media stroke (Сохранить штрих). Откроется диалоговое окно сохранения файла штриха.
- 10.Введите имя файла мазка, оставив без изменения предлагаемое расширение СМХ и папку CustomMediaStrokes. После этого новый мазок появится в списке Brush Stroke List (Список заготовок штрихов) и его можно будет применять неоднократно.

**Sprayer (Распылитель)**

В режиме Sprayer (Распылитель) инструмент Artistic Media (Художественные средства) наносит вдоль кривой набор изображений, который можно выбрать из списка на панели свойств.

Кроме объектов векторной графики и текста в этом режиме можно использовать также растровые рисунки. Причем в процессе нанесения готовых объектов можно изменять расстояние между ними, порядок их отображения, настраивать сдвиг и поворот этих объектов относительно направляющей кривой.

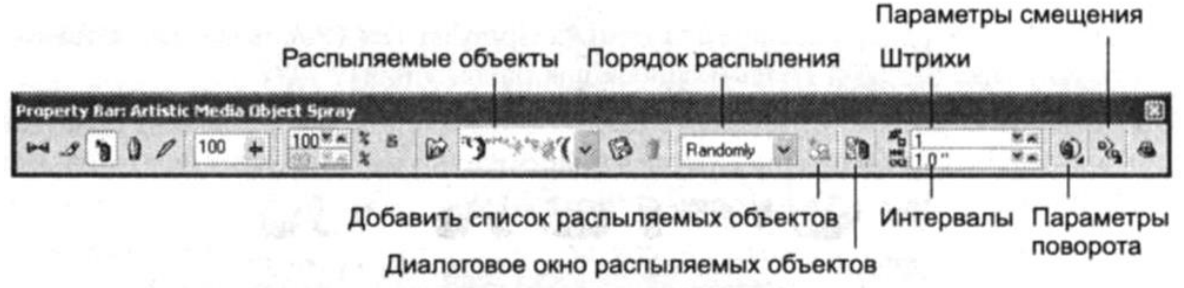

Рис 2.43. Панель свойств инструмента Artistic Media в режиме Sprayer

**Задание 2:** Создание списка объектов для инструмента Sprayer (Распылитель)

1. Нарисуйте сердце с помощью инструмента Basic Shapes.

2. Сделайте несколько дубликатов (например, семь) этого изображения, закрасив каждый из них с помощью экранной цветовой палитры разными цветами.

3. Активизируйте инструмент Artistic Media (Художественные средства) и затем установите на панели свойств режим Sprayer (Распылитель)..

4. Выберите из раскрывающегося списка Spraylist File (Распыляемые объекты) строчку New Spraylist (Новый список для распыления).

5. Щелкайте курсором инструмента Sprayer (Распылитель) на каждом из подготовленных объектов (сердец) с последующим щелчком на кнопке Add to Spraylist (Добавить в список распыляемых объектов).

6. Включите в формируемый список все шесть объектов. Таким образом, вы создали новую кисть. Убедитесь в этом, раскрыв на панели свойств список Spraylist File (Распыляемые объекты).

7. Теперь при желании можно настроить режимы ее работы с помощью диалогового окна Create Playlist (Создание списка распыляемых объектов), открываемого щелчком на кнопке Spraylist Dialog (Диалоговое окно распыляемых объектов). В левой части отображаются все объекты набора (spraylist), в правой — выбранные для размещения вдоль кривой (playlist). Здесь можно настроить размер распыляемых объектов, плотность распыления и другие характеристики кисти-распылителя (например, последовательность объектов, их сдвиг, поворот).

# **Задание 3. Создайте открытку к 8 марта. Применить созданную Вами новую заготовку в предыдущем примере.**

*Порядок выполнения работы:*

1. Создайте новый лист;

2. Примените заливку к фону по команде Layout, Page background, в появившемся окне установите флажок Solid и выберите цвет фона, ОК;

3. Воспользуйтесь инструментом Artistic Media Tool, Sprayer, и выберите из раскрывающегося списка вашу заготовку в виде сердец;

4. Нарисуйте прямоугольник вокруг фотографии, как показано на рисунке. В углах прямоугольника сделайте скривление углов, постарайтесь провести ровные линии.

5. Импортируйте фотографию по команде File, Import, Котенок и цыплята.jpg;

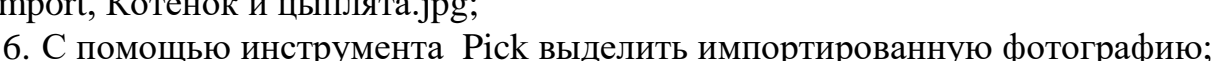

7. Выполнить команду Effects, Power Clip, Place Inside, Container;

8. С помощью появившейся черной стрелки щелкните по фоновому изображению, чтобы внедрить фотографию;

9. Измените положение и размер внедренной фотографии. Для этого выполните команду Effects, Power Clip, Extract Contants.

10. Для завершения редактирования объекта выполните команду Effects, Power Clip, Finish Editing this level.

11. Выберите инструмент Text, установите для него параметры: Тип шрифта – Book Man Old Style, размер - 48.

12. Напишите следующий текст: 8 Марта!!!;

13. С помощью инструмента Pick выделите текст;

14. Чтобы применить к тексту инструмент Artistic Media Tool необходимо привратить его в кривые по команде Arrange  $\blacktriangleright$  Convert to Curves;

15. Выделите текст еще раз;

16. Выберите инструмент Artistic Media Tool, Brush, примените к тексту один из понравившихря эффектов.

17. Открытка готова;

### **Применение фильтров (подключаемые модули Plug-ins)**

Фильтры подключаемые с помощью модуля Plug-in могут быть применены только к растровым изображениям, поэтому если вы хотите применить один из фильтров к векторному изображению, то необходимо его сначала преобразовать в растровое.

**Задание 4**: Синтез трехмерного объекта с помощью фильтра Gaussian Blur.

1. С помощью инструмента Basic Shapes нарисуйте сердце, закрасьте красным цветом;

2. Сделайте его дубль и разместите оба сердца относительно друг друга с небольшим смещение, как показано на рис.2.44 а.

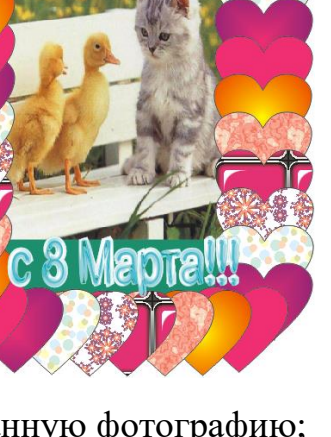

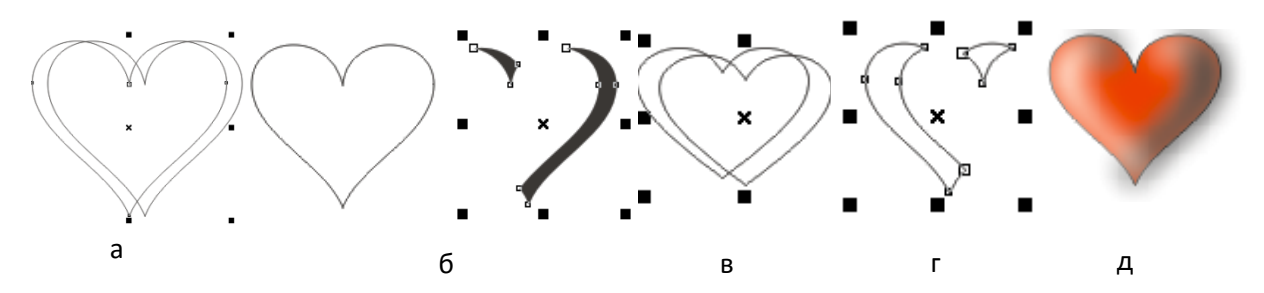

Рис 2.44. Создание объемного изображения с тенью

3. Выберите оба сердца с помощью рамки выделения и щелкните на панели свойст на кнопке Trim (Исключение) (рис. 2.44 б). После этой операции образуются три фигуры. Переместите получившиеся в результате этой операции два обрезка в сторону от основного объекта. Затем закрастьте получившиеся фигуры «обрезков» черным цветом и удалите у них обводку.

4. Можно сделать вывод о том, что команда Trim удаляет те части объекта, которые перекрываются с другими.

5. Сделайте еще один дубль базового объекта (сердца) и сместите их друг относительно друга, как показано на рис.2.44 в.

6. Повторите п. 3. Только в данном получившиеся «обрезки», закрасте белым цветом, и удалите у них обводку рис.2.44 г.

7. Поместите красное сердце на задний план, а поверх него разместите созданные Вами черные и белые фигуры.

Layer:  $\Box$ Layer 1 Page 1  $\bullet$   $\bullet$   $\bullet$  Guides  $\blacktriangleright$  **Example 1** Curve □ A Master Page Guides **■ ④ / Desktop**  $\odot$   $\odot$   $\odot$   $\odot$  Grid

 $\mathbf{v}$ 

Object Manager

8. Выделите белую фигуру. Для этого выполните

команду: Windows, Dockers, Object Manadger. На Рис 2.45. Инспектор появившейся вкладке выделите Curve как показано на объектов рисунке 2.45.

9. Выберите команду Bitmaps, Convert to bitmap (Растровое изображение, Преобразовать в растровое изображение). Установите в открывшемся диалоговом окне Convert to bitmap (Преобразовать в растровое изображение) флажки: Anti-Aliasing (Сглаживание) и Transparent Background (Прозрачный фон), ОК.

10. Выберите команду Bitmaps, Blur, Gaussian Blur (Растровые изображения, Размытие, Размытие по Гауссу). Затем установите в появляющемся диалоговом окне Gaussian Blur величину радиуса (Radius) размытия, значение которого зависит от размера вашего сердца. Например, 30 пикселей.

11. Повторите шаги 9,10 для черной фигуры, установив для нее радиус размытия 20 пикселей.

12. Разместите «размытые» черную и белую фигуры поверх сердца, как показано на рисунке 2.44 д.

13. Выберите на панели графики инструмент Interactive Transparency (Интерактивная прозрачность). Затем пометьте в списке Transparency Type (Тип прозрачности) на панели свойств вариант Uniform (Однородная) и установите перемещением ползунка Stating transparency значения прозрачности для черной фигуры – 50, а для белой – 10.

14.Откройте инспектор объектов (Object Manager) по команде Windows, Object Manager. Выделите в нем белую и черную фигуры, последовательно щелкая на них инструментом Pick (Выбор) и удерживая нажатой клавишу Shift. Затем сгруппируйте их. Для этого щелкните ПКМ по выделенным объектам и выберите в контекстном меню команду Group. Переместите сгруппированный объект в сторону недалеко от красного сердца.

15. Выделите группу из двух растровых изображений. Затем выберите команду Effects ► PowerClip ► Place inside container (Эффекты ► Фигурная обрезка ► Поместить в контейнер) и щелкните черной стрелкой на красном сердце. Объект «Красное сердце» становится контейнером, в который помещается размытая растровая форма с белым и черным фрагментами.

16. Удалите обводку с контейнера (красного сердца) и оцените результат работы

**Задание 5.** Применение различных фильтров на примере растровых изображений. Создайте в тетради таблицу по образцу и сделайте описание каждого объекта:

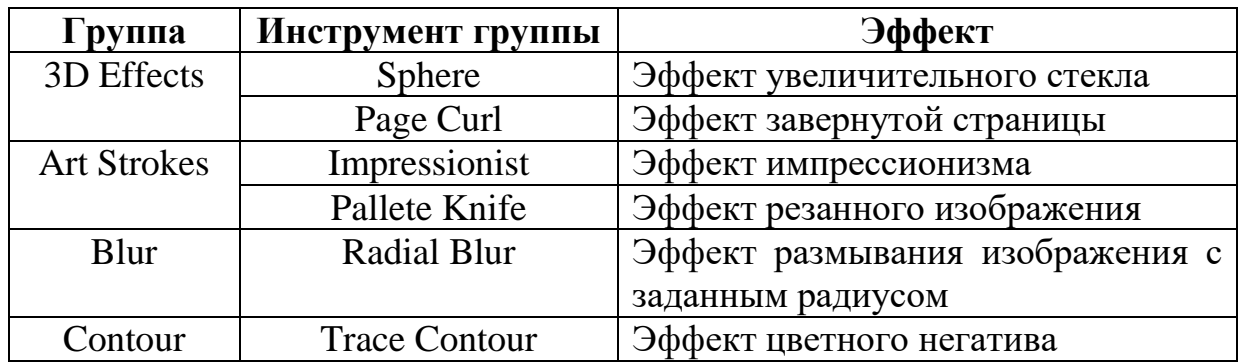

1. Импортируйте растровое изображение Море и скалы.jpg.

2. Выполните команду Bitmap, Convert to bitmap;

3. Примените эффекты описанные в таблице с помощью меню Bitmap;

4. Самостоятельно попробуйте все эффекты приведенные в меню Bitmap и опишите их. Для эффектов можно использовать не только одно изображение Море и скалы.jpg, но также и другие на ваш выбор. Векторные изображения также поддаются изменению, только необходимо сначала преобразовывать их растровые.

**Задание 6.** Нарисуйте заколку по образцу, используйте эффект описанный в Задании 14 тема 2 для контура заколки, а также используйте инструмент Artistic Media tool.

*Рекомендации к выполнению работы:*

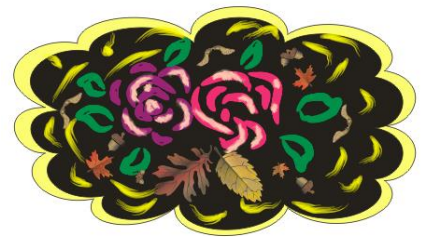

- 1. Выберите инструмент Shape tool, Сноска;
- 2. Создайте ее дубликат, уменьшите его размер;
- 3. Закрасте фигуру желтым цветом, а его дубликат черным (слегка уменьшите его размер), уберите у обеих фигур обводку, наложите друг на друга, получится контур заколки (см. рис.);
- 4. Выберите инструмент Artistic Media, Preset;
- 5. Изобразите с помощью него цветы, листочки;
- 6. Перейдите в режим Sprayer и нарисуйте осенние листочки по образцу (не забудьте разбить группу объектов при помощи правой кнопки мыши Break Curves Apart для того чтобы отделить листья от линии).

# **Задание 7.** Бабочка

- 1. Выберите инструмент Basic Shapes;
- 2. Отыщите в нем Треугольник рис. 2.46а;
- 3. Interactive Distortion;
- 4. Ухватитесь за верхний угол треугольника и протените курсор вправо как показано на рисунке 2.46 б;

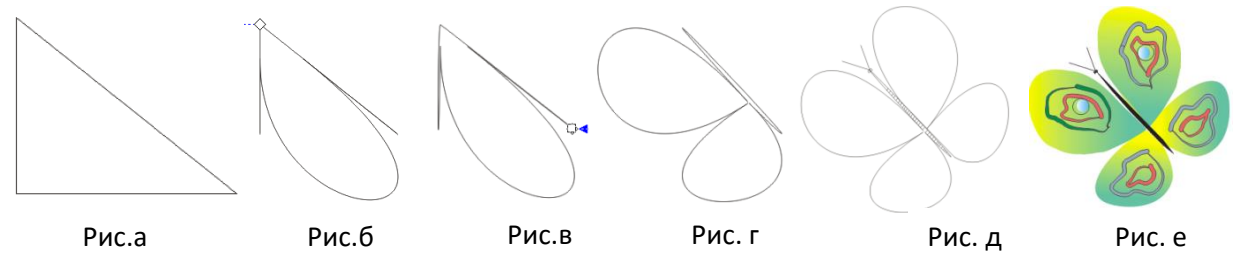

Рис 2.46. Поэтапное изображение бабочки

- 5. Затем протените курсор вправо за точку показанную на рис.2.46 в, так чтобы получился рис.2.46 г.
- 6. Выполните команду Edit,Clone.
- 7. Поверните клонированную область с помощью кнопки Mirror Horizontally

на Панели свойств. Разместите ее как показано на рисунке д.

- 8. Разресуйте бабочку по своему вкусу, например, как показано на рисунке е.
- 9. Сохраните с именем Бабочка.cdr.

# **Инструмент Transform**

Позволяет получить зеркальное отображение объекта в любой проекции.

**Задание 8.** Рисование Бабочки при помощи инструмента Transform

1. Выполните команду Файл, Новый;

2. На панели свойств установите параметры высоты (width) и ширины (height) равными 5.

3. На панели инструментов выберите инструмент Artistic media.
4. В свойстве Preset stroke list выберите вариант похожий на вариант на рисунке.

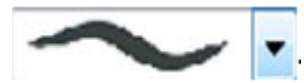

- 5. Установите ширину инструмента Artistic media tool =  $0,17$ .
- 6. Выберите красный цвет;

7. Нарисуйте одно крыло приблизительно похожее на рис.2.47 а, уберите контур;

8. Выберите инструмент Shape, щелкните по крылу (рис.2.47 б);

9. Добейтесь похожего изображения рис.2.47 в;

- 10. Выберите инструмент Pick и щелкните по крылу;
- 11. Выполните команду Edit, Duplicate чтобы создать копию изображения;

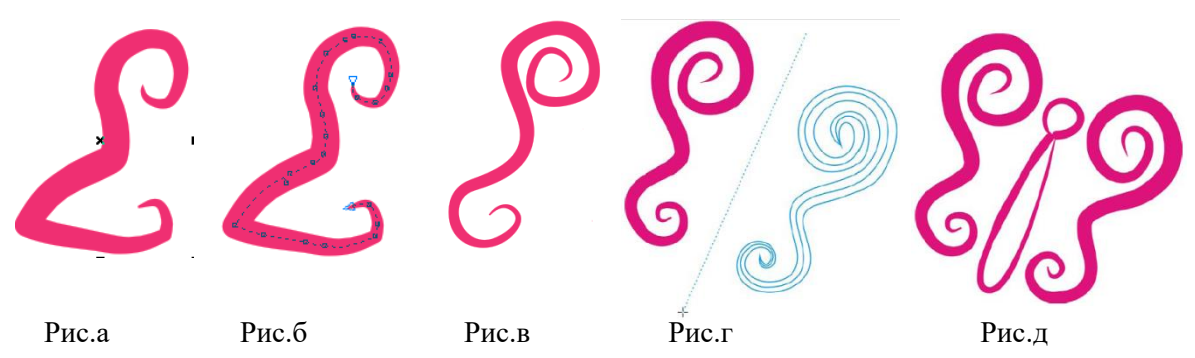

Рис 2.47. Поэтапное изображение бабочки с помощью инструмента Transform

- 12.В окне Duplicate offset установите в 0 свойства Horizontal offset и Vertical offset, и нажмите ОК.
- 13. Выберите инструмент Transform [30]
- 14. На панели свойства нажмите на кнопку Free angle reflection tool  $\mathbb{C}$
- 15.Проведите линию как показано на рисунке г, чтобы создать дубликат крыла;
- 16. Выберите снова инструмент Artistic media tool
- 17.В строке Preset stroke list выберите вариант как показано на рисунке;
- 18.Нарисуйте голову бабочки;
- 19.Выберите инструмент Ellipse и нарисуйте туловище;
- 20.И в заключении нарисуйте усы;

#### **Вопросы для самоконтроля**

- 1. Что относится к художественным средствам векторной графики?
- 2. Какие виды инструментов бывают у художественной кисти?
- 3. Для чего используются модули Plug-ins. Какие модули Plug-ins вы знаете?
- 4. Какие фильтры можно применить к растровым изображениям в векторном редакторе? Как загрузить растровое изображение в векторный редактор? Можно ли изменять форму объектов растровых изображений в векторном редакторе?
- 5. Для чего используется инструмент Transform?

## <span id="page-109-0"></span>**Тема 4. Инструмент Bezier (Кривые Безье). Работа с текстом**

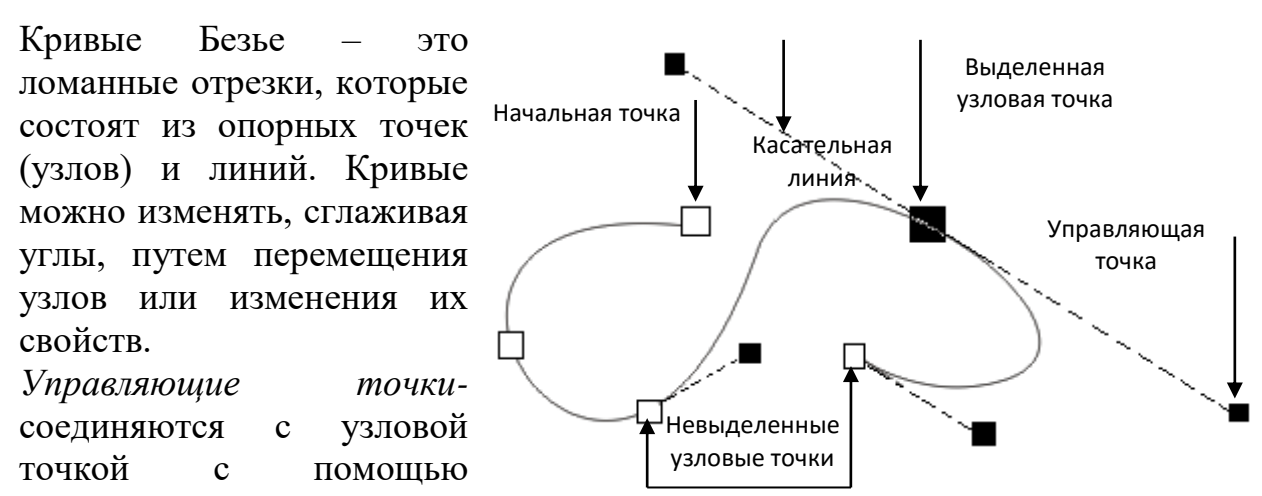

касательных линий. Изображаются черными закрашенными точками. Расположение касательных линий и управляющих точек определяет длину и форму (кривизну) криволинейного сегмента, а их перемещение приводит к изменению формы контура.

*Касательная линия* – ее наклон и длина определяют наклон и радиус изгиба соответвующего криволинейного сегмента. Перемещение узловых точек и настройка касательных линий позволяют изменять форму криволинейных сегментов (изменения производятся с помощью инструмента Shape).

*Узловые точки.* Выделяют следующие типы узловых точек.

- 1. Гладкий узел (smooth node);
- 2. Симметричный узел (symmetrical node);
- 3. Острый узел (cusp node).

*Симметричный узел*: оба отрезка касательных по обе стороны точки привязки имеют одинаковую длину и лежат на одной прямой, которая показывает направление касательной к контуру в данной узловой точке. Это означает, что кривизная сегментов с обеих сторон точки привязки одинакова.

#### **Работа с текстом (Инструмент Text)**

**Задание 1.** Создание фигурного текста

1. Выберите на панели графики инструмент Text (Текст). Указатель мыши примет форму перекрестия, под которым изображена буква «А».

2. Щелкните мышью в том месте документа, где будет начинаться текст, после чего курсор примет форму обычного текстового курсора.

3. Введите следующий текст: Corel Draw;

4. Выделите текст с помощью инструмента Pick (Выбор).

5. Щелкните на одном из горизонтальных маркеров и протяните его. Это приведет к непропорциональному изменению размеров текста в горизонтальном или вертикальном направлении. Перемещение углового маркера используется для пропорционального масштабирования размера текста (рис.2.48).

6. Щелкните на выделенном фрагменте текста еще один раз инструментом Pick (Выбор). Прямоугольные маркеры изменяются на двунаправленные стрелки. С помощью перемещения угловых стрелок можно повернуть текст на нужный угол, перемещение вертикальных и горизонтальных стрелок используется для деформации (скоса) текста в соответствующем направлении.

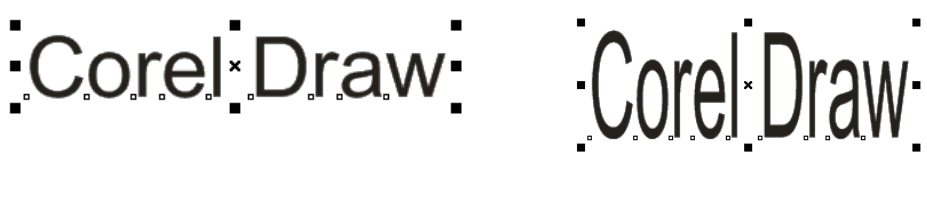

Рис 2.48.

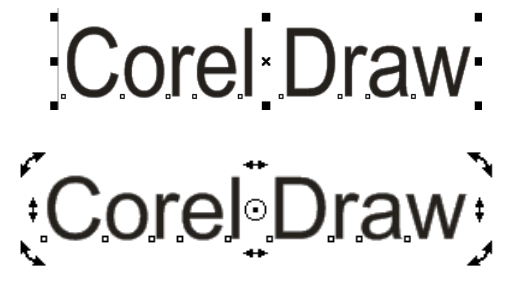

Core/Draw

Рис 2.49.

**Задание 2**: Трансформирование отдельных символов фигурного текста

1. Наберите текст из предыдущего примера;

2. Разгруппируйте текст с помощью команды Arrange ► Break Artistic Text Apart (Монтаж ► Разъединить фигурный текст). Теперь каждая буква представляет собой отдельный объект, который можно редактировать независимо от других. Обратите внимание, если вы преобразуете несколько слов, то сначала разъединяются слова. Чтобы разъединить буквы в слове нужно выделить необходимое слова, и повторить команду из меню Arrange.

3. Выделите инструментом Pick (Выбор) нужную букву и потяните за угловой маркер для пропорционального увеличения размера буквы (рис. 2.50 а).

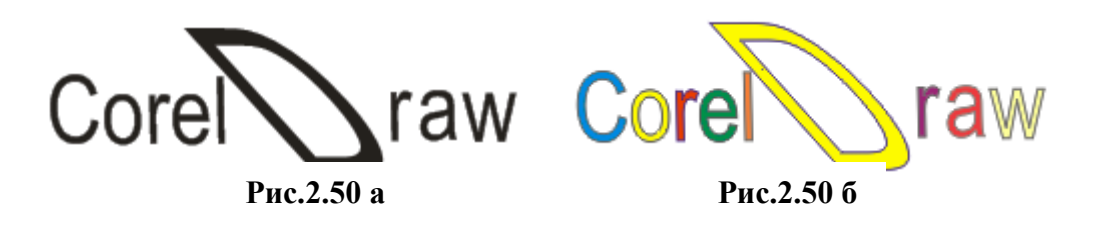

4. Измените цвет заливки, щелкнув левой кнопкой мыши на цветовой ячейке желтого цвета на экранной цветовой палитре и правой кнопкой мыши — на синей ячейке для назначения цвета обводки (рис. 2.50 б).

**Важно!** При создании оригинальных эффектов часто требуется изменить сам вид символов. Для этого символы необходимо преобразовать в кривые командой **Arrange ► Convert То Curves (Монтаж ► Преобразовать в кривые)** и затем редактировать их форму путем перемещения узловых точек.

**Задание 3.** Редактирование формы отдельных символов фигурного текста

1. Выберите на панели графики инструмент Text (Текст).

2. Откройте на панели свойств список гарнитур Font List и выберите из него шрифт Arial.

3. Установите в открывшемся диалоговом окне Text Attributes (Атрибуты текста) флажок Artistic Text (Фигурный текст) и щелкните на кнопке ОК.

4. В поле раскрывающегося списка Font Size List (Список кеглей) панели свойств установите размер шрифта равным 72 пунктам. На стандартной панели инструментов выберите масштаб просмотра 400 %. Щелкните мышью в том месте, где будет начало текста, и введите слово **Фигурный**.

5. Выделите надпись инструментом Pick;

6. Чтобы увидеть контур объекта , перейдите а режим просмотра в виде каркаса по команде View, Wireframe (Вид, Каркас).

7. Выберите команду Arrange ► Convert То Curves (Монтаж ► Преобразовать в кривые).

8. Нажмите клавишу F10 чтобы увидеть все узлы объекта;

9. Выполните команду Arrange, Break Curve Apart (Монтаж, Разъединить кривую), чтобы преобразовать текст в отдельные объекты;

10. Переключите режим просмотра на обычный командой View, Enhanced (Вид, Улучшенный).

11. Нажмите cнова F10;

12. Измените внешний вид буквы путем перетаскивания узлов на свой вкус или как показано на рисунке;

13. Примените красный цвет к надписи для этого нажмите ЛКМ на палитре цветов, синий – к обводке, щелкнув ПКМ по нужному цвету;

14. После окончания преобразования выполните команду Arrange, Combine (Монтаж, Объединить).

#### **Вопросы для самоконтроля**

- 1. Что понимают под Кривыми Безье?
- 2. Как изобразить кривую Безье?
- 3. В чем разница между художественным текстом и абзацным?
- 4. Как изобразить художественный текст, а как абзацный?
- 5. Как преобразовать тектс в кривую?
- 6. Как сгруппировать кривые в Группу?

<span id="page-112-0"></span>**Практическая работа №1** Изобразите абривиатуру Курского института менеджмента, экономики и бизнеса.

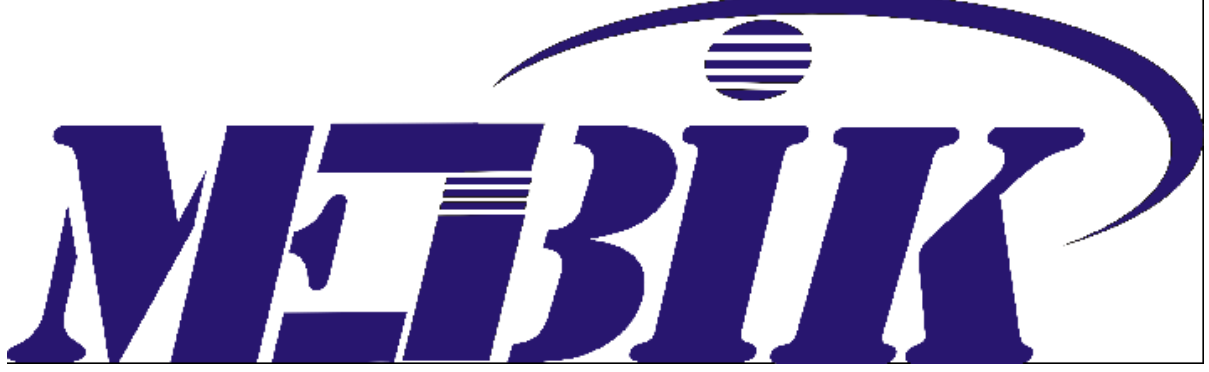

*Рекомендации по выполнению работы:*

- 1. Выберите инструмент Text;
- 2. Установите параметры Шрифт STENCIL, размер 200;
- 3. Напишите MEBIK;
- 4. Преобразуйте текст в кривые как описано выше в примере;
- 5. По завершении преобразования текста покрасьте его в синий цвет.
- 6. Дугу выполните с помощью двух эллипсов. Первый (нижний) покрасьте в синий цвет, второй (верхний) в белый. Совместите из по диагонали, так чтобы нижний эллипс был немного виден. Выделите оба эллипса и выполните команду **Исключить** на панели свойств. Поместите дугу, как показано на рисунке.
- 7. Сгруппируйте надпись, эмблема готова.

### **Размещение текста вдоль заданной кривой**

## **Способ 1.**

1. Чтобы разместить текст вдоль заданной кривой необходимо нарисовать кривую, затем выбрать инструмент Text, навести указатель на нужную точку кривой, с которой вы собираетесь начать ввод текста.

2. Щелкнуть ЛКМ и набрать текст.

# **Способ 2.**

1. Нарисуйте круг. Затем наберите фигурным текстом ваши имя и фамилию.

2. Выберите инструмент Pick (Выбор) и щелкните им на круге, а затем, удерживая нажатой клавишу Shift, щелкните на вашем тексте — на имени.

3. Теперь выполните команду Text ► Fit Text То Path (Текст ► Текст вдоль кривой).

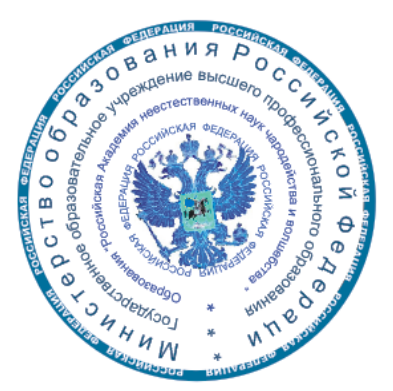

**Задание.** Изобразите печать Академии неестественных наук чародейства и волшебства по образцу. Изображение герба РФ импортируйте из папки Файлы для работы/Corel Draw.

### **Практическая работа № 2. Эффект луча и линзы**

#### <span id="page-113-0"></span>**Эффект луча**

- 1. Выберите инструмент Text. Напечатайте текст POP. Установите тип Шрифта – Bodoni MT Black, размер – 100 пт. Начертание – жирный. Примените красную заливку.
- 2. Для удобства протяните направляющую к центру, с помощью инструмента **Pen Tool**. Сделайте контур более толстым Outline Tool – 0,75 mm.
- 3. Щелкните дважды по линии и переместите центр вращения к основанию.
- 4. Изменить цвет линии на белый.
- 5. Выполните команду Arrange > Transformations > Rotate.
- 6. В появившемся окне установите угол = 12 градусов, направление луча слева снизу и нажимайте - "Apply to Duplicate" несколько раз.

#### **Эффект линзы**

1. Нарисуйте окружность, затем дублируйте ее 1 раз. Залейте верхнюю окружность радиальным градиентом (от белого к светлосерому).

2. Выделите вторую окружность и выполните команду Window - Dockers - Lens (Alt+F3).

3. В появившемся меню выберите эффект линзы Fish Eye, остальные параметры оставьте без изменений.

4. Совместите две окружности и удалите контур у обеих.

5. Затем выберите верхнюю окружность (с градиентной заливкой) и возьмите инструмент Interactive Transparency. Установите направляющие примерно так, как показано на рисунке 2.1.

6. Придать большую реалистичность полученному эффекту можно с помощью легкой (!) тени. Для этого сгруппируйте обе окружности (Ctrl+G), а затем использовать инструмент Interactive Drop Shadow. Конечный результат выглядит примерно так, рис. 2.2:

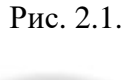

Рис. 2.2

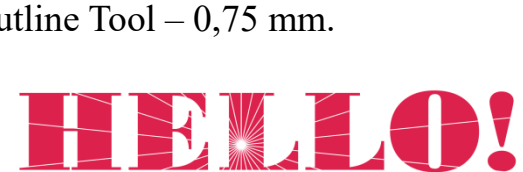

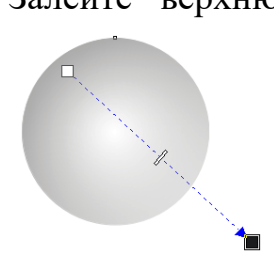

# **Практическая работа №3. Создание Грампластинки**

<span id="page-114-0"></span>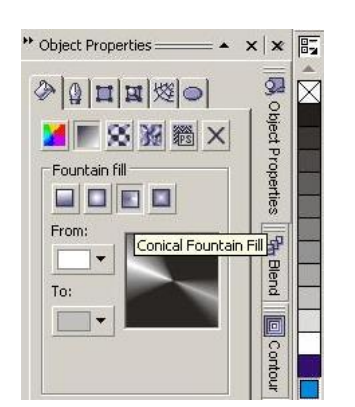

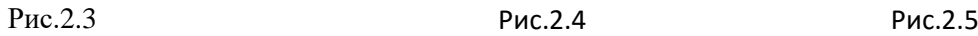

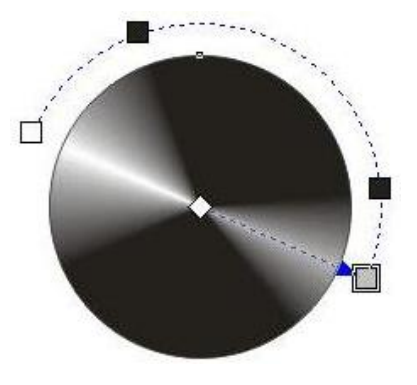

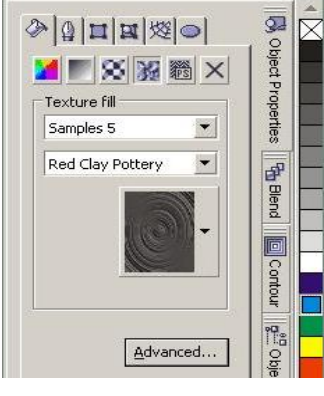

\*\* Object Properties = 4

B<sub>2</sub>  $x|x$ 

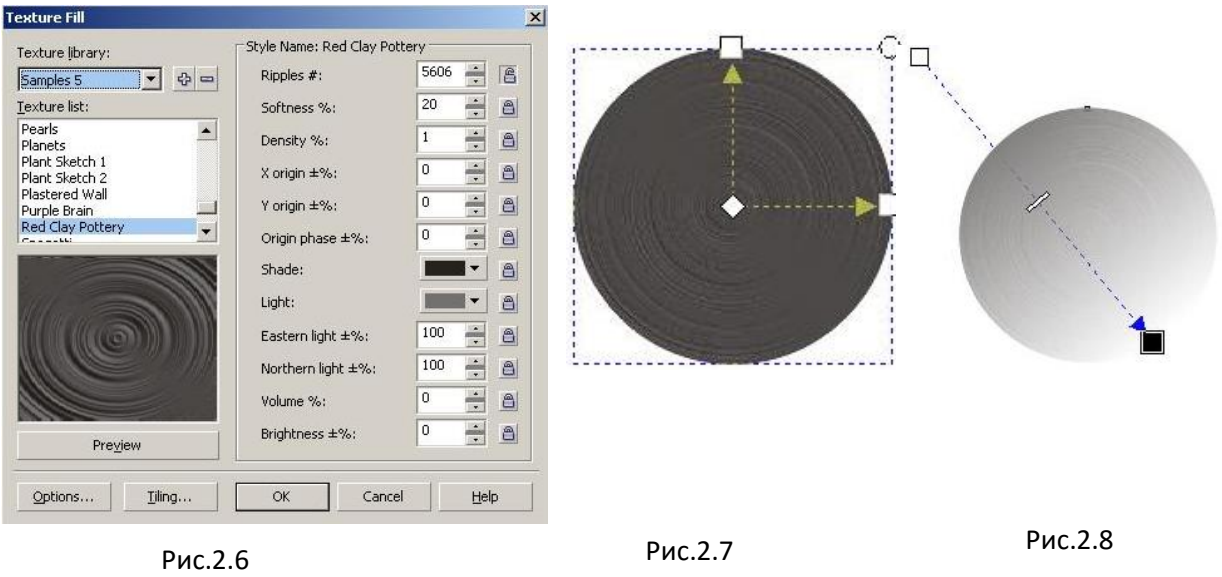

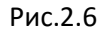

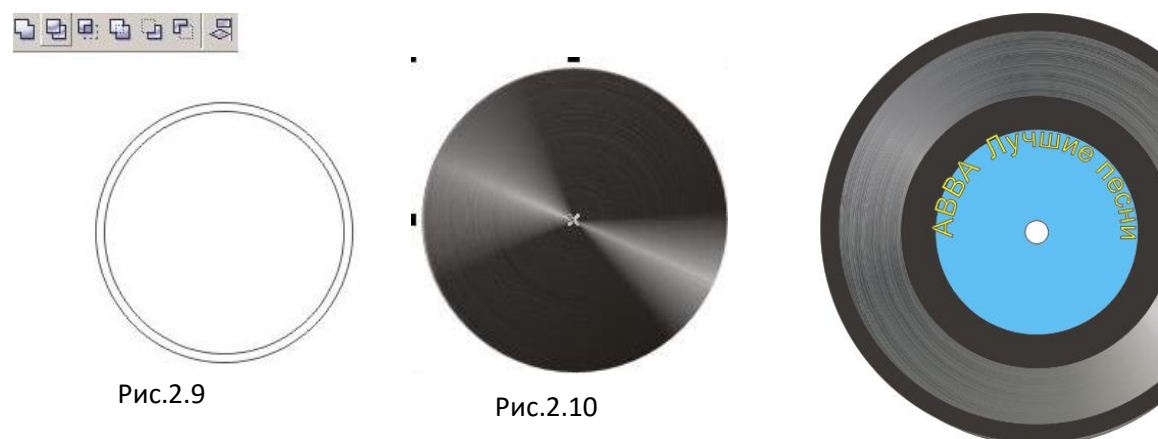

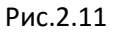

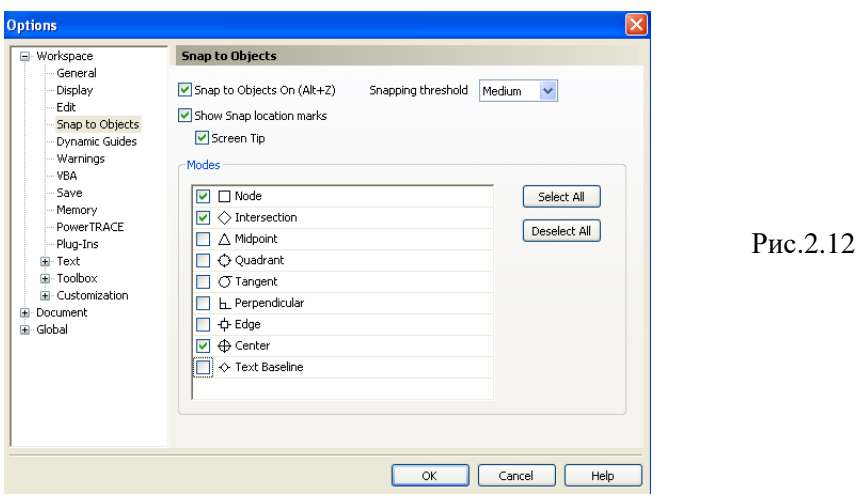

1. Нарисуйте окружность и создайте ее копию по команде Edit Duplicate(Ctrl+D);

2. Переместите копию сторону;

3. Залейте окружность с помощью Conical Fountain Fill (панель Object Properties) как показано на рисунке 2.3;

4. При помощи инструмента Interactive Fill Tool (G) Настраиваем оттенок изображения, как показано на рисунке 2.4 (Чтобы добавить черные маркеры, щелкните дважды по прерывистой линии ЛКМ).

5. Выделите копию окружности, наложите на нее текстуру Texture Fill как показано на рисунке (рис.2.5). Для дополнительных свойств нажмите кнопку Advance (рис.2.6)

6. Выберите инструмент Fill Tool (G) и настройте текстуру изображения (рис.2.7).

7. Выберите инструмент Interactive Transparency Tool и настройте прозрачность (рис. 2.8). Совместите две полученные фигуры

8. Создаем две окружности одну с размерами нашей пластинки, другую чуть поменьше, выделяем обе окружности инструментом Pick и нажимаем Trim (рис.2.9). После произведенной операции получится 2 фигуры, первую с одной окружностью удалите, полученную фигуру с двумя окружностями заливаем 90% Black, удаляем обводку и накладываем на пластинку (рис.2.10).

9. Делаем центр для нашей пластинки. Рисуем круг примерно раза в 2 меньше пластинки. Заливаем его любым цветом, снова рисуем круг, немного побольше предыдущего круга, заливаем его 90% black (это будет та часть пластинки, где уже нет записи, обязательно этот слой опустите на уровень ниже с помощью Object Manager)

10. В центре круга делаем небольшой кружок, это будет отверстие для штыря, держащего пластинку. Перемещаем круг в центр пластинки. Заливаем его белым цветом.

11. Чтобы поместить созданную Вами сердцевину пластинки ровно по центру необходимо, выполнить команду View, Setup, Snap to object Setup. И в появившемся окне установить параметры как показано на рисунке 2.12. Выделите все объекты сердцевины инструментом Pick, и перетащите ее на пластинку. Дождитесь, пока под курсором мыши не появится надпись Center, только тогда отпустите курсор мыши. Фигура расположиться точно посередине.

12. Так же, можно добавить надпись. Выберите инструмент Text, щелкните ЛКМ по той линии или поверхности на которой хотите расположить текст. Наберите название пластинки (рис.2.11). Примените к нему заливку. Пластинка готова.

**Внимание!** При создание данной практической работы автор использовал материалы, размещенные на сайте [http://demiart.ru](http://demiart.ru/)

# **Практическая работа №4. Рисование глаза**

<span id="page-117-0"></span>1. Создайте документ и закрасьте фон бежевым цветом;

2. Сначала нарисуем контур глаза и веко. Для этого выберите инструмент Free hand и рисуем контур глаза, как показано на рисунке 2.13. При необходимости используйте инструмент Shape для выравнивания и округлости фигуры.

3. Затем выберите инструмент Artistic Media Tool режим Preset и нарисуйте веко. Примените к нему цвет CMYK (0;60;60;40).

4. Нарисуйте еще одну линию. Выберите инструмент Interactive Fill и в настройках выставите цвета: CMYK (0;60;60;40) и (71;89;88;39).

5. С помощью инструмента «Эллипс» рисуем овал (на рисунке 2.15 обозначен красным контуром), заливаем его розовым цветом (2;16;9;0) применяем к нему

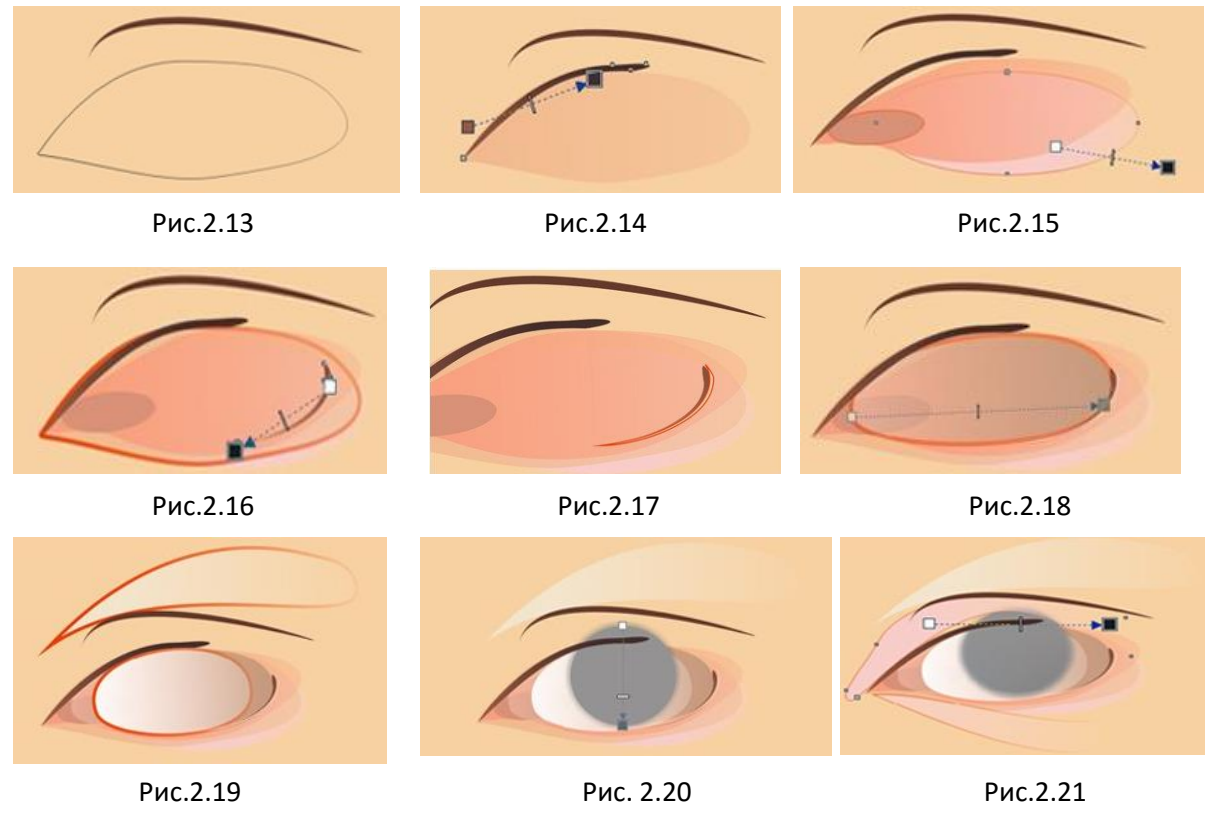

инструмент Interactive Transparency «Интерактивная полупрозрачность», линейного типа.

6. Теперь рисуем такой же небольшой эллипс у основания глаза, немного поворачиваем его и заливаем цветом (10;44;45;0). Обводку убираем.

7. Инструментом Free Hand рисуем еще один контур, заливаем его цветом (3;26;37;0) и применяем инструмент Interactive Transparency базового типа (рис.2.16).

8. Возле этого контура делаем еще один (можно также скопировать первый), который заливаем цветом (3;20;25;0), с применением полупрозрачности (рис. 2.17).

9. Рисуем поверх наших изображений еще один овал. Заливаем его розовосерым градиентом и применяем базовую полупрозрачность, а обводку закрашиваем в морковный цвет толщиной 1мм. (рис.2.18).

10. Теперь над складочкой века нам необходимо нарисовать следующую фигуру и все тем же эллипсом нарисовать белок глаза. Обе фигуры заливаем белым цветом, контур – красный толщиной 1мм, и применяем линейную полупрозрачность (рис.2.19).

11. Далее будем поэтапно рисовать зрачок. Сначала инструментом «Эллипс» нарисуем окружность, зальем ее серым цветом, уберем контур и применим к ней инструмент «Тень» (Выберите инструмент Тень (Drop Shadow) и проведите им сверху вниз по зрачку) как показано на рисунке 2.20).

12. На полученную окружность с тенью применяем полупрозрачность.

13. Над глазом, а именно на веке рисуем инструментом Free Hand некое подобие теней для глаз (рис.2.21), залейте этот объект розовым цветом (2;16;9;0). Применяем к нему прозрачность. Под глазом также рисуем фигуру, изображенную на рисунке 2.22. К обеим полученным фигурам применяем линейную полупрозрачность. На верхнее веко добавьте еще одну такую же фигуру розового цвета и примените к ней базовую прозрачность.

14. Инструментом «Эллипс» нарисуем вторую окружность поверх первой. Заливаем ее цветом (67;54;81;12) и применяем инструмент полупрозрачности с линейным типом, также к этой окружности добавляем контур темного цвета. Слева нарисуем объект, который будет затемнен, он имеет заливку цветом  $(4;30;38;0)$ .

15. Нарисуем радужную оболочку глаза: нарисуйте 6-ти конечную звезду,

16. Выберите инструмент Interactive Distortion tool и измените фигуру как показано на рисунке (вариант 1). Примените черную заливку;

17. Нарисуйте ленту и с помощью инструмента Interactive Distortion tool и измените фигуру как показано на рисунке (вариант 2). Примените черную заливку;

18. Наложите на зрачок один из вариантов. Выходящие за контуры линии подкорректируйте ластиком (рис.2.22).

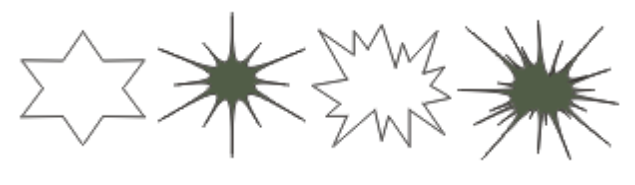

1 вариант 2 вариант

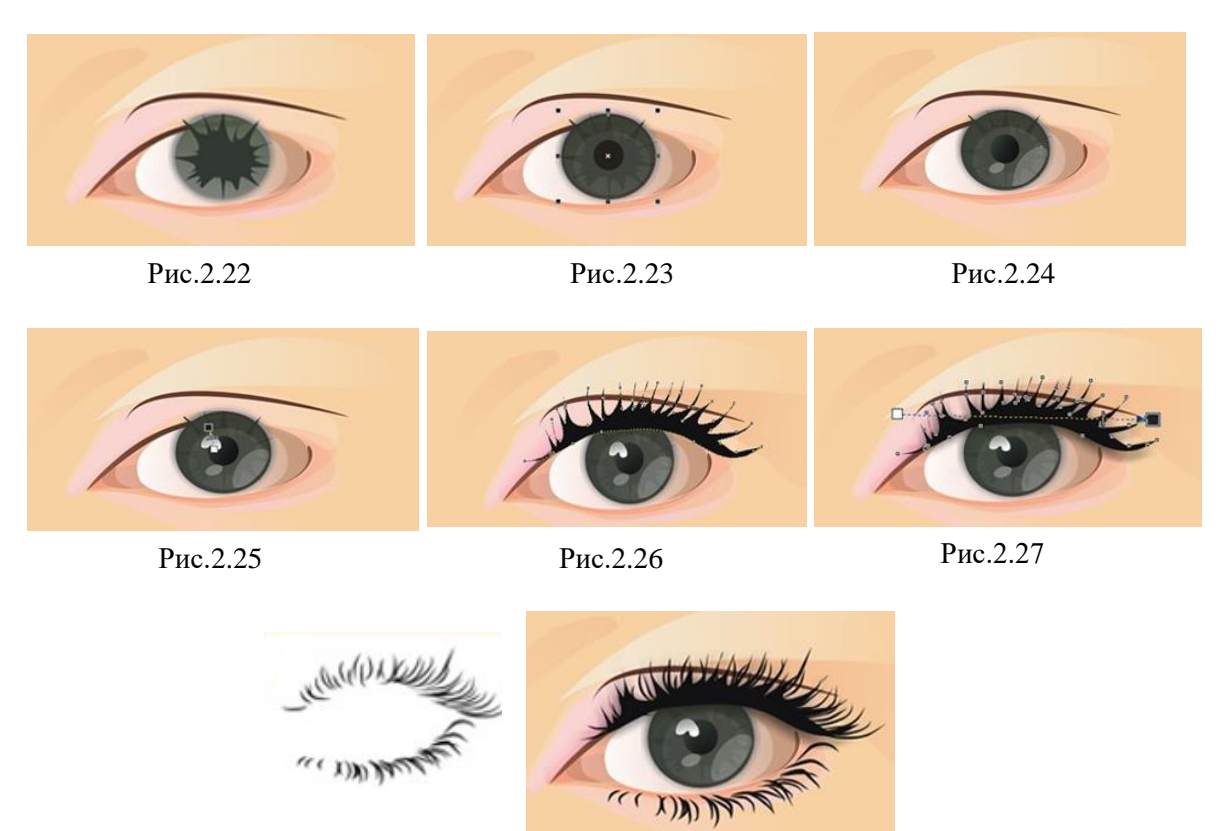

Рис. 2.28 Рис. 2.29

19. Нарисуйте на зрачке еще одну окружность, залейте ее цветом (65;52;74;8), применив базовую полупрозрачность.

20. Сделайте дубликат окружности, отмените заливку и покрасьте контур в серый цвет, толщина линии 1 мм.

21. Изобразите еще одну небольшую окружность, залейте ее белым цветом и примените базовую полупрозрачность.

22. Теперь поверх нашего зрачка нарисуем две окружности, одна размером со зрачок – черного цвета, базовой полупрозрачности, другая - сам зрачок, цвет – черный (рис.2.23).

23. Далее на маленьком зрачке применим градиентный переход (от черного к темно-зеленому).

24. Нарисуем блики и применим базовую полупрозрачность с помощью инструментов Free Hand и Interactive Transparency.

25. Изобразим еще один блик, похожий на перевернутое сердце, применим к нему линейную полупрозрачность.

26. Теперь с помощью инструмента «Свободная рука» изобразим реснички, это будут не основные реснички, а только основание. Выберите инcтрумент FreeHand tool и нарисуйте ресницы от руки как показано на рисунке 2.26, а затем подкорректируйте их с помощью инструмента Shape.

27. Теперь на полученные «реснички» накладываем тень с помощью инcтрумента Drop Shadow (рис. 2.27).

28. С помощью инструмента Artistic Media толщиной 0,762 мм., рисуем «настоящие» реснички (рис. 2.28) на верхнем и нижнем веках.

29. А теперь для любителей ярко-выраженных глаз предлагаю вариант вечернего макияжа.

30. Создаем обводку вокруг нашего глаза, заливаем ее черным цветом.

31. Применяем на эту фигуру инструмент «Интерактивный контур».

32. Правой клавишей – разбиваем контурную группу на части.

33. Группируем все.

34. Поверх данной фигуры накладываем такую же, просто залитую белым цветом. И, выделив оба полученных объекта, нажимаем на кнопку в верхней панели инструментов. Изображение сверху вырежется на внутреннем.

35. Полученное накладываем на уже готовый глаз и применяем базовую полупрозрачность.

36. Вот и все! Автор придала еще небольшой блеск в глазах:

37. Немного меняем цвет теней, так сказать корректируем макияж, вот он и готов:

**Внимание!** При создание данной практической работы автор использовал материалы, размещенные на сайте [http://demiart.ru](http://demiart.ru/)

## <span id="page-121-0"></span>**Практическая работа №5. Растительный орнамент**

1. Сначала необходимо изобразить эскиз орнамента (рис.2.30).

2. Затем с помощью инструмента Shape (Форма) измените линию, сделайте ее более округлой (рис.2.31).

3. Подготовьте элементы для нанесения на орнамент. Для этого подготовьте несколько форм кистей, нарисуйте листочки:

4. С помощью инструмента Free Hand нарисуйте линии по образцу

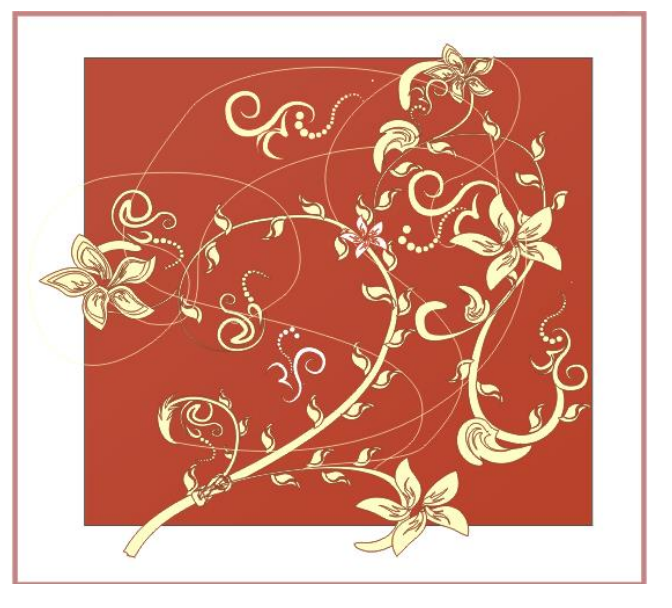

(рис.2.32) и сохраните заготовки в коллекцию инструмента Artistic Media tool. 5. Нарисуйте заготовки листиков и цветочков с помощью инструмента Free Hand tool, примените к ним инструмент Artistic Media tool в режиме Preset, и закрасьте их белым цветом, контур – бордовый (рис.2.33)

6. Например, создание орнамента с использование инструмента Interactive Distortion Tool (рис.2.34):

 Создаем простую форму из пересечения двух эллипсов: нарисуйте два эллипса, расположите как показано на рисунке, выделите их с помощью инструмента Pick и нажмите на панели свойств кнопку Intersect (пересечение). Область между эллипсами отделится.

 Сделайте прожилку для листика с помощью одного из образцов кисти (рис.2.35), контур листика создайте с помощью увеличенной копии контура этого же листка. Залейте листики белым, контур – бордовым.

 Копируем заготовку несколько раз и применяем инструмент Interactive Distortion Tool к каждой копии с разными настройками, тем самым создавая разнообразные элементы оформления. Из нескольких лепестков собираем цветок (рис.2.36). Изобразите аналогичным образом листок изображенный ниже.

7. Переходим к детализации. Придадим форму основе орнамента, применив различные кисти к различным частям формы. Выделите одну линию выберите инструмент Artistic Media tool, режим Preset, примените один из приемлемых вариантов белого цвета, контур – бордовый. Отделите кисти от путей исходной линии и слейте все объекты.

8. Теперь расставим вдоль основных линий орнамента листики. Для этого можно использовать Blend Tool (перетекание) и указывать в качестве пути форму, регулировать расстояние между листиком и формой следует смещая его центр вращения:

Так же не забудьте поставить галочку Rotate all objects, чтобы листики вращались в соответствии с изгибом пути:

Когда объекты перетекания привязаны к пути их можно без проблем перемещать, поворачивать и изменять размер, это очень удобно и наглядно, естественно заполнить всю форму одним блендом не получится, все делается в несколько этапов, а кое где возможно потребуется ручная расстановка. Так же можно поиграться с опциями Acceleration:

видео процесса работы с блендом: blend.zip (176.65к) Кол-во скачиваний: 1363

Все почти готово, осталось раскрасить, на фон можно кинуть градиент или продублированный зеркальный орнамент покрашенный в оттенок фона или и то и другое, опять же это дело вашего вкуса и фантазии.

Расставляем цветы и более крупные элементы, а чтобы не было ощущения пустоты добавим тонких завитушек - просто набросаем линии и переведем в объекты.

9. нарисуйте два квадрата: внешний закрасьте белым, контур – бордовый, внутренний залейте бордовым, контура нет.

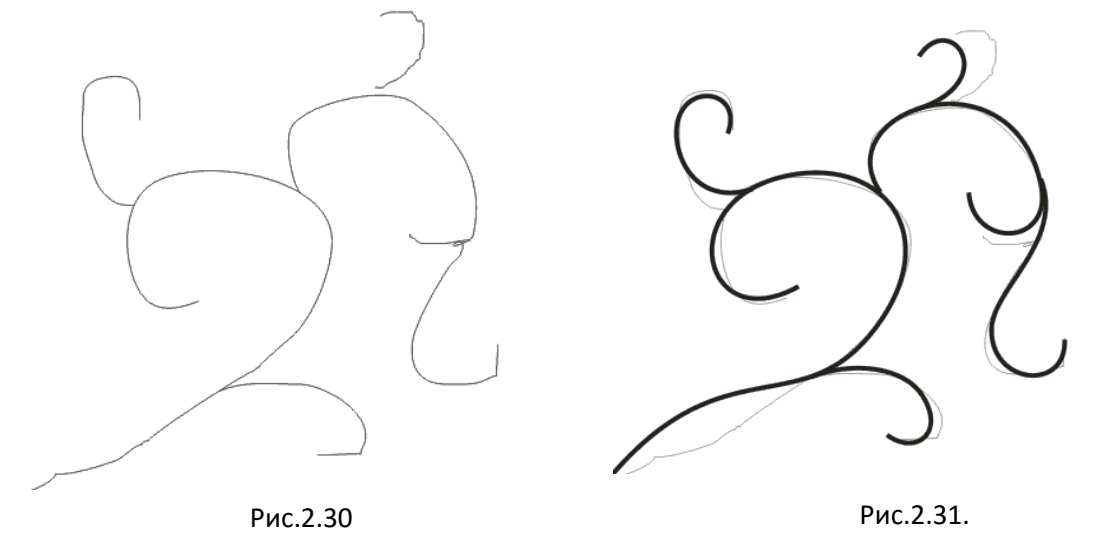

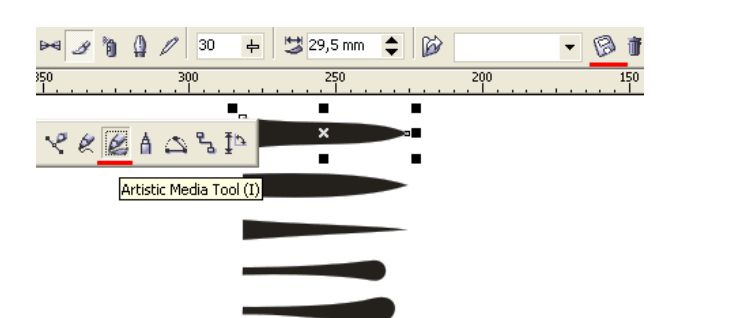

Рис.2.32.

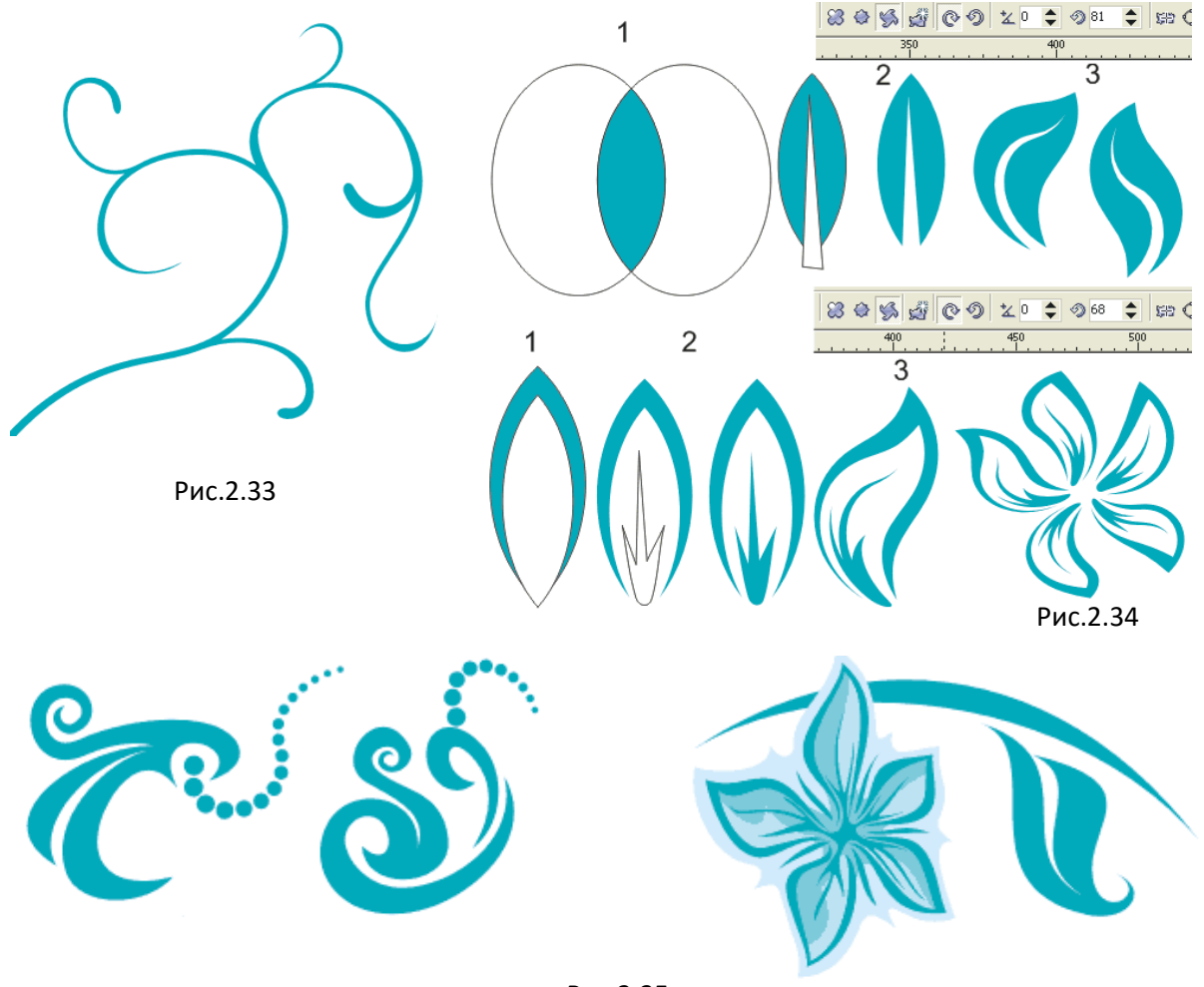

Рис.2.35.

**Внимание!** При создание данной практической работы автор использовал материалы, размещенные на сайте [http://demiart.ru](http://demiart.ru/)

## **Практическая работа №6. Рисование холодного оружия (нож)**

<span id="page-124-0"></span>1. С помощью инструмента прямоугольник изобразите фигуры желаемой длины клинка (рис.2.36).

2. Инструментом Pick нажмите ПКМ по контуру прямоугольника и в появившемся меню выберите команду Convert to Curves.

3. Выберите инструмент Форма (Shape) и щелкните ПКМ по левому нижнему углу, выберите команду удалить (Delete) рис.2.37.

4. Щелкните ПКМ по диагональной линии и выберите в меню команду To Curve.

5. Измените фигуру как показано на рисунке 2.38 (форма лезвия).

6. Самостоятельно преобразуйте верхнюю и нижнюю линии заготовки в кривые для этого добавьте узел в нужному месте кривой (нажмите ЛКМ и в панели свойств нажмите на кнопку Add Node(s))и потяните за него в нужном направлении для получения желаемого результата (рис. 2.38).

7. Примените градиентную заливку как показано на рисунке 2.39.

8. Сделай копию полученного объекта.

9. Выделяем его маркерами и сжимаем снизу вверх на такую высоту, какую Вы хотели бы видеть в роли фаски (или ширины заточки лезвия).

10. Затем перетаскиваем узел, находящийся на кончике лезвия №2 (узкое лезвие) чуть правее - это тоже нужно для определения ширины "заточки" лезвия (рис.2.40).

11. Помещаем узкое лезвие поверх широкого, так чтобы верхние грани лезвий почти совпадали (рис. 2.41).

12. Изменить градиентную заливку верхнего лезвия (рис. 2.42-2.43).

13. Оберите контур у обеих фигур.

14. Далее рисуем кровосток, делаем это при помощи инструмента прямоугольник (рис. 2.44), затем при помощи инструмента F10 сводим маркеры так, чтобы получились закругленные углы, делаем линейную градиентную заливку (бело-серую) и убираем контур.

15. Накладываем его на лезвие (рис. 2.45).

16. При помощи инструмента Bezie рисуем ограничительное кольцо для лезвия приблизительно такой формы (рис.2.46).

17. Примените градиентную заливку и уберите контур(рис.2.47).

18. Сделайте копию кольца и сузьте ее слева направо, наслоите на оригинал (рис.2.48).

19. Примените заливку и уберите контур.

20. Нарисуйте металлический наконечник для рукоятки, примените заливку

(рис.2.49).

21. Сделайте копию наконечника, уменьшите ее примените заливку (рис.2.50).

22. Рисуем ручку произвольной формы (рис.2.51).

23. С помощью инструмента Artistic Media изобразите две линии для установления потом на рукоятку тени.

24. Преобразуйте обе линии в битовые изображения по команде Bitmap, Convert to bitmap и размойте их по  $\Gamma$ ауссу – 10 пт. по команде Bitmap, Blur, Gaussian Blur.

25. Поместите их в контейнер (рукоятку) по команде Effects, Power Clip.

26. Залейте рукоятку растровым цветом (дерево) как показано на рисунке 2.53.

27. Соберите все объекты в один (нож) и сгруппируйте их. Для этого инструментом Pick выделите их и нажмите ПКМ, в появившемся меню выберите Group.

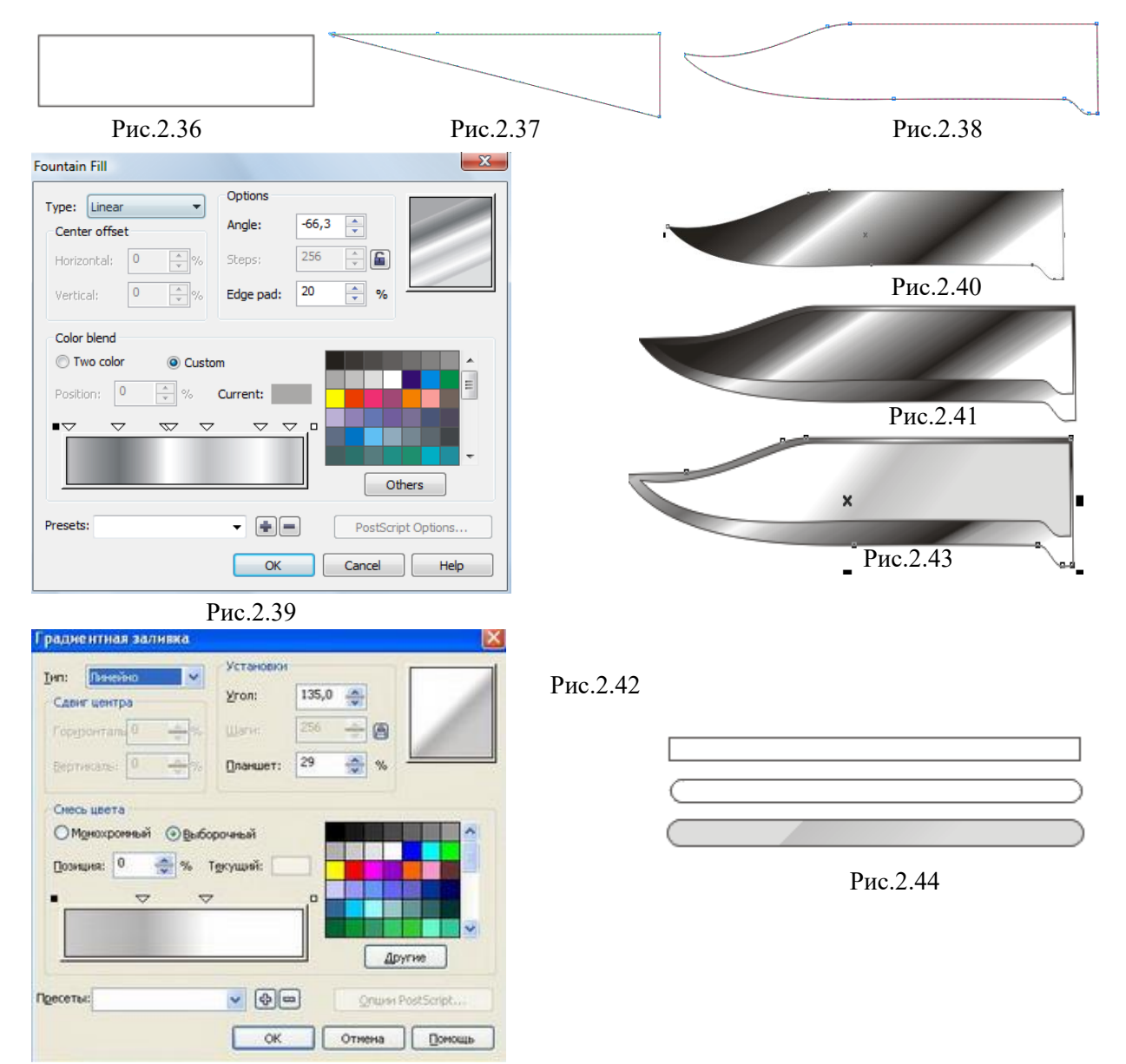

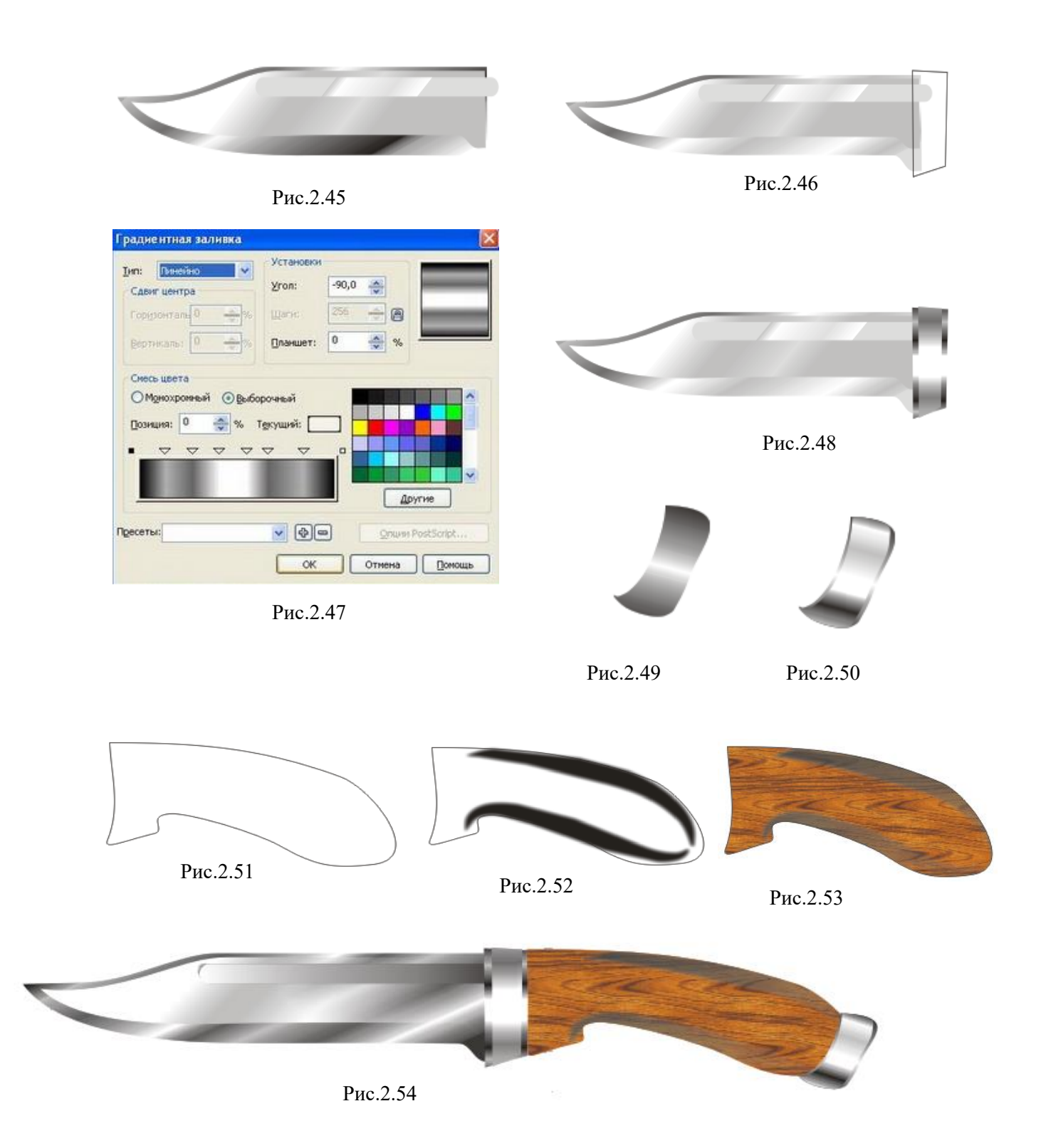

**Внимание!** При создание данной практической работы автор использовал материалы, размещенные на сайте [http://demiart.ru](http://demiart.ru/)

## **Практическая работа №7. Создание визитки**

<span id="page-127-0"></span>1. Нарисуйте прямоугольник размером 90\*50мм. (ширина\*высоту).

2. Продублируйте прямоугольник, удалите обводку, залейте его оранжевым цветом.

3. Измените высоту нового прямоугольника, сделайте ее равной 4 мм, и переместите в нижнюю часть визитки (см. рис. справа).

4. Импортируем логотип, File-Import (CTRL+I).

5. Поместите логотип на визитку, в центре. Для

этого выделите логотип и основной прямоугольник инструментом Pick.

6. Выполните команду – Arrange – Align and Distribute - Align and Distribute.

7. Поставьте галочку перед Center и нажмите кнопку Apply.

Выберите инструмент Text Tool, кликните на визитке и напишите: ваше ФИО.

8. После этого измените параметры текста таким образом: Шрифт: Tahoma, размер: 12 pt, Цвет: Синий.

9. Разместите тексты в центре визитки, для этого повторите шаг 5-6.

10. Переходим к адресному блоку. Напишите номер телефона и факса

11. .Цвет текста установите Синий, а размер 7 pt,

12. Выровняйте текст По правому краю.

13. 5. С теми же параметрами напишите адрес электронный почты и веб-сайта. Выровняйте его по левому краю.

14. Выделите адресный блок (у вас должно получиться два выделенных текстовых объекта), повторите снова шаги 5-6 . Но в этот раз поставьте галочку перед Top. Сгруппируйте тексты, для этого нажмите комбинацию CTRL+G.

15. Выровняйте сгруппированный объект по центру.

16. Под ФИО напишите вашу профессию. Размер шрифта 10 pt, цвет оранжевый.

17. Выделите внешний прямоугольник визитки. Выберите инструмент Artistic Media tool, режим Brush, и примените подходящий стиль. Визитка готова!!!

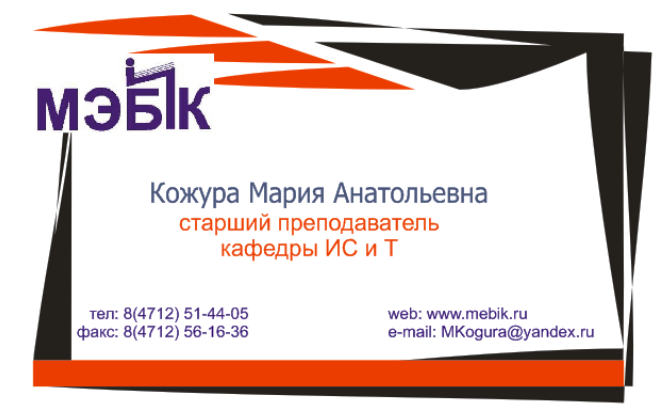

18. Создайте несколько визиток по образцу, разработайте свои стили.

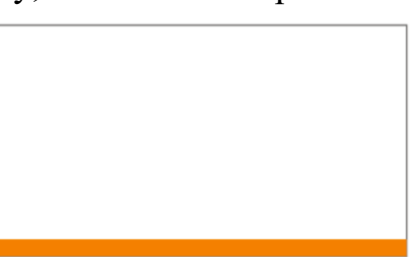

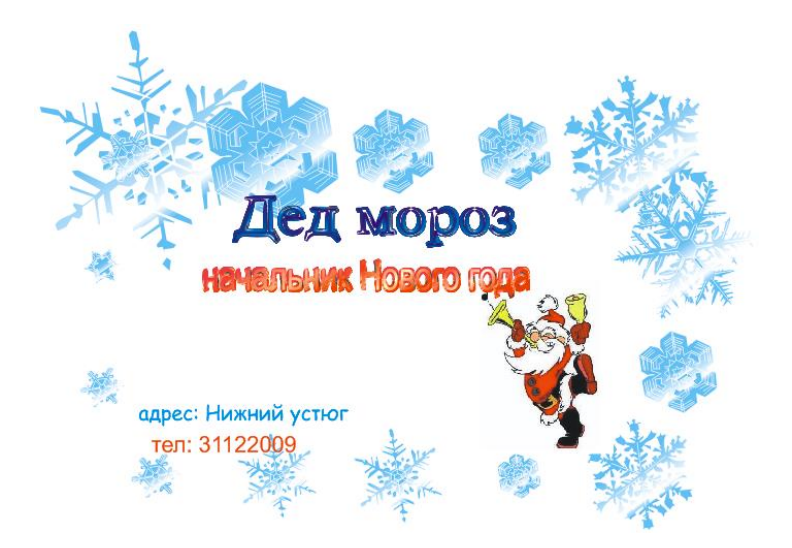

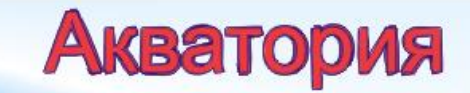

Мы приглашаем Вас на феерическое шоу морских животных! Перед вами выступят:

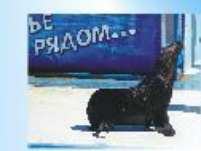

Морской котик

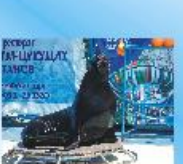

Морской лев

Кеша

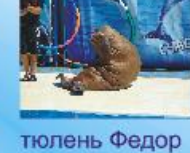

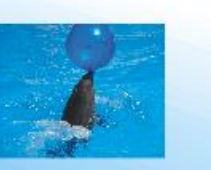

Черноморские дельфины

наш адрес: г.Ялта, ул. Сказочная,7<br>тел: 8(567) 347 567

Мы всегда рады вас видеть!!!

# **Практическая работа № 8. Самостоятельное решение задач**

<span id="page-129-0"></span>**Задание 1.** Постройте диаграмму по образцу. Используйте инструменты: Extrude – для придания объема, text, ellipse. Чтобы построить диаграмму правильно, требуется произвести расчет, перевести проценты в градусы: 30% - 360\*0,3=108о, 10%- 36о, 60% - 216о, а затем задать их в опцию угол доли окружности (Starting and Ending angels). Чтобы наклонить  $(10\%)$   $(10\%)$ 

 $\phi$ игуру, используйте опцию Extrude Rotation  $\mathbb{R}^4$ , инструмента Extrude.

**Задание 2.** Средствами графического редактора создайте флаг по образцу. Для этого вы должны проделать следующие этапы:

- a) Наберите текст, установить для него тип шрифта Arial Black, размер 200 pt, цвет - красный.
- b) нарисуйте прямоугольник в верхней части текста.
- c) Выделите оба объекта и скомбинируйте их по команде Combine.
- d) Нарисуйте прямоугольник в нижней части текста, примените синюю заливку.
- e) В инспекторе объектов переместите его за текст.
- f) Получиться флаг Российской Федерации.
- g) Осталось добавить эффект луча. Для этого используйте инструмент Pen tool, и контекстное меню Arrange.

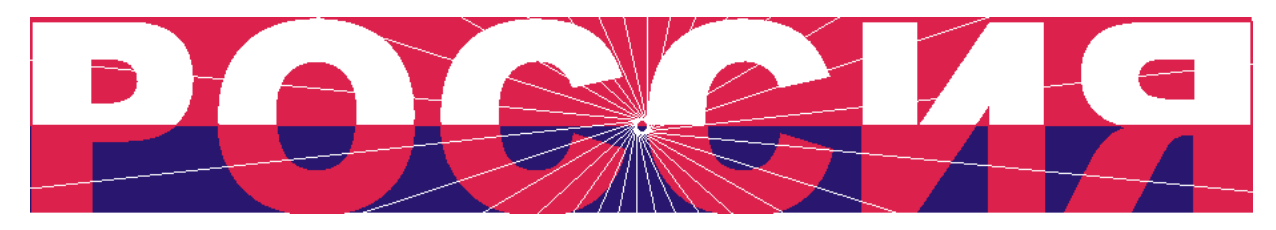

**Задание 3.** Средствами графического редактора нарисуйте Олимпийские кольца. Для этого необходимо проделать следующие этапы:

a) Нарисуйте круг (удерживайте Ctrl, чтобы получить правильную окружность). Примените к нему синюю кисть (инструмент Artistic Media, установите

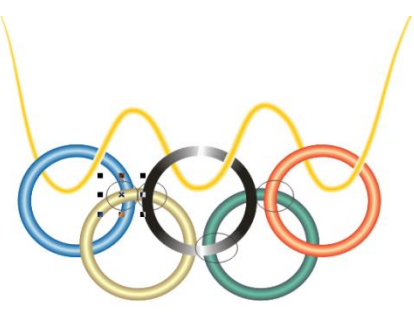

60%

Рисунок 2.55 ширину круга – 15 пт.). Продублируйте его 4 раза и

примените следующие цвета соответственно слева направо: черный, красный, желтый, зеленый.

- b) Разместите кольца, как показано на рисунке.
- c) Теперь обратите внимание, на то, что ваши кольца пересекаются не так как на рисунке 2.56. Для того чтобы получить правильное пересечение нужно (пример иллюстрируется для одного пересечения):
- d) Нарисовать эллипсы в местах, где нужно изменить пересечение (рис.2.55).

e) Теперь выделите синее кольцо и продублируйте его, затем подайте команду **Effects, Power Clip, Place Inside.** Когда курсор примет вид жирной черной стрелки, щелкните внутри эллипса (выделен на рис.2.55). Синее кольцо переместится на передний план.

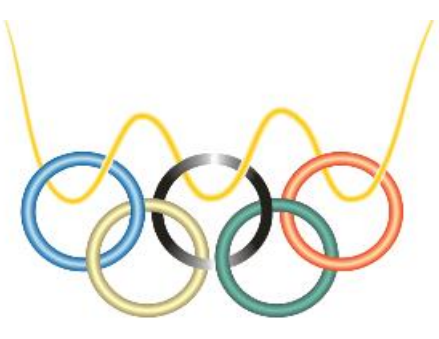

Скройте рамки у эллипса.

Рисунок 2.56

f) Проделайте ту же операцию с другими пересечениями.

Осталось нарисовать желтую ленточку. Обратите внимание на ее пересечение с кольцами. Итоговое изображение можно видеть на рис.2.56.

**Внимание!** При создание данной практической работы автор использовал материалы, размещенные на сайте [http://demiart.ru](http://demiart.ru/)

**Файлы работы в растровом редакторе Gimp и векторном редакторе CorelDraw вы можете найти на сайте учителя по ссылке [http://mkogura.ru/top\\_menu/216-for-pupils](http://mkogura.ru/top_menu/216-for-pupils)**

### **Оглавление**

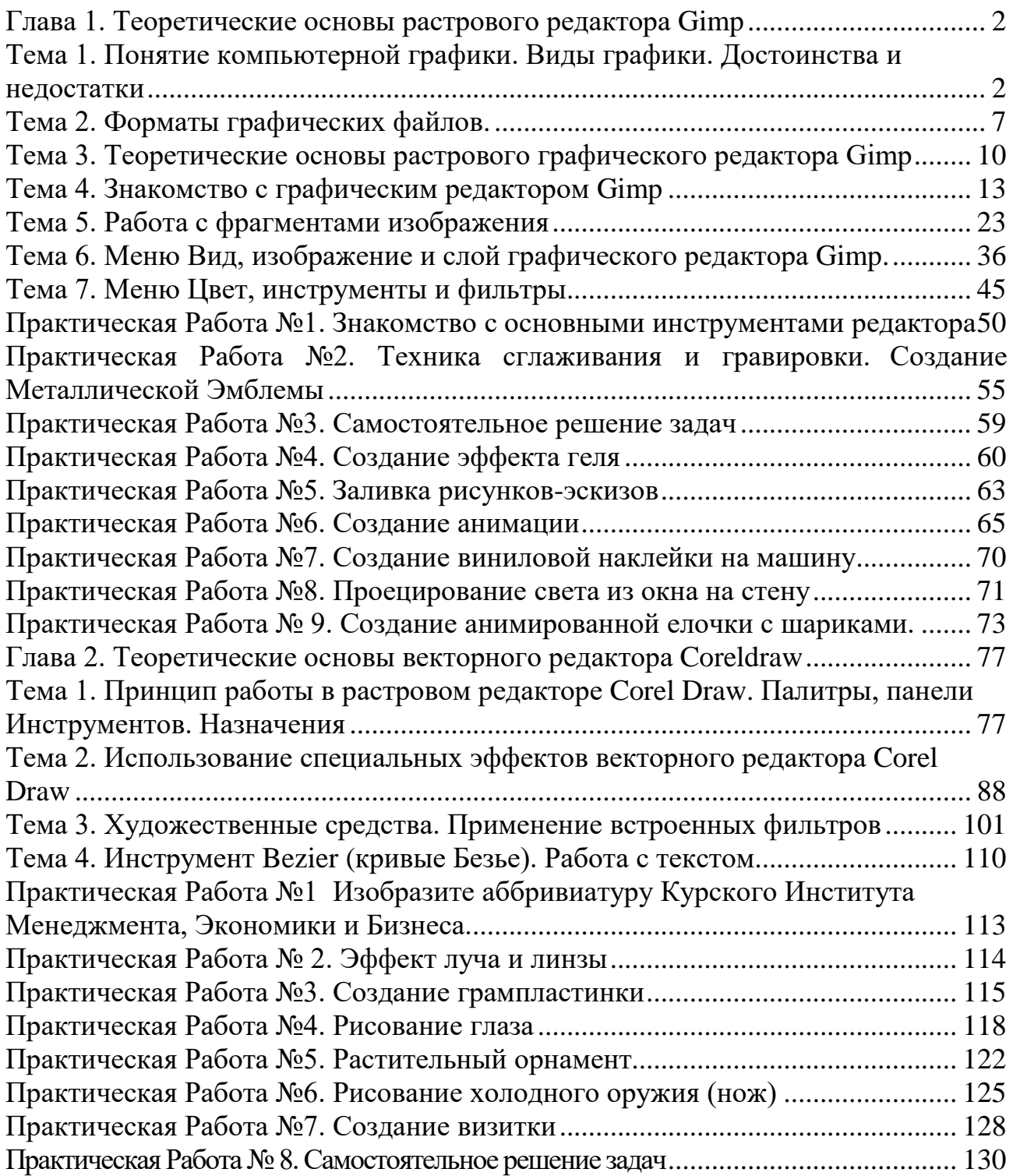